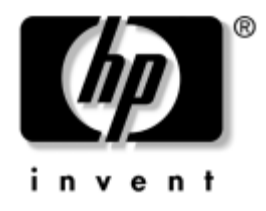

# **Tõrkeotsingujuhend Äriarvutid**

Dokumendi osa number: 361204-CA1

#### **Mai 2004**

Käesolev juhendmaterjal pakub kasulikke näpunäiteid ja lahendusi toodete tõrkeotsingu läbiviimiseks koos võimalike riist- ja tarkvaraprobleemide lahenduste kirjeldusega.

© Autoriõigus 2004, Hewlett-Packard Development Company, L.P. Käesolevas dokumendis sisalduvat teavet võidakse ette teatamata muuta.

Microsoft, MS-DOS, Windows ja Windows NT on Microsoft Corporationi kaubamärgid USA-s ja muudes riikides.

Ainsad HP toodete ja teenuste garantiid on sätestatud otsestes garantiiavaldustes, mis nende toodete ja teenustega kaasnevad. Mitte midagi käesolevas dokumendis ei või tõlgendada täiendava garantii pakkumisena. HP ei vastuta siin leiduvate tehniliste või toimetuslike vigade või väljajätmiste eest.

Antud dokument sisaldab autorikaitseseadustega kaitstud omanditeavet. Ühtegi selle dokumendi osa ei tohi paljundada, reprodutseerida ega mõnda muusse keelde tõlkida ilma Hewlett-Packard Company eelneva kirjaliku nõusolekuta.

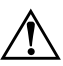

HOIATUS. Nii esile tõstetud tekst viitab asjaolule, et juhiste mittejärgimine võib põhjustada kehavigastusi või surma.

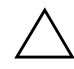

**ETTEVAATUST!** Nii esile tõstetud tekst viitab asjaolule, et juhiste mittejärgimine võib kaasa tuua seadmete kahjustusi või andmete kaotsiminekut.

#### **Tõrkeotsingujuhend**

Äriarvutid Esimene trükk: (Mai 2004) Dokumendi osa number: 361204-CA1

# **Sisukord**

### **[1](#page-4-0) [Arvuti diagnostikafunktsioonid](#page-4-1)**

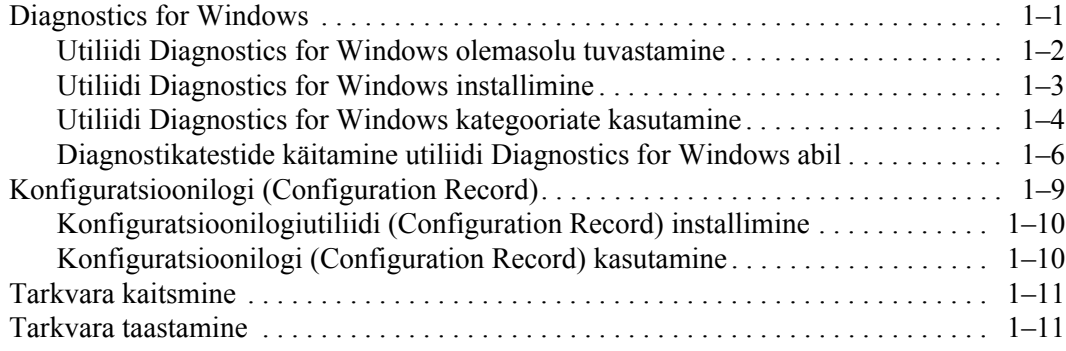

## **[2](#page-15-0) [Tõrkeotsing ilma diagnostikata](#page-15-1)**

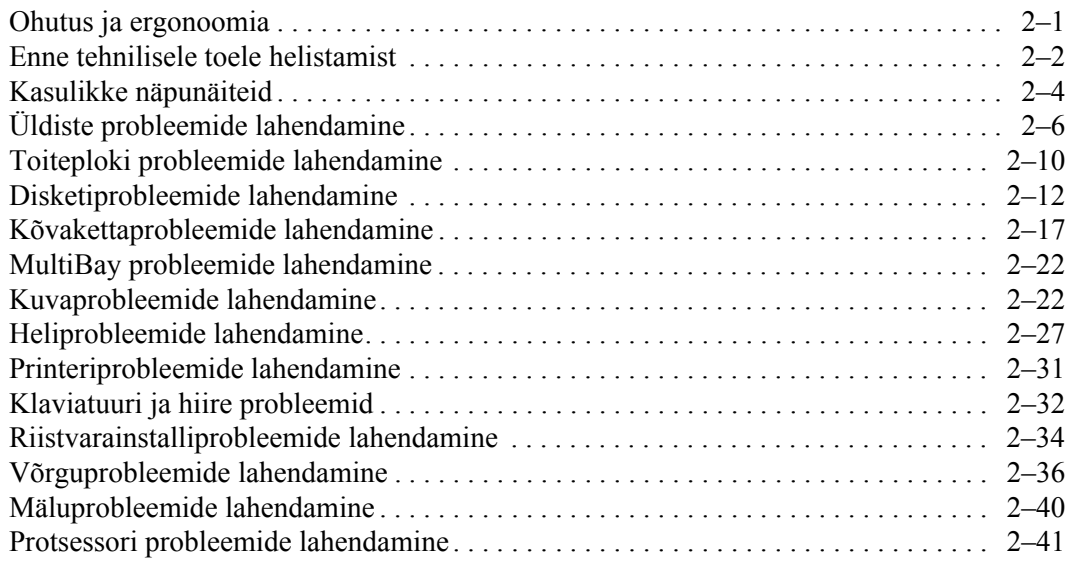

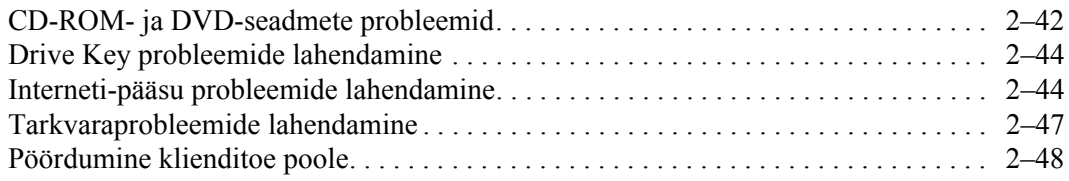

### **[A](#page-63-0) [Käivitustesti \(POST\) tõrketeated](#page-63-1)**

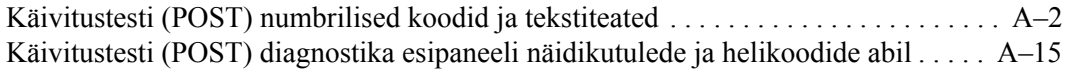

#### **[B](#page-82-0) [Parooli turvafunktsioonid](#page-82-1)  [ja CMOS-i lähtestamine](#page-82-1)**

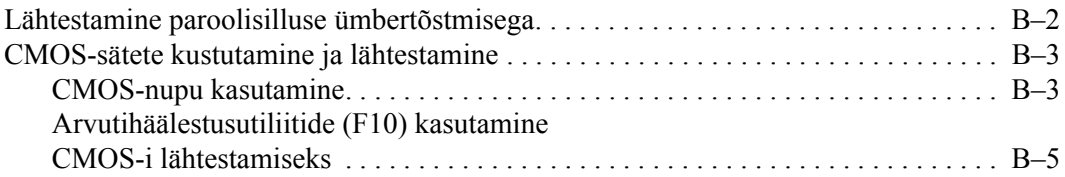

### **[C](#page-87-0) [Kõvaketta kaitsesüsteem \(Drive Protection System – DPS\)](#page-87-1)**

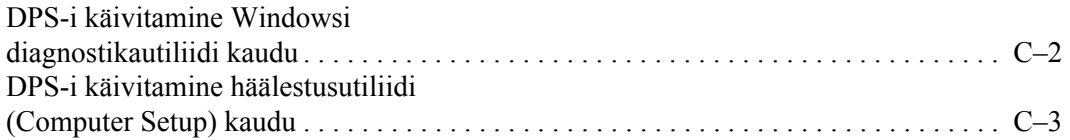

### **[D](#page-90-0) [Analoog/digitaalaudioväljundi seadistamine](#page-90-1)**

### **[Register](#page-91-0)**

**1**

# <span id="page-4-3"></span><span id="page-4-0"></span>**Arvuti diagnostikafunktsioonid**

### <span id="page-4-2"></span><span id="page-4-1"></span>**Diagnostics for Windows**

Utiliidi Diagnostics for Windows (DFW) abil saab opsüsteemis Microsoft Windows XP vaadata arvuti töötamise ajal selle riistja tarkvara konfiguratsiooni. Lisaks saab selle abil teha arvuti alamsüsteemide riist- ja tarkvarateste.

Kui sisenete utiliiti Diagnostics for Windows, kuvatakse ekraanile paneel Overview (Ülevaade), mis näitab arvutis olevat konfiguratsiooni. Paneelilt Overview (Ülevaade) pääseb omakorda juurde erinevale teabele ja vahekaardile **Test**. Igal paneelil kuvatavat teavet saab salvestada faili või välja printida.

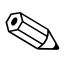

Kõigi alamsüsteemide testimiseks peate sisse logima ülemana. Kui logite sisse tavakasutajana, ei saa kõiki alamsüsteeme testida. Alamsüsteemi testimise keeld võidakse kuvada vastava alamsüsteemi nime alla kuvatava tõrketeatena või varjustatud märkeruutudena, mida ei saa märkida

Kasutage utiliiti Diagnostics for Windows järgmistel juhtudel:

Windowsi diagnostikautiliidi (Diagnostics for Windows) abil saate määratleda, kas süsteem on tuvastanud kõik teie arvutisse installitud seadmed ning kas need töötavad õigesti. Testide läbiviimine pole kohustuslik, kuid see on soovitatav pärast uute seadmete installimist või ühendamist

Windowsi diagnostikautiliit (Diagnostics for Windows) ei pruugi tuvastada muude tootjate seadmeid, mida HP ei toeta. Utiliidi abil kogutud teavet saab salvestada, printida või kuvada. Enne klienditoe poole pöördumist peaksite sooritama vajalikud testid ja prinditud aruande käeulatusse seadma

### <span id="page-5-0"></span>**Utiliidi Diagnostics for Windows olemasolu tuvastamine**

Mõnedesse uutesse arvutitesse on Diagnostics for Windows küll laaditud, kuid jäetud installimata. Võis juhtuda, et installisite utiliidi koos muude utiliitidega või tegi seda keegi teine arvuti kasutajatest.

Utiliidi Diagnostics for Windows installituse tuvastamiseks:

- 1. Vaadake diagnostikautiliitide ikoonid üle. Opsüsteemi Microsoft Windows XP Professional puhul klõpsake Start > **Juhtpaneel** (Control Panel).
- 2. Vaadake juhtpaneelile kuvatud ikoonid üle.
	- ❏ Kui muuhulgas leiate utiliidi Configuration Record and Diagnostics for Windows ikoonid, on utiliit Diagnostics for Windows installitud.
	- ❏ Kui utiliidi Configuration Record and Diagnostics for Windows ikoone pole, võib utiliit Diagnostics for Windows olla küll arvutisse laaditud, kuid mitte installitud.

### <span id="page-6-0"></span>**Utiliidi Diagnostics for Windows installimine**

Kui utiliiti Diagnostics for Windows ei ole arvutisse laaditud, saate vastava tarkvarapaketi (Diagnostics for Windows SoftPaq) alla laadida järgnevalt veebisaidilt:

#### [www.hp.com/support](http://www.hp.com/support)

Järgnev toiming on vajalik vaid siis, kui diagnostikautiliidi programmvara on kõvakettale laaditud, kuid jäetud installimata.

- 1. Sulgege kõik Windowsi rakendused.
- 2. Installige utiliit Diagnostics for Windows:
	- ❏ Ops¸steemis Windows XP klıpsake ikooni **Start** > **Setup Software**. Klõpsake: **Diagnostics for Windows** > **Next** ja järgige ekraanil kuvatavaid juhiseid.
	- $\Box$  Kui töölaual (Desktop) või menüüs Start pole ikooni Setup Software, käivitage installiprogramm kataloogist **C:\CPQAPPS\DIAGS** või klõpsake: **Start > Käivita** (Run) ning sisestage käsureale: **C:\CPQAPPS\DIAGS\SETUP**.
- 3. Klõpsake nuppu **Next** utiliidi Diagnostics for Windows installimiseks.
- 4. Kui installimisprotsess on lõppenud, võidakse teil paluda arvuti taaskäivitada või taaskäivitatakse arvuti automaatselt. Kui kuvatakse valikuaken, klõpsake arvuti taaskäivitamiseks nuppu **Finish** või programmist väljumiseks nuppu **Cancel**. Utiliidi Diagnostics for Windows installimise lõpuleviimiseks tuleb arvuti taaskäivitada

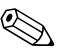

Suba installitud utiliidi Diagnostics for Windows uuendamiseks<br>külastage veebisaiti [www.hp.com/support](http://www.hp.com/support) ja laadige sealt alla värskeim tarkvarapakett Diagnostics for Windows SoftPaq.

### <span id="page-7-0"></span>**Utiliidi Diagnostics for Windows kategooriate kasutamine**

Kategooriate kasutamiseks tehke järgmist:

1. Klõpsake: Start > HP Information Center > Diagnostics for **Windows**. Võite klõpsata ka juhtpaneelil (Control Panel) asuvat ikooni **Diagnostics for Windows**, klõpsates: **Start** > **Juhtpaneel**, (Control Panel) ning **Diagnostics for Windows**.

Ekraanile kuvatakse arvuti riist- ja tarkvara ülevaade.

2. Riist- ja tarkvara kohta täpsema teabe saamiseks valige rippmenüüst **Categories** vastav kategooria või klõpsake tööriistaribal sobivat nuppu.

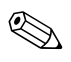

Kursori liigutamisel üle tööriistariba ikoonide kuvatakse kursori kõrvale vastava kategooria nimetus.

- 3. Valitud kategooria kohta saate lisateavet vaadata, klõpsates akna vasakus allnurgas olevas boksis **Information Level** nuppu **More** või klõpsake ekraani ülaservas: **Level** ja **More**.
- 4. Vaadake, printige ja/või salvestage teavet vastavalt vajadusele.

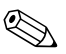

Teabe printimiseks klõpsake menüü **File** (Fail) käsku **Print** (Prindi). Valige üks järgmistest valikutest: **Detailed Report (All Categories)** (‹ksikasjalik aruanne (Kıik kategooriad)) **Summary Report (All Categories)**, (Kokkuvõtlik aruanne (Kõik kategooriad)) või **Current Category** (Praegune kategooria). Valitud aruande printimiseks klıpsake nuppu **OK**.

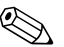

Teabe salvestamiseks klõpsake menüü **File** (Fail) käsku **Save As**<br>(Salvesta nimega). Valige üks järgmistest valikutest: **Detailed Report (All Categories)** (Üksikasjalik aruanne (Kõik kategooriad)) **Summary Report (All Categories), (Kokkuvõtlik aruanne (Kõik)** kategooriad)) või **Current Category** (Praegune kategooria). Valitud aruande salvestamiseks klıpsake nuppu **OK**.

5. Utiliidist Diagnostics for Windows väljumiseks klõpsake menüü **File** (Fail) käsku **Exit** (Välju).

#### **Menüüriba – File, Categories, Navigation, Level, Tab, Help**

Utiliidi Diagnostics for Windows ekraani ülaservas on menüüriba, mis sisaldab kuut rippmenüüd:

- File (Fail)  $-$  Save As (Salvesta nimega), Print (Prindi), Printer Setup (Printeri seadistus), Exit (Välju)
- Categories (Kategooriad)  $-$  vaadake järgmises jaotises toodud loendit
- $\blacksquare$  Navigation (Navigeerimine) Previous Category (Eelmine kategooria) (**F5**), Next Category (Järgmine kategooria) (**F6**)
- Level (Tase) Less (Vähem) (**F7**) või More (Rohkem) (**F8**) <teavet ekraanil>
- $\blacksquare$  Tab (Vahekaart) Overview (Ülevaade), Test, Status (Olek), Log (Logi) ja Error (Tõrge).
- $\Box$  Help (Spikker) Contents (Sisu), How to use Help (Spikri) kasutamine), About (Teave)

#### **Tööriistariba – erineva kategooria teabe ikoonid**

Menüüriba all paiknev tööriistariba sisaldab arvuti kohta käiva teabe iga järgneva kategooria ikoonide rida:

- System (Emaplaat) emaplaat, ROM, kuupäev ja kellaaeg
- Asset Control (Inventari haldamine)  $-$  inventaritähis, arvuti seerianumber ja teave protsessori kohta
- $\blacksquare$  Input Devices (Sisendseadmed) teave klaviatuuri, hiire ja juhtkangi kohta
- $\Box$  Communication (Side) teave süsteemi ühendusliideste kohta
- $\blacksquare$  Storage (Salvestusseadmed) teave süsteemi salvestusseadmete kohta
- Graphics (Graafika) graafikasüsteemi teave
- $\blacksquare$  Memory (Mälu) teave emaplaadile installitud ja Windowsi kasutatava mälu kohta
- $\blacksquare$  Multimedia teave optiliste salvestusseadmete (CD, DVD jms) ja heliseadmete kohta
- $\blacksquare$  Windows Windowsi teave
- $\blacksquare$  Architecture teave PCI-seadmete kohta
- **E** Resources teave IRQ, I/O ja mälujaotuse (Memory Map) kohta
- $\blacksquare$  Health süsteemi ja kõvaketaste temperatuur
- $\blacksquare$  Miscellaneous CMOS, DMI, BIOS, emaplaadi tüüp, toote nimetus ja seerianumber

#### **Tabs (Vahekaardid) – Overview (Ülevaade), Test, Status (Olek), Log (Logi) ja Error (Tõrge)**

Tööriistaribast allpool on viis vahekaarti:

- **D** Overview ( $\ddot{\text{U}}$ levaade) aknas kuvatakse üldine teave arvuti kohta. See aken kuvatakse utiliidi esmasel käivitamisel. Aknas vasakul kuvatakse riistvara ja paremal tarkvara kohta käiv teave.
- $\blacksquare$  Test selles aknas saab valida testimiseks erinevaid süsteemi osi. Samuti saab siin valida testi tüüpi ja testi režiimi.
- Status (Olek) olekuaknas kuvatakse käimasolevate testide olek. Testimise saate katkestada, vajutades nuppu **Cancel Testing** (Katkesta testimine).
- $\Box$  Log (Logi) selles aknas kuvatakse seadmete testide logi.
- **Error (Tõrge)** selles aknas kuvatakse kõik seadme testimisel ilmnenud tõrked. Aknas näidatakse testitavat seadet, tõrgete tüüpi ja arvu ning tõrkekoode.

### <span id="page-9-0"></span>**Diagnostikatestide käitamine utiliidi Diagnostics for Windows abil**

Diagnostikatestide käitamiseks:

1. Klıpsake: **Start** > **HP Information Center** > **Diagnostics for Windows**. Võite klõpsata ka juhtpaneelil (Control Panel) asuvat ikooni **Diagnostics for Windows**, klõpsates: **Start > Juhtpaneel** (Control Panel) ning **Diagnostics for Windows**.

Ekraanile kuvatakse arvuti riist- ja tarkvara ülevaade. Ikoonirea all kuvatakse viis vahekaarti: **Overview (‹levaade)**, **Test**, **Status (Olek)**, **Log (Logi)** ja **Error (Tırge)**.

2. Klõpsake vahekaarti **Test** või ekraani ülaservas asuvat menüü **Tab** (Vahekaart) k‰sku **Test**.

- 3. Valige üks järgmistest valikutest:
	- $\Box$  Quick Test (Lühitest) käivitab kõigi seadmete kiire, üldise testi. Kui valitud on osaluseta režiim (Unattended Mode), ei pea kasutaja protsessi sekkuma.
	- $\Box$  Complete Test (Täistestimine) käivitab iga seadme kohta maksimaalse ulatusega testi. Kasutaja võib siin valida kahe – interaktiivse ja osaluseta (Interactive Mode ja Unattended Mode) – režiimi vahel.
	- $\Box$  Custom Test (Kohandatud test) käivitatakse ainult valitud testiprotseduurid. Testitavate seadmete või testide valimiseks leidke loendist seade ja märkige siis iga testi juures olev märkeruut. Kui ruut on märgitud, on märkeruudus punane linnuke. Mõned valitavatest testidest nõuavad kasutaja sekkumist.

Kõigi alamsüsteemide testimiseks peate sisse logima ülemana. Kui logite sisse tavakasutajana, ei saa kõiki alamsüsteeme testida. Alamsüsteemi testimise keeld võidakse kuvada vastava alamsüsteemi nime alla kuvatava tõrketeatena või varjustatud märkeruutudena, mida ei saa märkida

- 4. Valige **Interactive Mode** (Interaktiivne režiim) või **Unattended Mode** (Osaluseta režiim). Interaktiivses režiimis (Interactive Mode) küsib diagnostikautiliit seda nõudvate testide puhul kasutajalt mõne parameetri sisestamist. Teatud testid, mis vajavad kasutaja sekkumist ja võivad väljastada tõrketeateid, võivad osaluseta režiimi (Unattended Mode) puhul testi katkestada.
	- $\Box$  Interaktiivses režiimis saab testprotseduuri kulgu maksimaalselt juhtida. Saate ise määrata, kas test on läbitud edukalt või mitte ja saate sisestada või eemaldada kettaseadmeid.
	- $\Box$  Osaluseta režiimi puhul kasutajale küsimusi ja valikuid ei esitata. Tõrgete tuvastamisel kuvatakse need pärast testi lõpetamist.
- 5. Klıpsake akna alaservas olevat nuppu **Begin Testing** (Alusta testimist). Kuvatakse testi olekuaken, mis näitab testide kulgu ja tulemust. Testide kulgemise kohta saate lähemat teavet, kui klõpsate vahekaarti **Log** või akna ülaosas menüü **Tab** (Vahekaart) k‰sku **Log** (Logi).
- 6. Testi aruande vaatamiseks valige vastav vahekaart:
	- □ Vahekaardil Status (Olek) näidatakse koondkokkuvõtet käesoleva testseansi testide kulgemisest, nende edukusest ja avastatud tõrgetest.
	- ❏ Vahekaardil **Log** (Logi) kuvatakse k‰ivitatud testide loend koos lisateabega (testisoorituskorrad, leitud tõrked ja sooritamise kestus iga testi kohta).
	- □ Vahekaardil **Error** (Tõrge) kuvatakse kõigi tuvastatud tõrgete loend koos tõrkekoodidega.
- 7. Testiaruande salvestamine:
	- ❏ Logiaruande salvestamiseks klıpsake vahekaardil **Log** (Logi) nuppu **Save** (Salvesta).
	- ❏ Tırkearuande salvestamiseks klıpsake vahekaardil **Error** (Tõrge) nuppu **Save** (Salvesta).
- 8. Testiaruande printimine:
	- ❏ Kui aruanne on vahekaardil Log (Logi), klıpsake: **File** > **Save As** ja seejärel saate valitud kataloogist faili printida.
	- $\Box$  Kui aruanne on vahekaardil Error (Tõrge), klõpsake vahekaardil Error (Tõrge) nuppu Print (Prindi).
- 9. Kui testi sooritamisel tuvastati tõrkeid, klõpsake lisateabe ja soovituslike tegevusjuhiste saamiseks vahekaarti **Error** (Tõrge). Kui järgite soovituslikke tegevusjuhiseid, võite mõne probleemi lahendamisega ka iseseisvalt hakkama saada.
- 10. Kui peate siiski abi saamiseks pöörduma volitatud edasimüüja poole või teeninduskeskusse, klõpsake nuppu **Print** (Prindi) või talletage tõrketeave.
- 11. Utiliidist Diagnostics for Windows väljumiseks klõpsake käske **File** (Fail) ja **Exit** (Välju).

# <span id="page-12-0"></span>**Konfiguratsioonilogi (Configuration Record)**

Konfiguratsioonilogi utiliit Configuration Record on aknapõhine teabekogumisriist, mis sarnaneb teiste haldusriistadega. See kogub arvuti erinevate alamsüsteemide riist- ja tarkvara kohta teavet, andes nii täieliku ülevaate arvutist. Konfiguratsioonilogi abil saab automaatselt tuvastada ja võrrelda konfiguratsioonis tehtud muudatusi koos vastava ajalooülevaate hoidmisega. Teavet saab salvestada mitme seansi ajaloona.

See utiliit on loodud probleemide lahendamiseks ilma arvutit välja lülitamata, abistamaks arvuti tööaega pikendada. Utiliidi abil kogutud teave on kasulik süsteemi tõrkeotsingul ning kiirendab hooldustoiminguid, võimaldades kiiresti ja hõlpsalt sooritada hooldustoimingute esimese sammu – süsteemi konfiguratsioonide tuvastamist.

Konfiguratsioonilogi kogub automaatselt teavet süsteemis kasutatava riist- ja opsüsteemitarkvara kohta, andes süsteemist hõlpsalt mõistetava ülevaate. Kogutav ja kuvatav teave puudutab selliseid üksusi nagu ROM, inventarinumber, protsessor, kettaseadmed, PCI -seadmed, mälu, kuvaadapter, opsüsteemi versiooninumber, opsüsteemi parameetrid ning opsüsteemi käivitusfailid. Kui kataloogis *cpqdiags* on fail *Base.log* kuvatakse faili *Base.log* sisu jagatud aknas kırvuti faili *Now.log* sisuga, seejuures kahe faili vahelised erinevused on esile tõstetud punase värviga.

### <span id="page-13-0"></span>**Konfiguratsioonilogiutiliidi (Configuration Record) installimine**

Konfiguratsioonilogi on osa programmist Diagnostics for Windows. Kui installite programmi Diagnostics for Windows, installitakse ka konfiguratsiooniutiliit Configuration Record.

### <span id="page-13-1"></span>**Konfiguratsioonilogi (Configuration Record) kasutamine**

Programmi käivitamine:

1. Klõpsake: Start > HP Information Center > Configuration **Record**. Võite klõpsata ka juhtpaneelil (Control Panel) asuvat ikooni **Configuration Record**, klõpsates: **Start** > **Juhtpaneel** (Control Panel), ning **Configuration Record**.

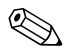

✎ Konfiguratsioonilogiutiliidil Configuration Record on kaks vaadet: **Show Changed Items Only** (Kuva ainult muudetud üksused) ja **Show All** (Kuva kõik). Vaikimisi on aktiivne vaade **Show Changed Items Only** (Kuva ainult muudetud üksused), selles kõik kuvatavad kirjed on punased, sest kuvatakse ainult erinevused. Kui aktiveerite vaate Show All (Kuva kõik), kuvatakse süsteemist täielik, arusaadav ülevaade.

- 2. Vaikimisi on aktiveeritud vaade **Show Changed Items Only** (Kuva ainult muudetud üksused). Konfiguratsioonilogiutiliidi kogutud täieliku teabe vaatamiseks klõpsake akna ülaservas käske **View** ja **Show All**, või ikooni **Show All Items**.
- 3. Vasak- või parempoolses aknas kuvatava teabe salvestamiseks klıpsake **File** > **Save Window File** ja seej‰rel: **Left Window File** või Right Window File.

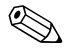

✎ Arvuti konfiguratsiooni perioodiline salvestamine annab kasutajale võimaluse jälgida konfiguratsioonis tehtud muutuste ajalugu. See ajalugu võib olla abiks hoolduskeskuses süsteemi võimaliku tõrkepõhjuse väljaselgitamiseks.

4. Utiliidist Configuration Record väljumiseks klõpsake käske File ja **Exit**.

### <span id="page-14-0"></span>**Tarkvara kaitsmine**

Tarkvara kaitsmiseks kaotsimineku või kahjustuste eest peaksite alles hoidma varukoopiad kogu teie kõvakettal talletatud süsteemitarkvarast, rakendustest ja nendega seotud failidest. Andmefailidest varukoopiate tegemise kohta leiate teavet opsüsteemi või varundusutiliidi dokumentatsioonist.

### <span id="page-14-1"></span>**Tarkvara taastamine**

Opsüsteemi Windows ja tarkvara saab ostes olnud algseisundisse taastada taaste-CD-lt *Restore Plus!* Lisateavet selle funktsiooni kohta vaadake *Restore Plus!* CD-ga kaasapandud kasutusjuhendist.

**2**

# <span id="page-15-1"></span><span id="page-15-0"></span>**Tõrkeotsing ilma diagnostikata**

Käesolevas peatükis antakse näpunäiteid lihtsamate probleemide (nt disketiseadme, kıvaketta, optilise kettaseadme, kuvaadapteri, helikaardi, m‰lu ja tarkvaraga seonduvate) tuvastamiseks ja kõrvaldamiseks. Kui arvuti kasutamisel tekivad probleemid, vaadake käesolevas peatükis olevat tabelit nende võimalike põhjuste ja kõrvaldamiseks soovitatud toimingute kohta.

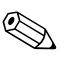

Teavet arvuti buutimisel tehtava käivitustesti (POST) ajal antavate spetsiifiliste tõrketeadete kohta vt lisa A "Käivitustesti (POST) tõrketeated<sup>"</sup>.

### <span id="page-15-2"></span>**Ohutus ja ergonoomia**

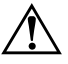

Å **HOIATUS.** Arvuti mittesihipärane kasutamine või ohutu ja ergonoomilise töökeskkonna normide mittetäitmine võib põhjustada ebamugavust või tõsiseid tervisekahjustusi. Lisateavet ja turvalise ja ergonoomilise töökeskkonna loomise kohta vt ohutusjuhendist *Safety & Comfort Guide*, mille leiate *dokumentatsiooni CD-lt* või veebisaidilt [www.hp.com/ergo.](http://www.hp.com/ergo)

Seade on testitud ja tunnistatud vastavaks B-klassi digitaalseadmetele kehtestatud nõuetele vastavalt FCC reeglite 15. osale. Lisateavet vt *dokumentatsioon CD-lt* jaotisest *Safety & Regulatory Information*.

### <span id="page-16-0"></span>**Enne tehnilisele toele helistamist**

Kui teil on arvutiga probleeme, proovige enne tehnilisele toele helistamist probleemi täpseks tuvastamiseks vastavaid alltoodud lahendusi.

- Käivitage diagnostikautiliit Diagnostics for Windows. Lisateavet vt ptk 1 "Arvuti diagnostikafunktsioonid".
- Käivitage häälestusprogrammis Computer Setup DPS-i (Drive Protection System) enesetest. Lisateavet saate *dokumentatsiooni CD-lt* juhendist *H‰‰lestusprogrammi Computer Setup (F10) juhend*.
- $\blacksquare$  Kontrollige, kas toitenäidiku tuli arvuti esiküljel vilgub punaselt. Vilkuvad tuled on tõrkekoodid, mis aitavad teil probleemi diagnoosida. Lisateavet vt lisa A "Käivitustesti (POST) tõrketeated".
- $\blacksquare$  Kui ekraan on tühi, ühendage kuvar teise videoporti, kui arvutil see olemas on. Võite ka vahetada kuvari teise kuvari vastu, mis on kindlasti töökorras.
- Kui töötate võrgus, ühendage teine arvuti võrguga teise kaabli abil. Probleem võib peituda võrgukaablis või selle pistikus.
- Kui olete hiljuti lisanud uut riistvara, eemaldage see arvutist ja kontrollige, kas arvuti töötab seejärel õigesti.
- Kui olete hiljuti installinud uut tarkvara, desinstallige see ja kontrollige, kas arvuti toimib seejärel õigesti.
- Buutige arvuti piirangrežiimi (Safe Mode) ning kontrollige, kas alglaadimine õnnestub ilma kõiki draivereid laadimata. Kasutage opsüsteemi alglaadimisel "viimast edukat konfiguratsiooni" (Last Known Configuration).
- Proovige abi leida tehnilise võrgutoe põhjalikult saidilt [www.hp.com/support](http://www.hp.com/support).
- Vaadake läbi käesolevas juhendis jaotis "Kasulikke näpunäiteid".
- Käivitage *Restore Plus!*

Ä **ETTEVAATUST!** *Restore Plus!* CD kasutamine kustutab kõvakettalt kõik andmed.

Probleemide lahendamiseks võrgu teel pakub HP Instant Support Professional Edition teile diagnostikaviisardit. Kui teil on vaja pöörduda HP toe poole, kasutage selleks HP Instant Support Professional Editioni võrguvestluse (online chat) funktsiooni. HP Instant Support Professional Editioni veebiaadress on [www.hp.com/go/ispe](http://www.hp.com/go/ispe).

Business Support Center (BSC) [www.hp.com/go/bizsupport](http://www.hp.com/go/bizsupport) pakub võrgus värsket tugiteavet, tarkvara ja draivereid ning proaktiivseid teateid. Sealt leiate ka ülemaailmse kasutajate ja HP asjatundjate kogukonna.

Kui teil on vaja helistada tehnilise abi saamiseks, olge valmis oma probleemi korrektse käsitlemise huvides järgnevaks:

- Viibige helistamise ajal oma arvuti juures.
- $\blacksquare$  Kirjutage enne helistamist üles arvuti seerianumber, toote ID-number ja kuvari seerianumber.
- Olge valmis probleemi põhjuse otsinguks koos teenindava tehnikuga oma aega kulutama.
- Eemaldage oma arvutist riistvara, mis on sellele hiljuti lisatud.
- Desinstallige tarkvara, mis on hiljuti installitud.
- Käivitage CD *Restore Plus!*

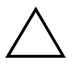

Ä **ETTEVAATUST!** *Restore Plus!* CD kasutamine kustutab kõvakettalt kõik andmed.

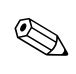

Müügiteabe ja garantiipikenduse (Care Packs) teemadel helistage oma kohalikule volitatud teenusepakkujale või edasimüüjale.

## <span id="page-18-0"></span>**Kasulikke näpunäiteid**

Kui teil esineb arvuti, kuvari või tarkvaraga seoses mõni probleem, vaadake kõigepealt läbi järgmine üldiste nõuannete loend:

- Kontrollige, kas arvuti ja kuvar on ühendatud töötavasse elektrivõrgu pistikupessa.
- $\blacksquare$  Kontrollige, kas toitepinge ümberlüliti (mõnel mudelil) on seatud teie regioonis kasutatavale pingele  $(115 V või 230 V)$ .
- $\blacksquare$  Kontrollige, kas arvuti on sisse lülitatud ja roheline toitetuli põleb.
- $\blacksquare$  Kontrollige, kas kuvar on sisse lülitatud ja roheline kuvarituli põleb.
- $\blacksquare$  Kontrollige, kas toitenäidiku tuli arvuti esiküljel vilgub punaselt. Vilkuvad tuled on tõrkekoodid, mis aitavad teil probleemi diagnoosida. Lisateavet vt lisa A "Käivitustesti (POST) tõrketeated"
- Kui kuvari pilt on tuhm, reguleerige heledus- ja kontrastisätteid.
- Vajutage suvalist klahvi ja hoidke seda all. Kui arvuti piiksub, siis peaks teie klaviatuur töötama õigesti.
- $\blacksquare$  Kontrollige kõiki juhtmeid, et ühendused poleks lahti tulnud ega valesti ühendatud.
- $\blacksquare$  Aratage arvuti puhkerežiimist, vajutades suvalist klahvi klaviatuuril või toitelülitit. Kui arvuti jääb edasi puhkerežiimi, lülitage arvuti välja, vajutades toitelülitit ja hoides seda vähemalt neli sekundit all. Arvuti alglaadimiseks vajutage seejärel toitelülitit uuesti. Kui arvuti ei lülitu välja, ühendage toitejuhe lahti, oodake mõni sekund ja ühendage see uuesti. Kui häälestusprogrammis Computer Setup on elektrikatkestuse järgne automaatne käivitus sisse lülitatud, käivitub arvuti automaatselt. Kui arvuti ei käivitu, vajutage käivitamiseks toitelülitit.
- Konfigureerige arvuti pärast mitteisehäälestuva laienduskaardi või muu lisaseadme installimist uuesti. Juhised leiate teemast "Riistvarainstalliprobleemide lahendamine".
- Veenduge, et kõik vajalikud seadmedraiverid oleksid installitud. Kui näiteks olete ühendanud mõne printeri, on vaja vastava printerimudeli draiverit.
- Arvuti sisselülitamise eel võtke seadmetest välja või lahutage kõik buuditavad andmekandjad (disketid, CD-d, USB-seadmed).
- Kui olete installinud opsüsteemi, mis erineb tehases installitud opsüsteemist, kontrollige, et arvuti seda toetaks.
- Kui arvutis on mitu videokaarti (integreeritud, PCI- või PCI-Express-tüüpi adapterid; integreeritud kuvaadapter on ainult mõnel mudelil) ja üks kuvar, peab kuvar olema ühendatud primaarseks VGA-adapteriks valitud videokaardi pistikupessa. Alglaadimise ajal lülitatakse teised kuvaripistikupesad välja ning neisse pesadesse hiljem ühendatav kuvar tööle ei hakka. Vaikimisi kasutatava VGA-videokaardi saate valida häälestusprogrammis Computer Setup.

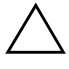

**ETTEVAATUST!** Kui arvuti on ühendatud vooluvõrku, rakendub emaplaadile alati toitevool. Enne arvuti avamist peate toitejuhtme toiteallikast eemaldama, vältimaks emaplaadi või komponentide kahjustamist.

# <span id="page-20-0"></span>**Üldiste probleemide lahendamine**

Selles alajaotuses kirjeldatud üldisemaid probleeme saate üldjuhul kergesti lahendada. Kui probleem püsib ja te ei saa seda ise lahendada või kui te ei tunne end toimingu sooritamisel kindlana, pöörduge volitatud edasimüüja poole.

#### **Üldiste probleemide lahendamine**

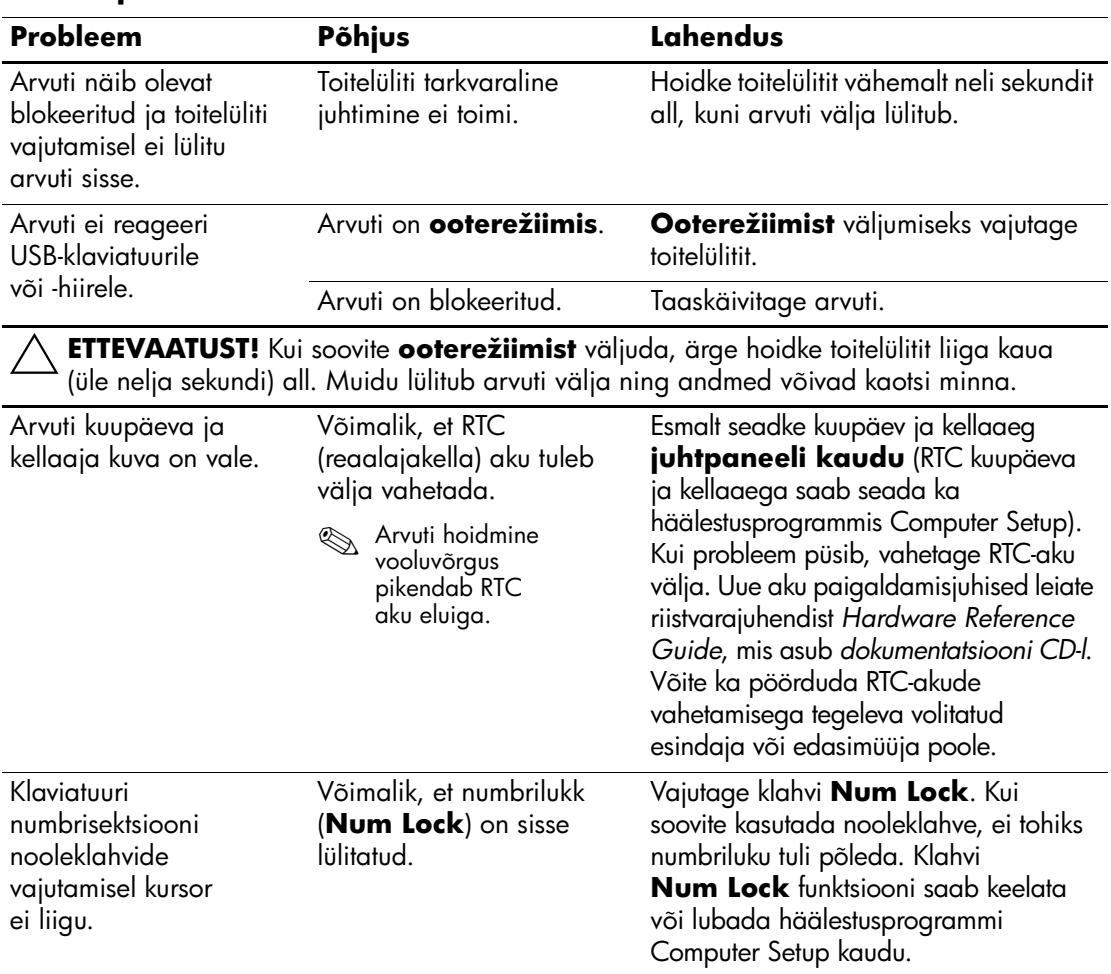

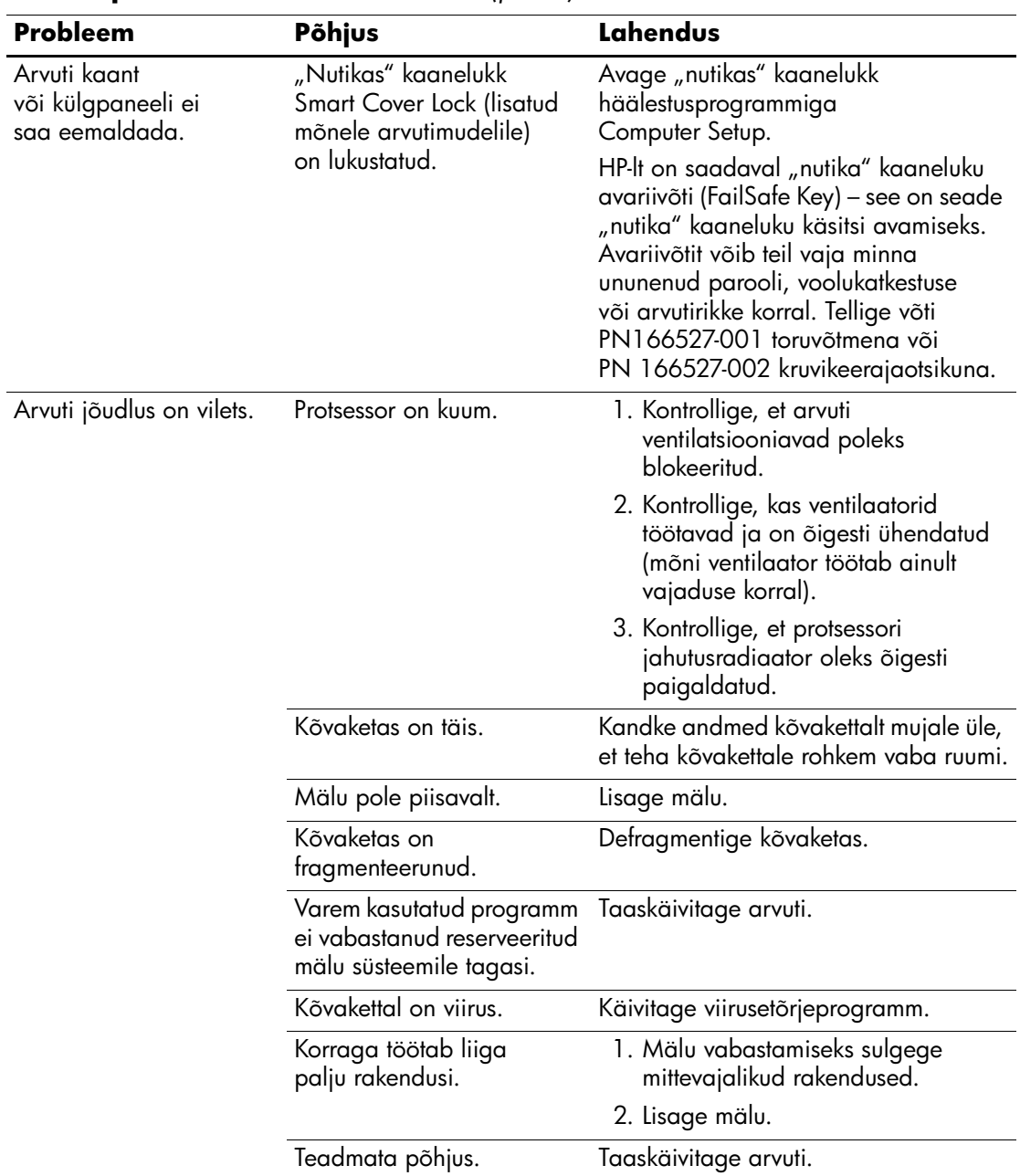

### **Üldiste probleemide lahendamine** *(jätkub)*

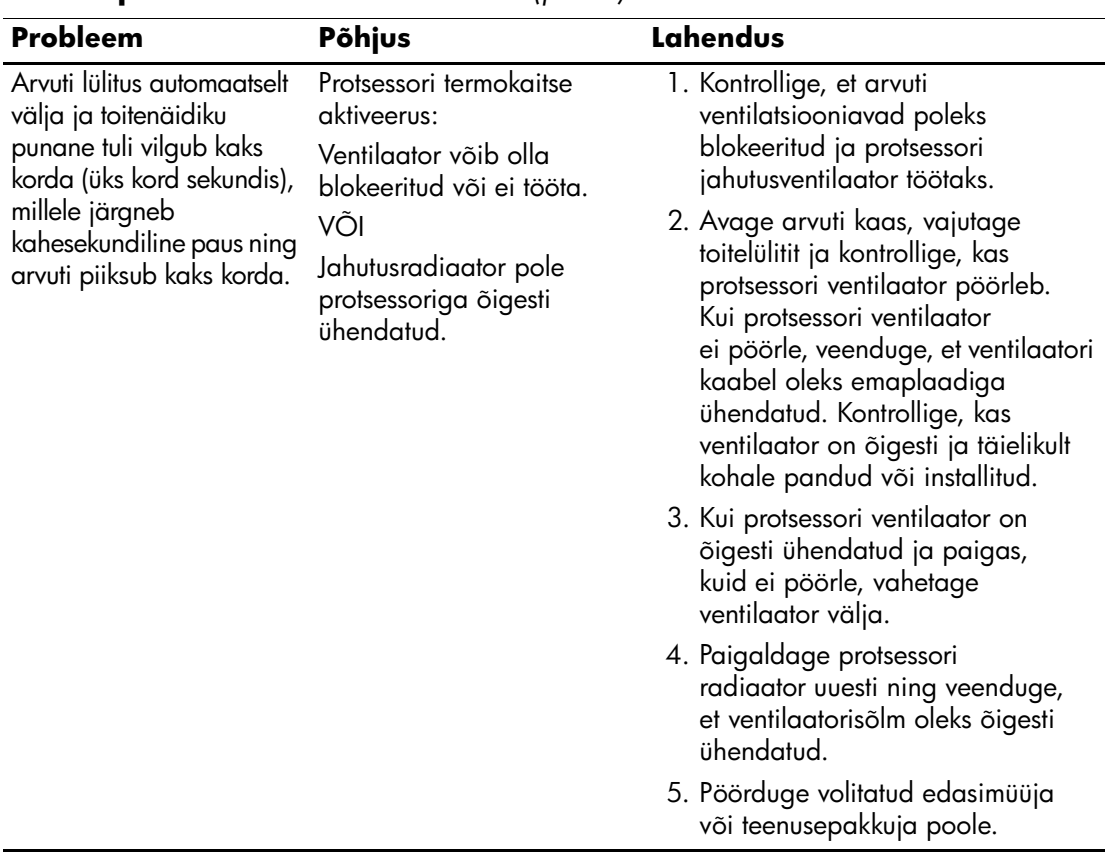

### **Üldiste probleemide lahendamine** *(jätkub)*

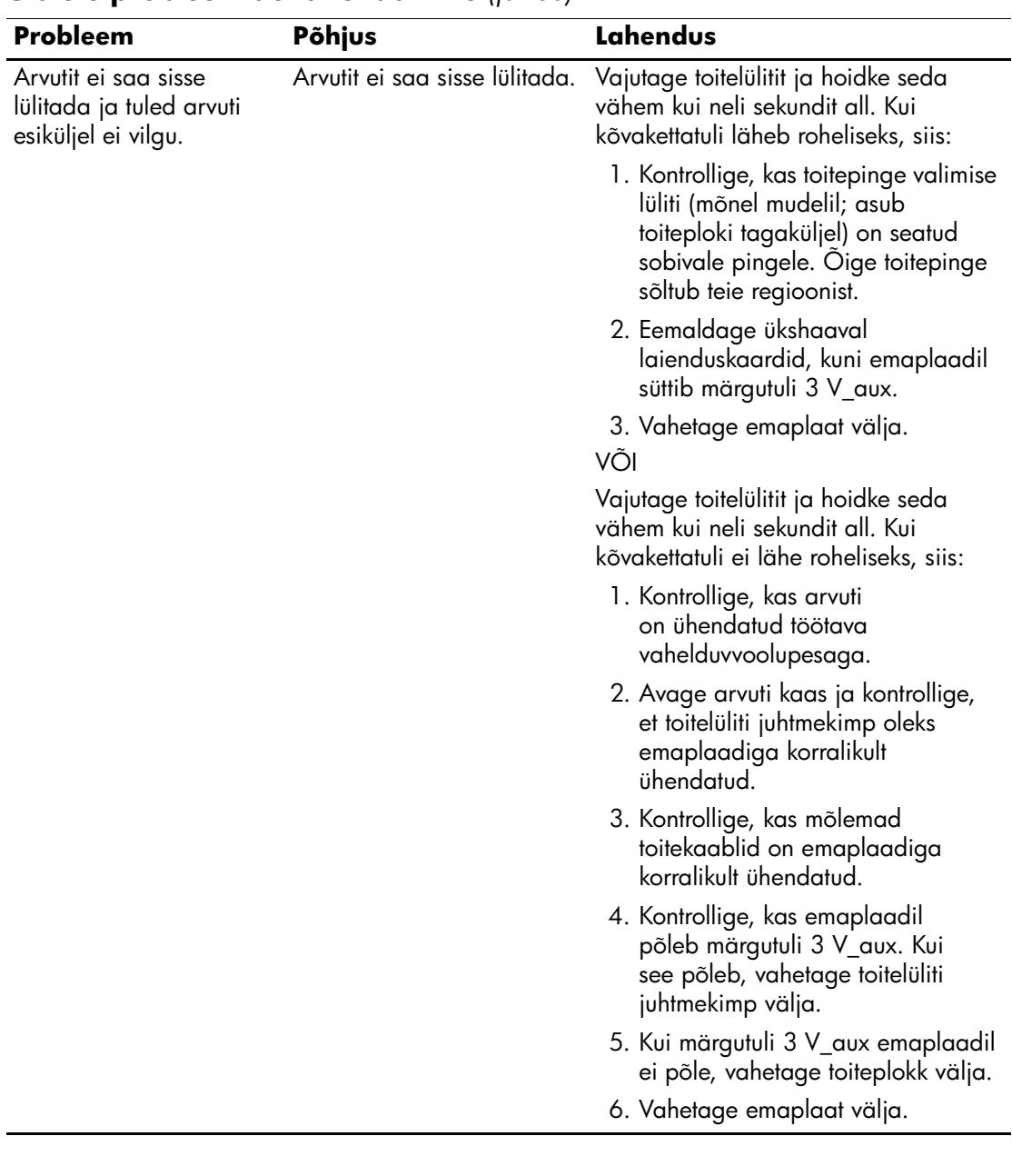

### **Üldiste probleemide lahendamine** *(jätkub)*

# <span id="page-24-0"></span>**Toiteploki probleemide lahendamine**

Toiteplokki puudutavate probleemide põhilised põhjused ja juhised nende kõrvaldamiseks on koondatud järgnevasse tabelisse.

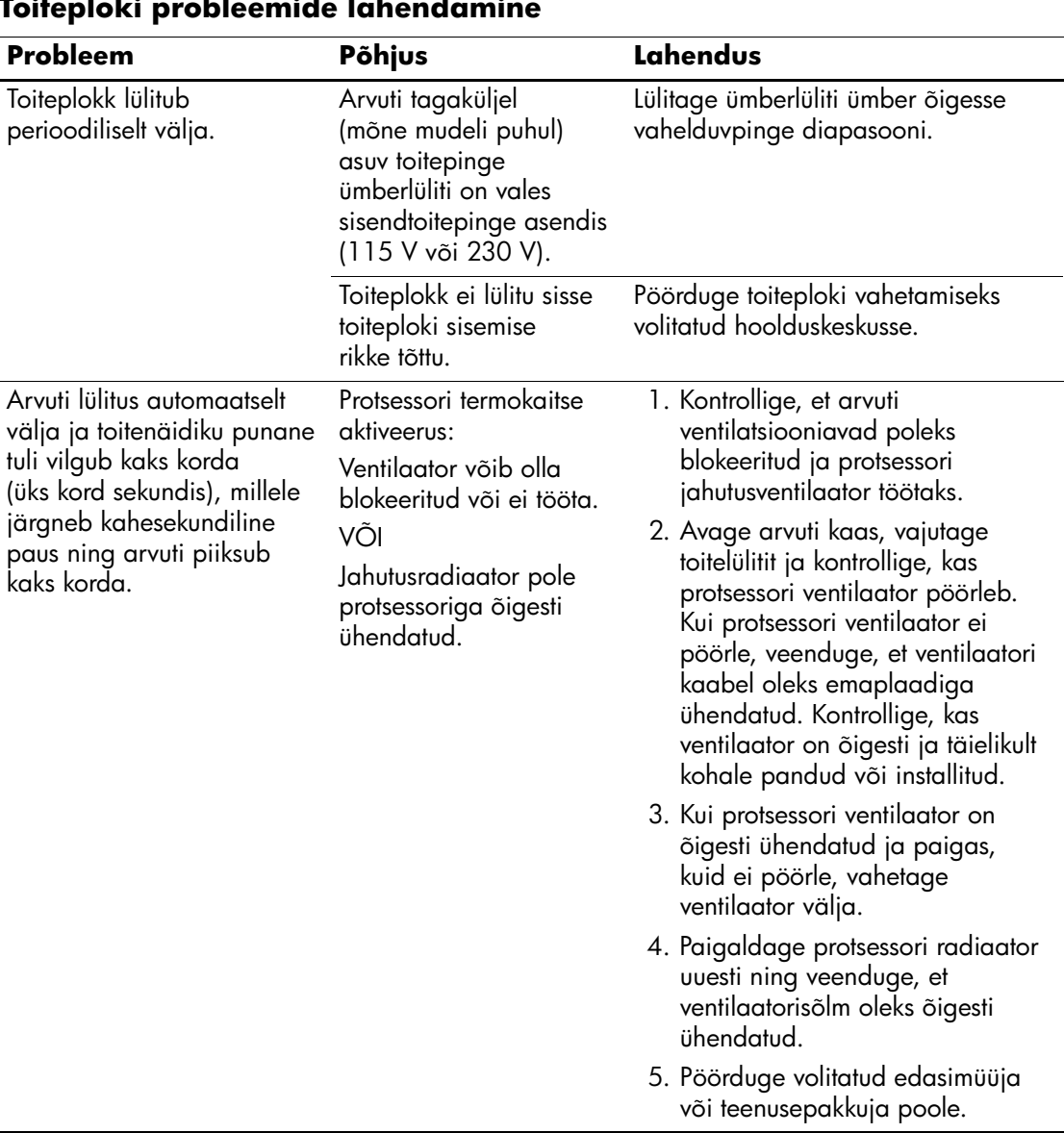

#### **Toiteploki probleemide lahendamine**

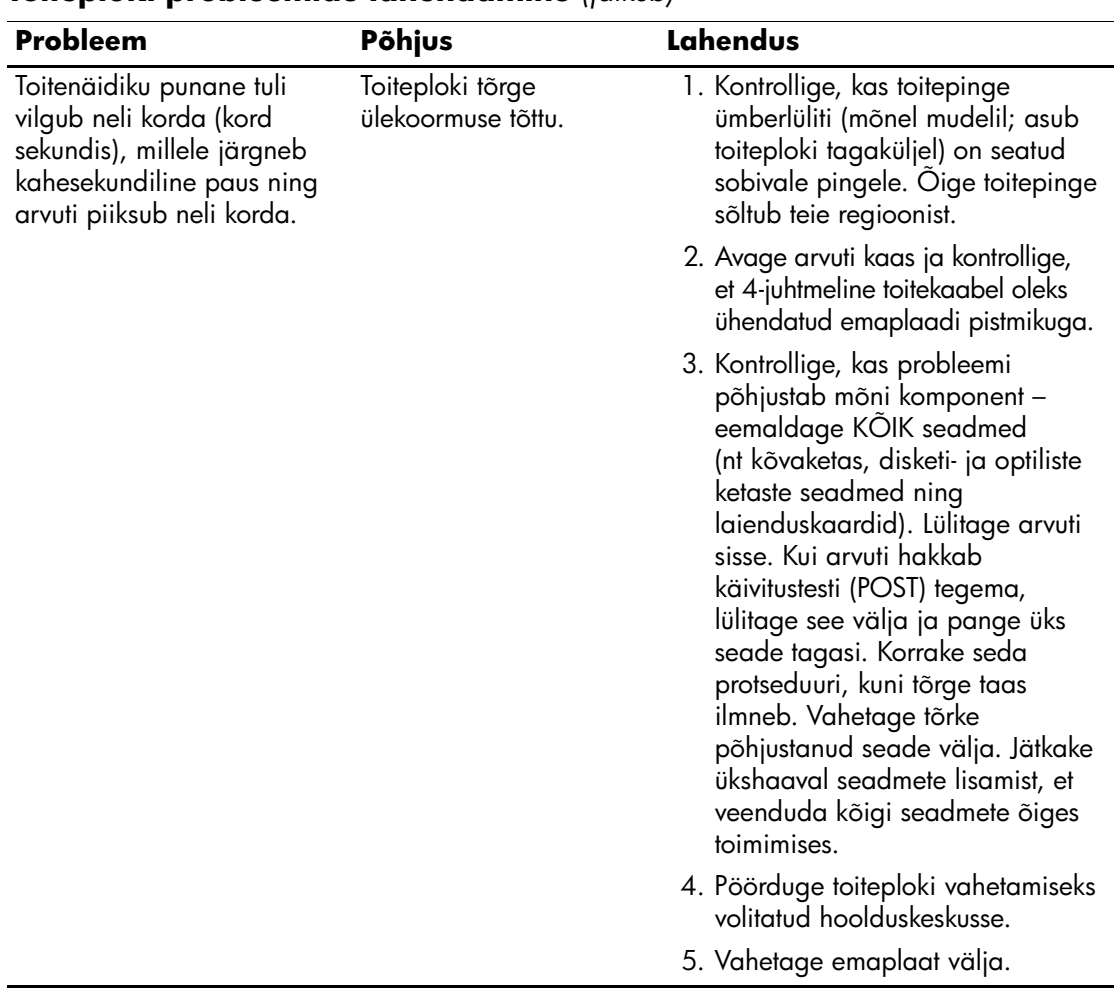

### **Toiteploki probleemide lahendamine** *(jätkub)*

# <span id="page-26-0"></span>**Disketiprobleemide lahendamine**

Disketiprobleemide põhilised põhjused ja juhised nende kõrvaldamiseks on koondatud järgnevasse tabelisse.

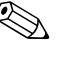

Riistvara (nt lisadisketiseadme) lisamise või eemaldamise tõttu võib arvuti vajada ümberkonfigureerimist. Juhised leiate teemast "Riistvarainstalliprobleemide lahendamine".

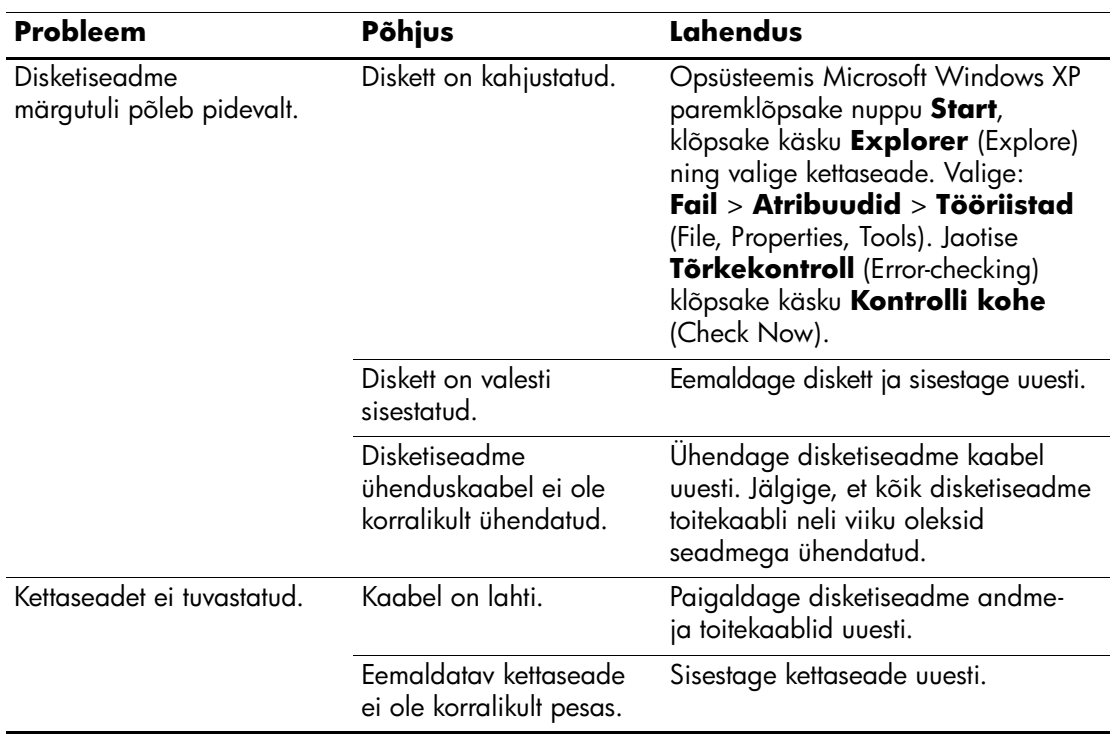

#### **Disketiprobleemide lahendamine**

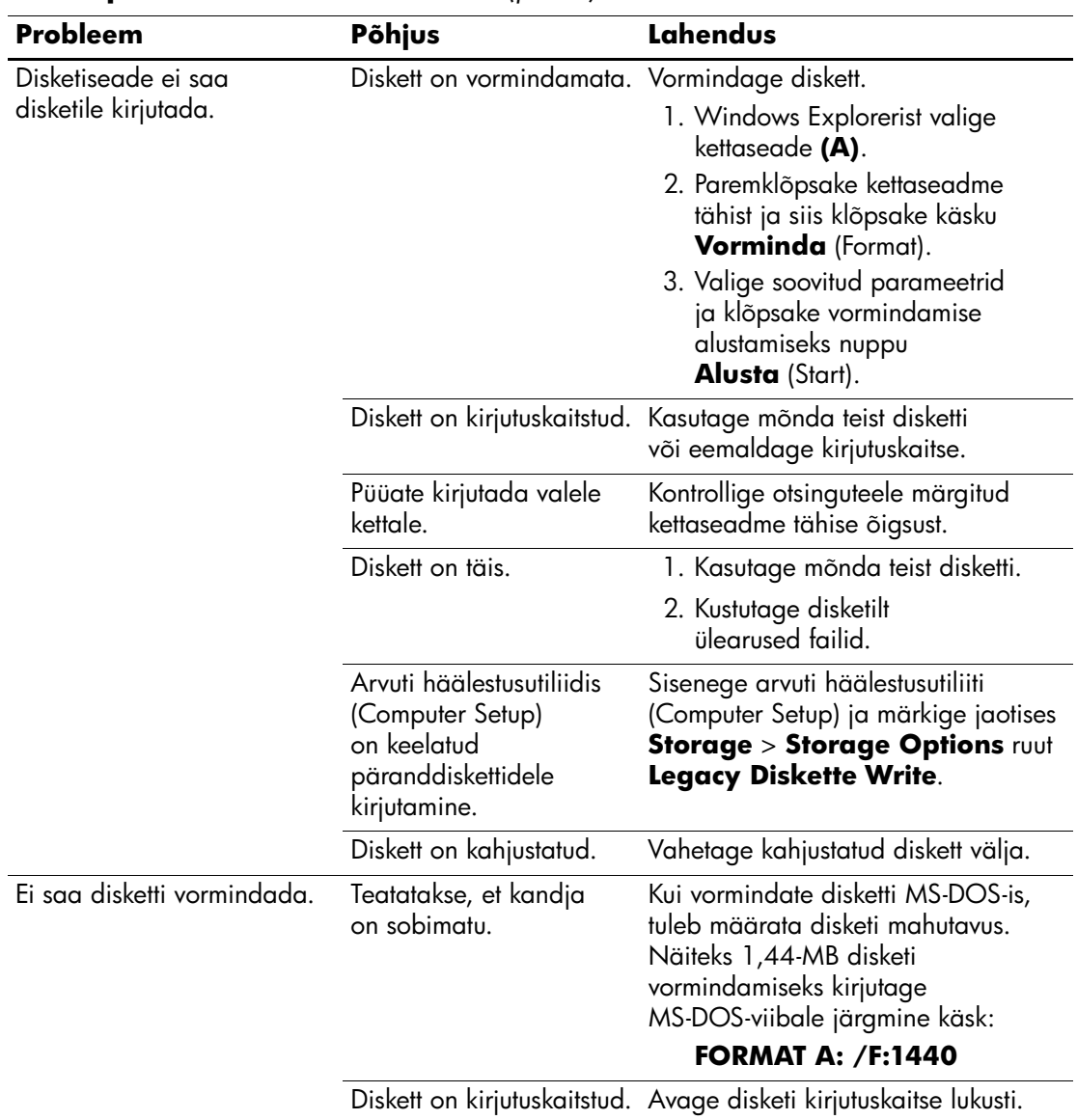

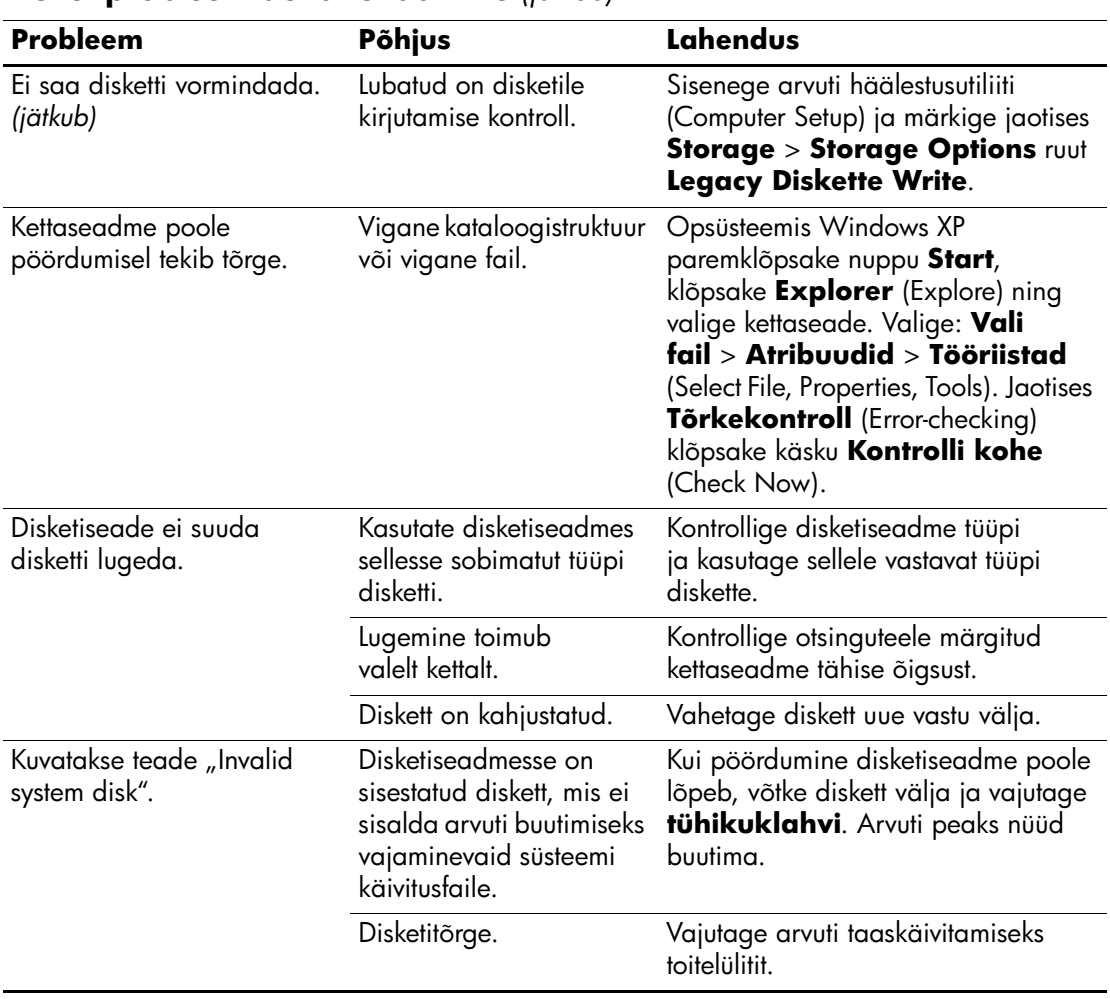

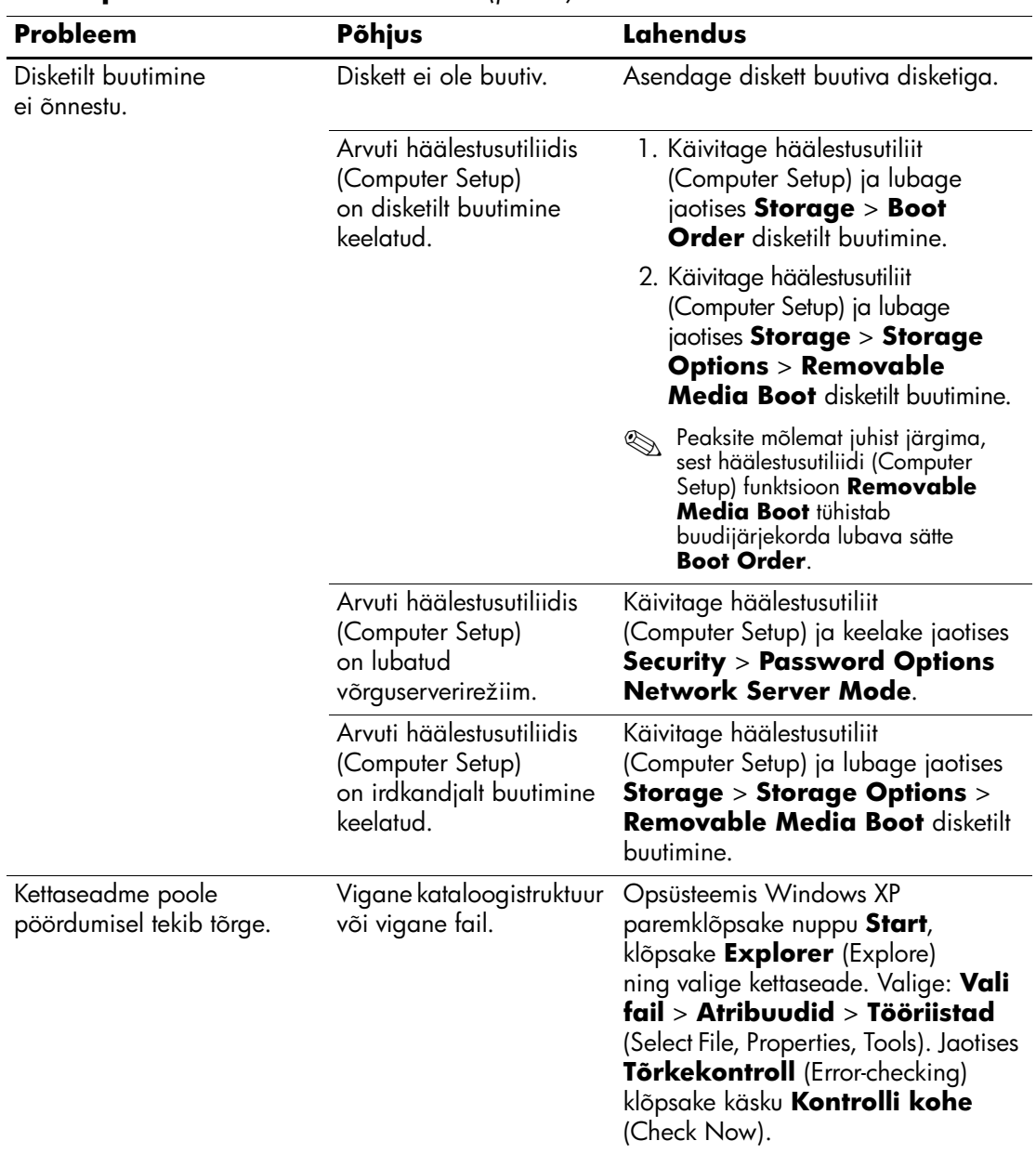

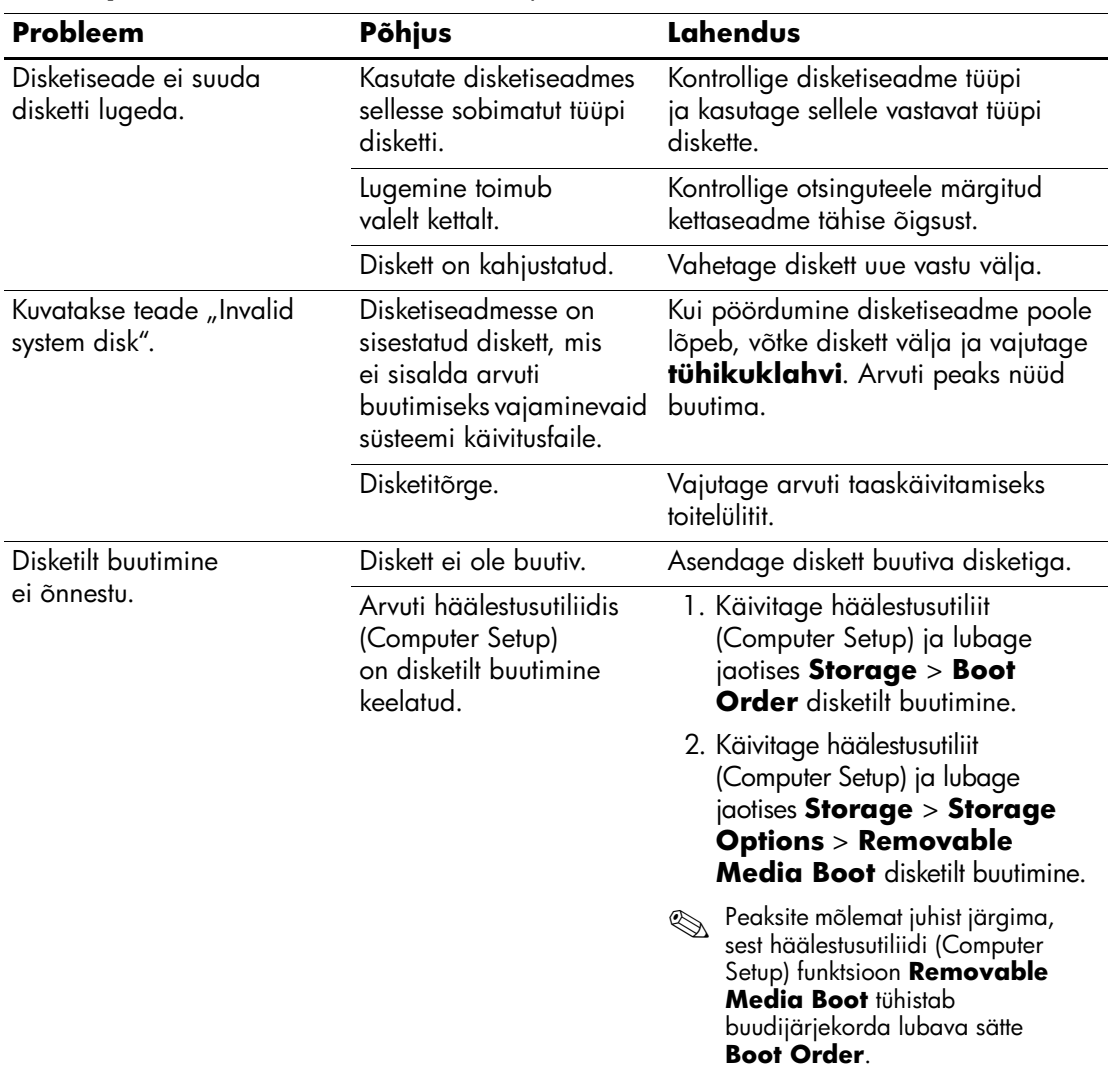

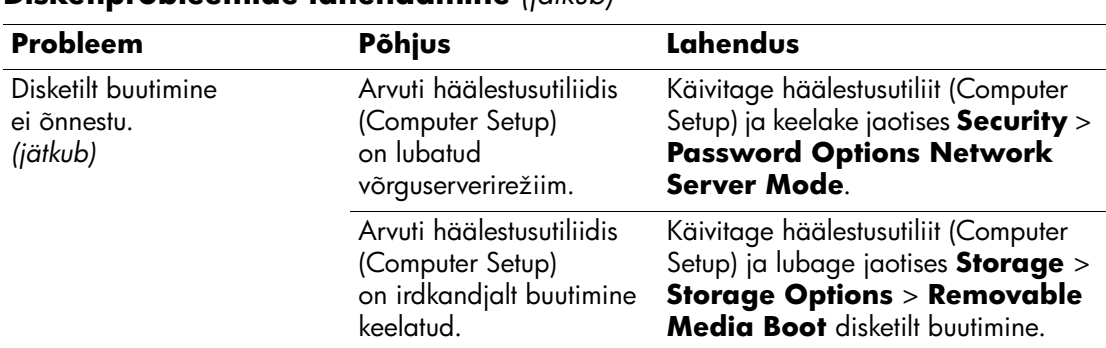

# <span id="page-31-0"></span>**Kõvakettaprobleemide lahendamine**

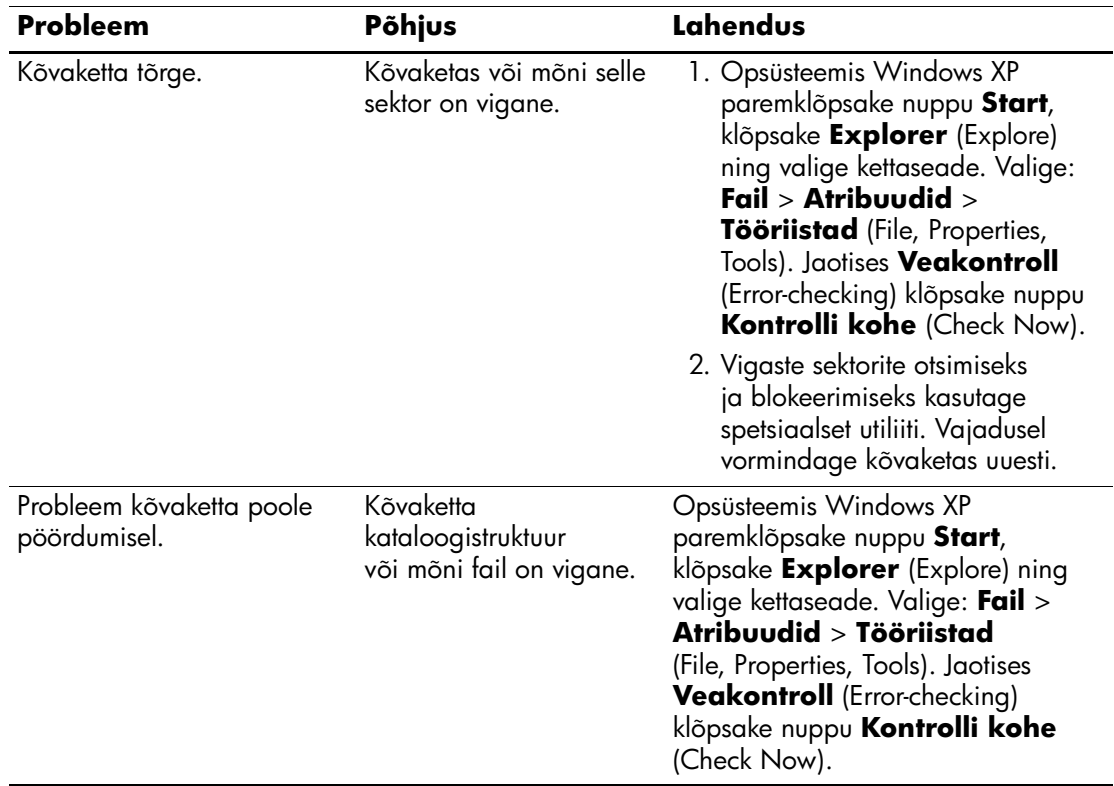

#### **Kõvakettaprobleemidelahendamine**

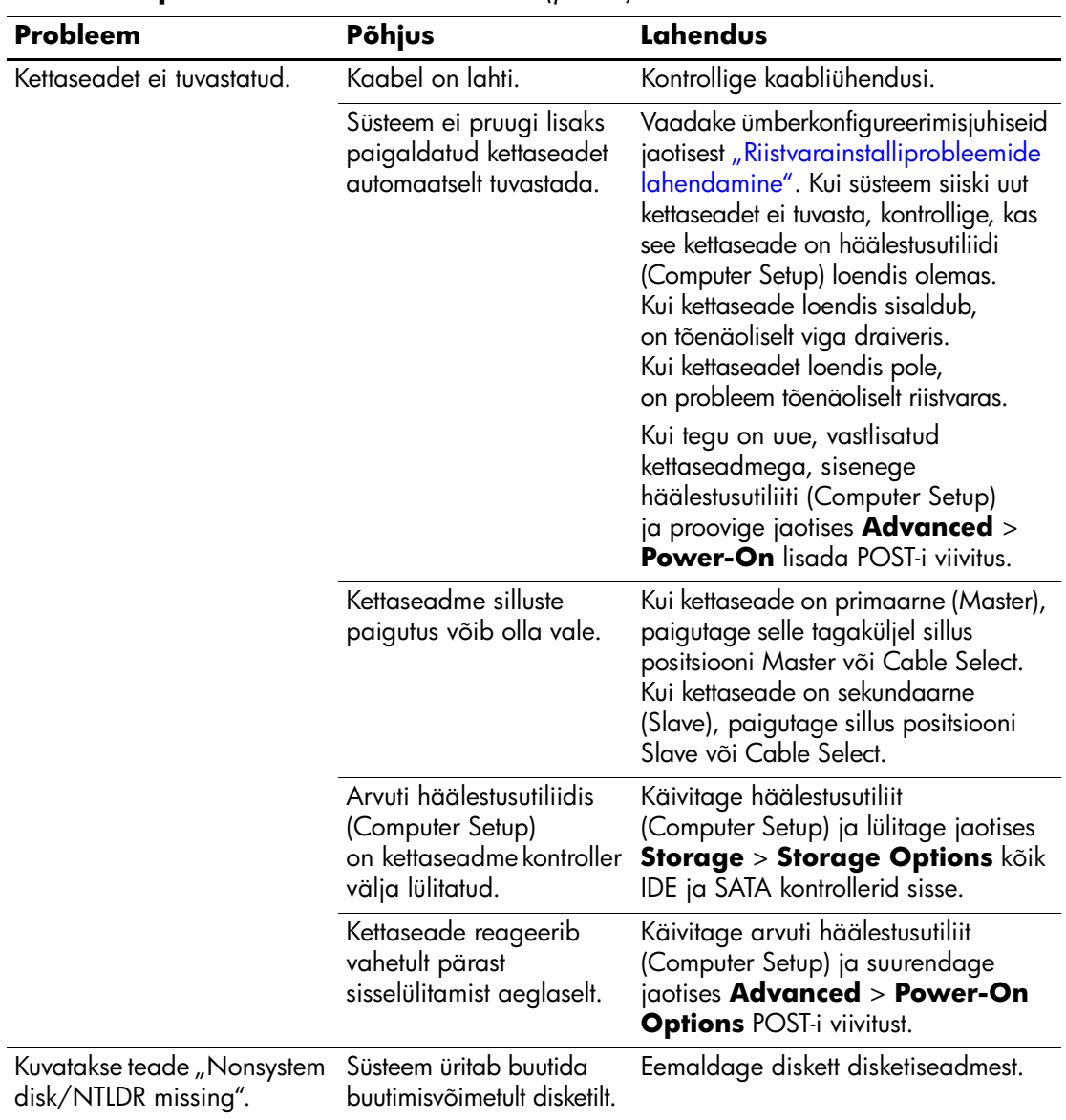

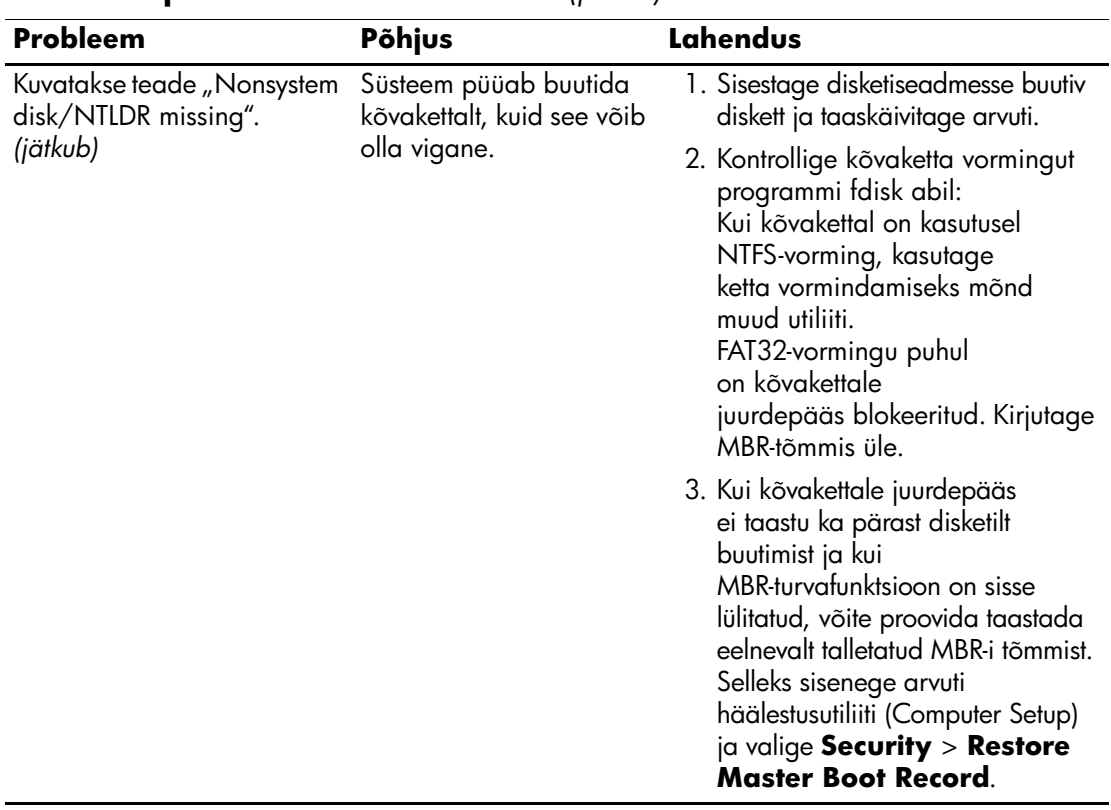

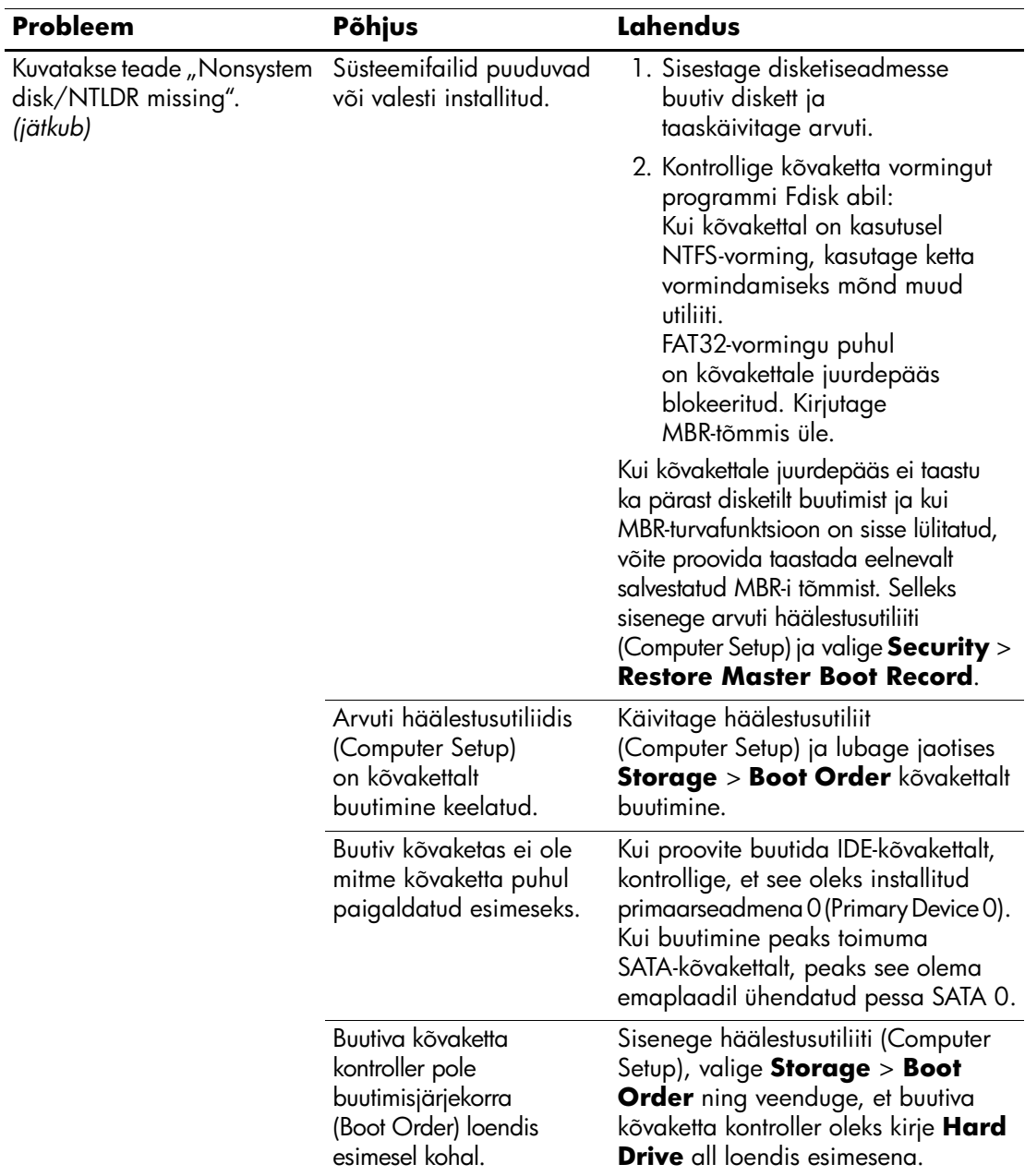

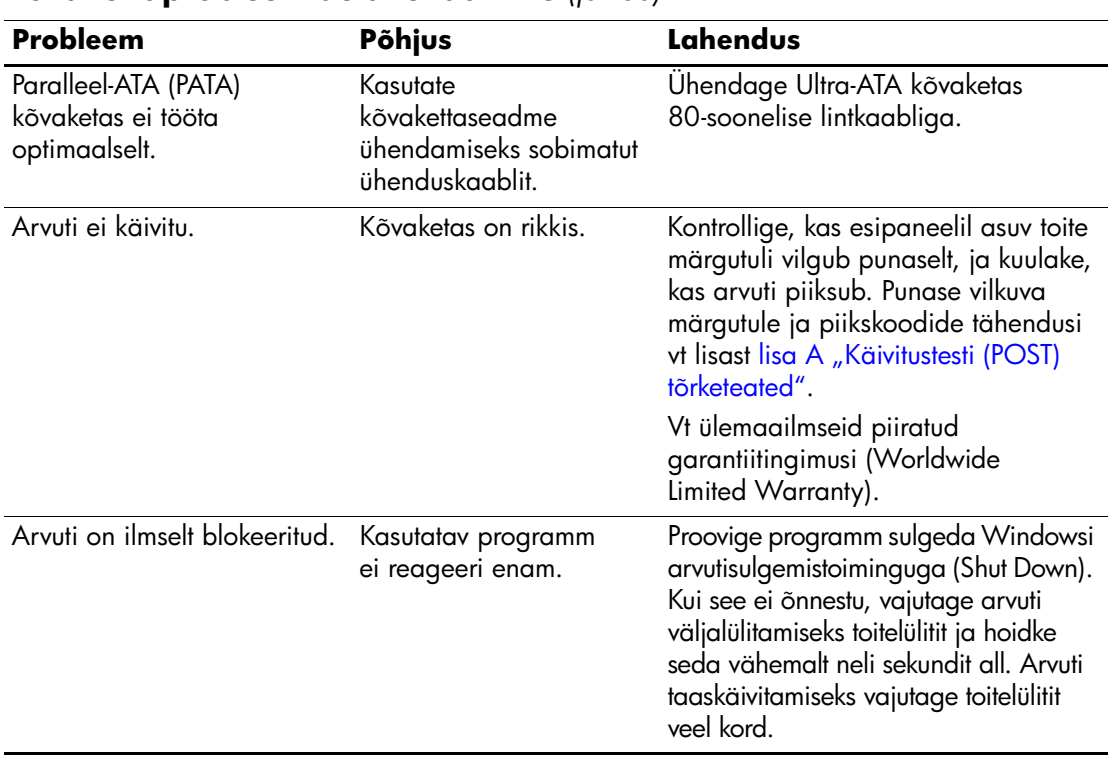
## **MultiBay probleemide lahendamine**

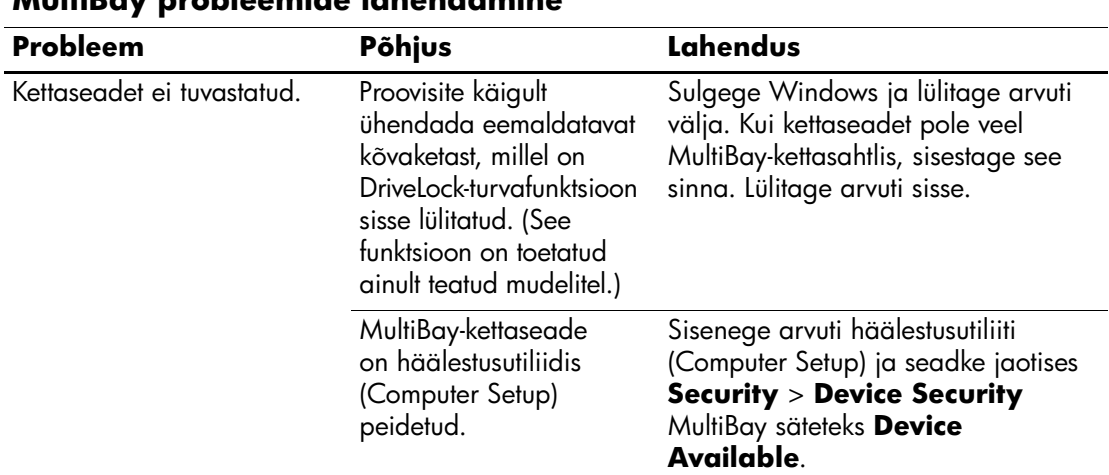

#### **MultiBay probleemide lahendamine**

## **Kuvaprobleemide lahendamine**

Kui teil tekib kuvaprobleeme, vaadake kuvariga kaasasolevat dokumentatsiooni ja järgnevas tabelis loetletud probleemide põhjusi ja nende lahendusi.

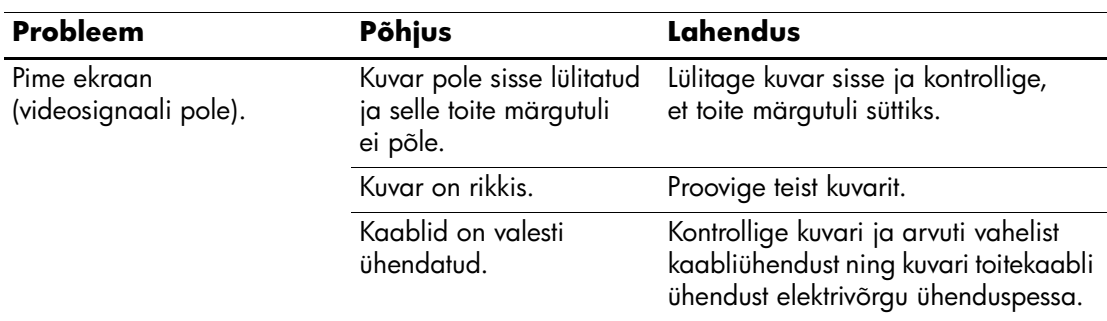

#### **Kuvaprobleemide lahendamine**

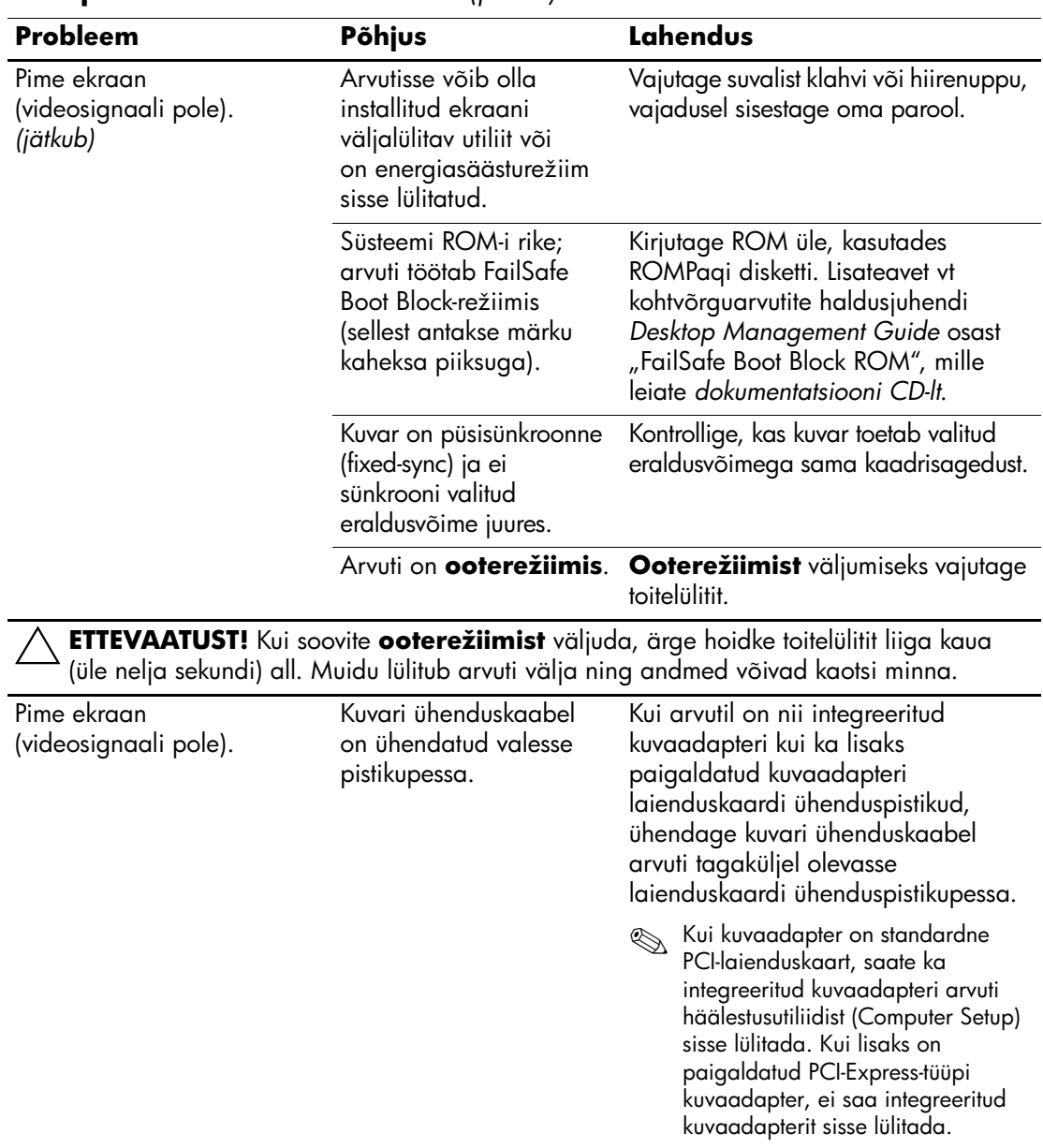

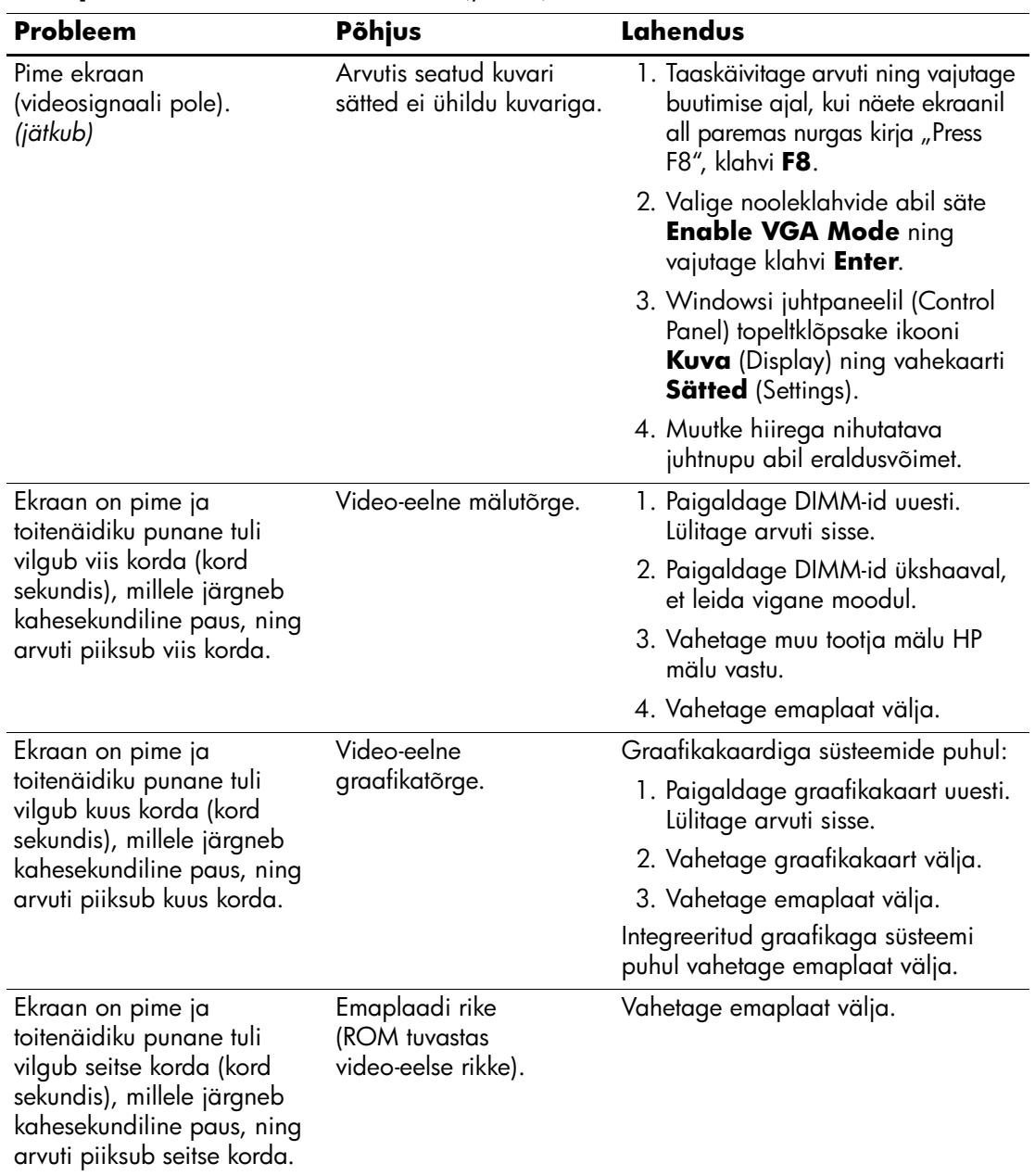

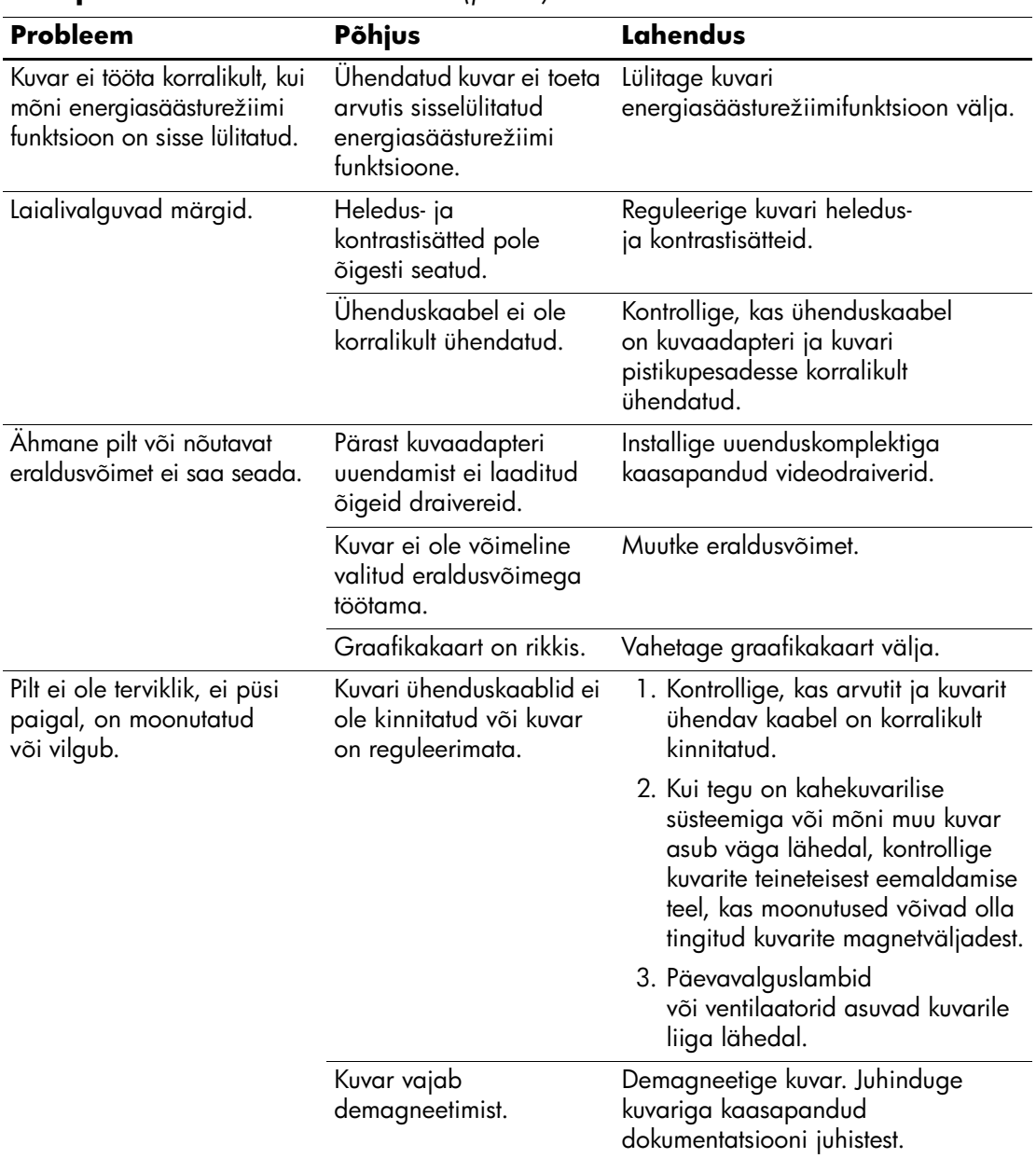

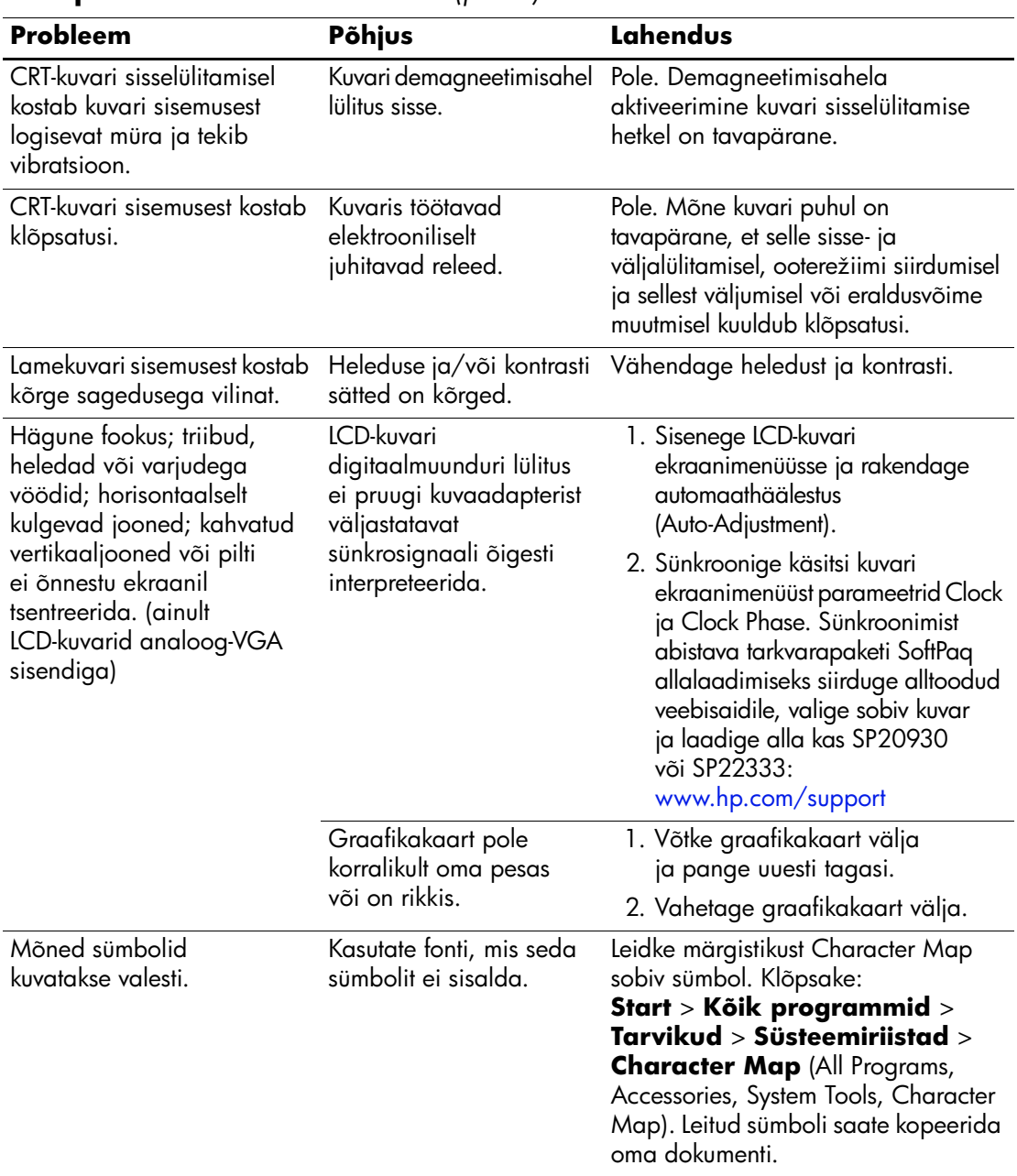

## **Heliprobleemide lahendamine**

Kui arvuti on varustatud helifunktsioonidega ja helifunktsioon ei tööta korralikult, vaadake järgnevas tabelis loetletud probleemide põhjusi ja nende lahendusi.

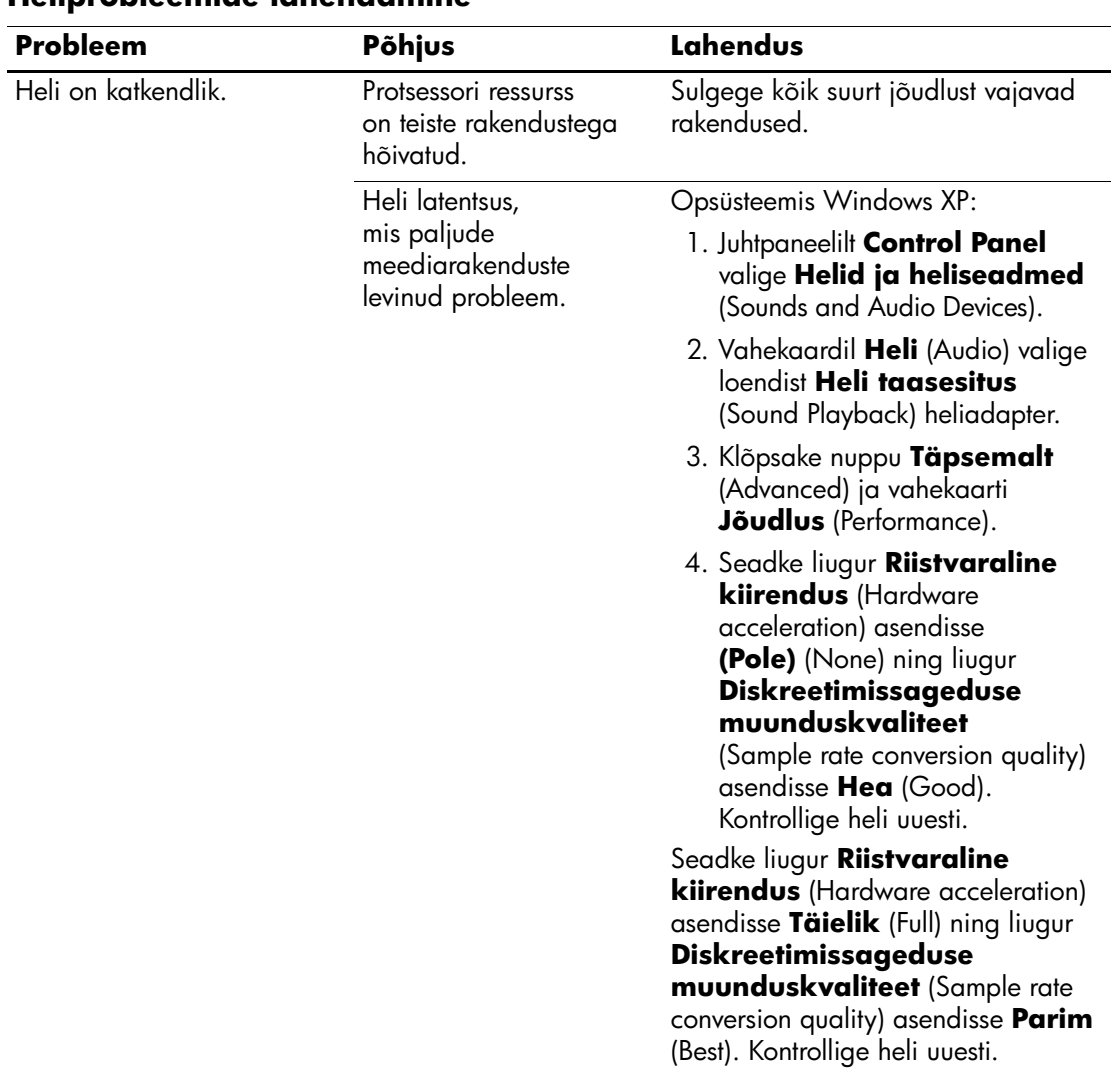

#### **Heliprobleemide lahendamine**

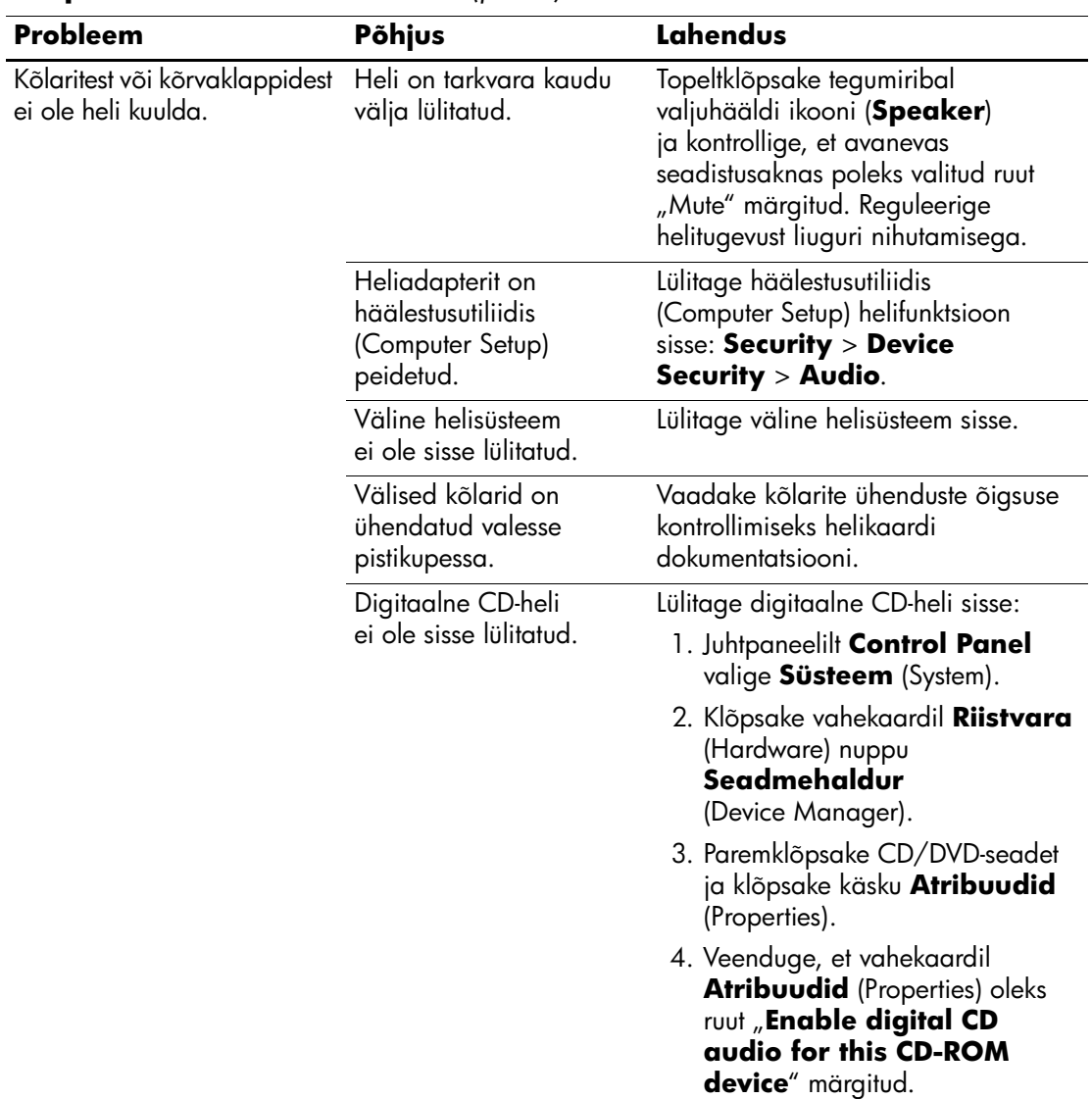

### **Heliprobleemide lahendamine** *(jätkub)*

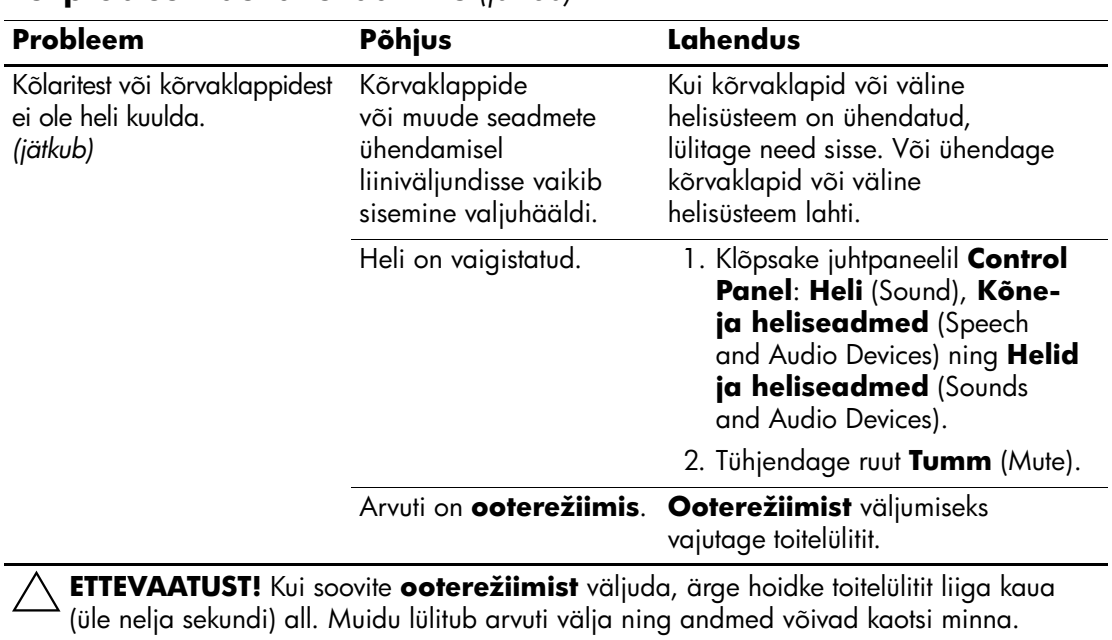

#### **Heliprobleemide lahendamine** *(jätkub)*

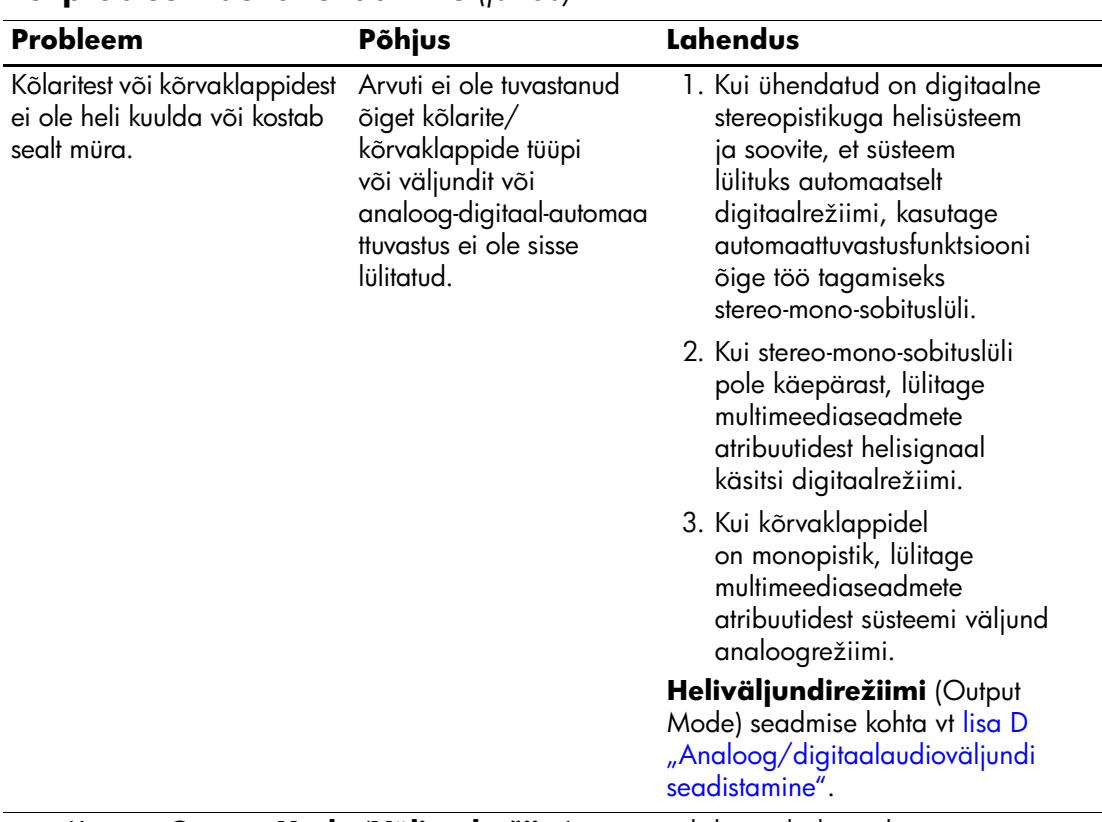

#### **Heliprobleemide lahendamine** *(jätkub)*

✎ Kui säte **Output Mode (Väljundrežiim)** on seatud digitaalseks, ei kostu ei sisemisest ega välisest analooghelisüsteemist heli enne, kui lülitate süsteemi tagasi automaattuvastus- või analoogrežiimi.

Kui säte **Output Mode (Väljundrežiim)**, on seatud analoogseks, ei kostu välisest digitaalhelisüsteemist heli enne, kui lülitate süsteemi tagasi automaattuvastusvõi digitaalrežiimi.

Lisateavet vt [lisa D "Analoog/digitaalaudioväljundi seadistamine".](#page-90-0)

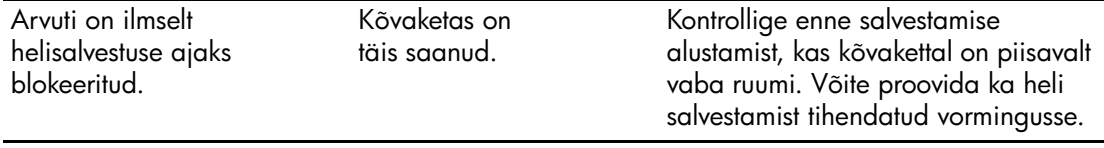

## **Printeriprobleemide lahendamine**

Kui teil tekivad probleemid printeriga, vaadake printeriga kaasasolevat dokumentatsiooni ja järgnevas tabelis loetletud probleemide põhjusi ja nende lahendusi.

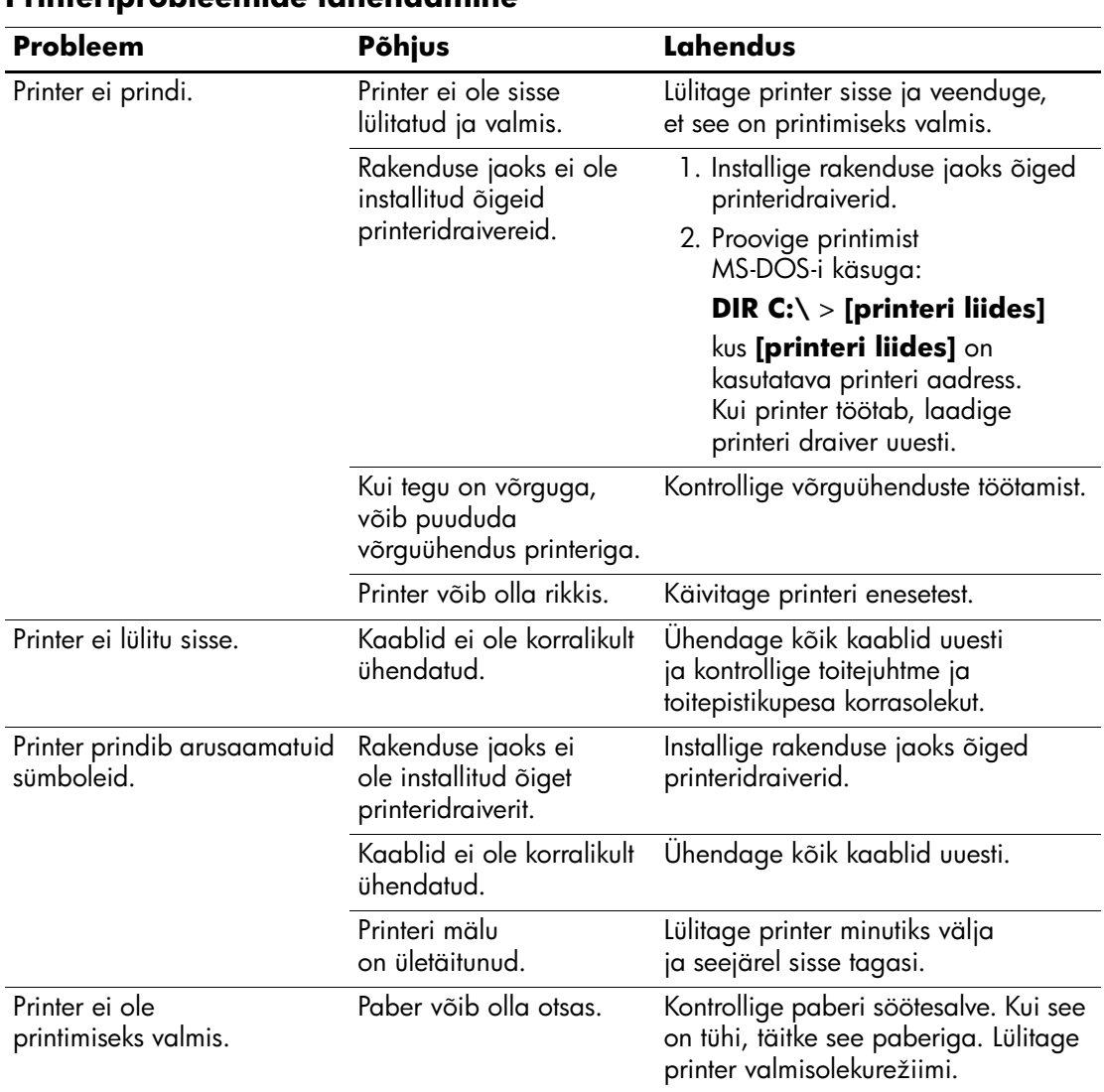

#### **Printeriprobleemide lahendamine**

## **Klaviatuuri ja hiire probleemid**

Kui teil tekivad probleemid klaviatuuri või hiirega, vaadake nendega kaasasolevat dokumentatsiooni ja järgnevas tabelis loetletud probleemide põhjusi ja nende lahendusi.

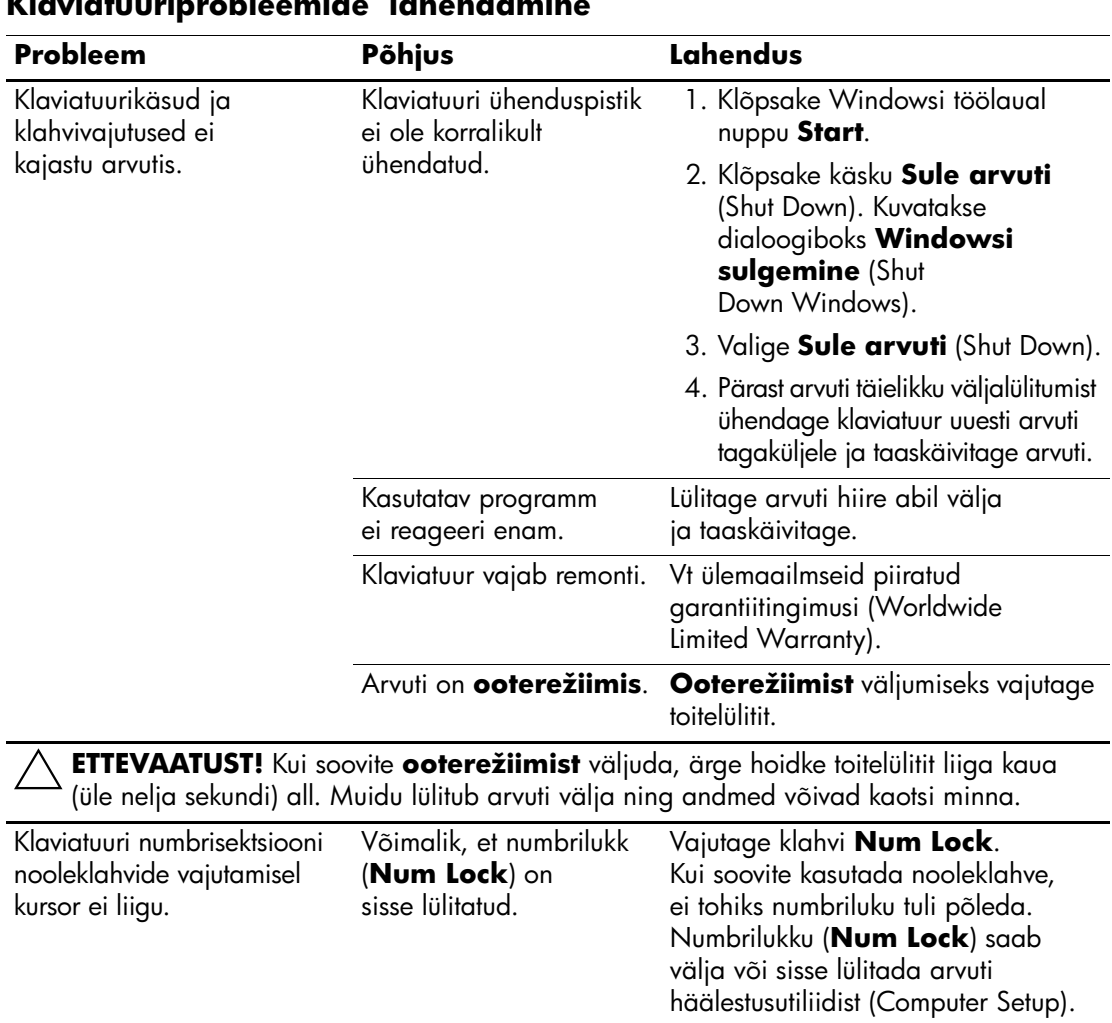

#### **Klaviatuuriprobleemide lahendamine**

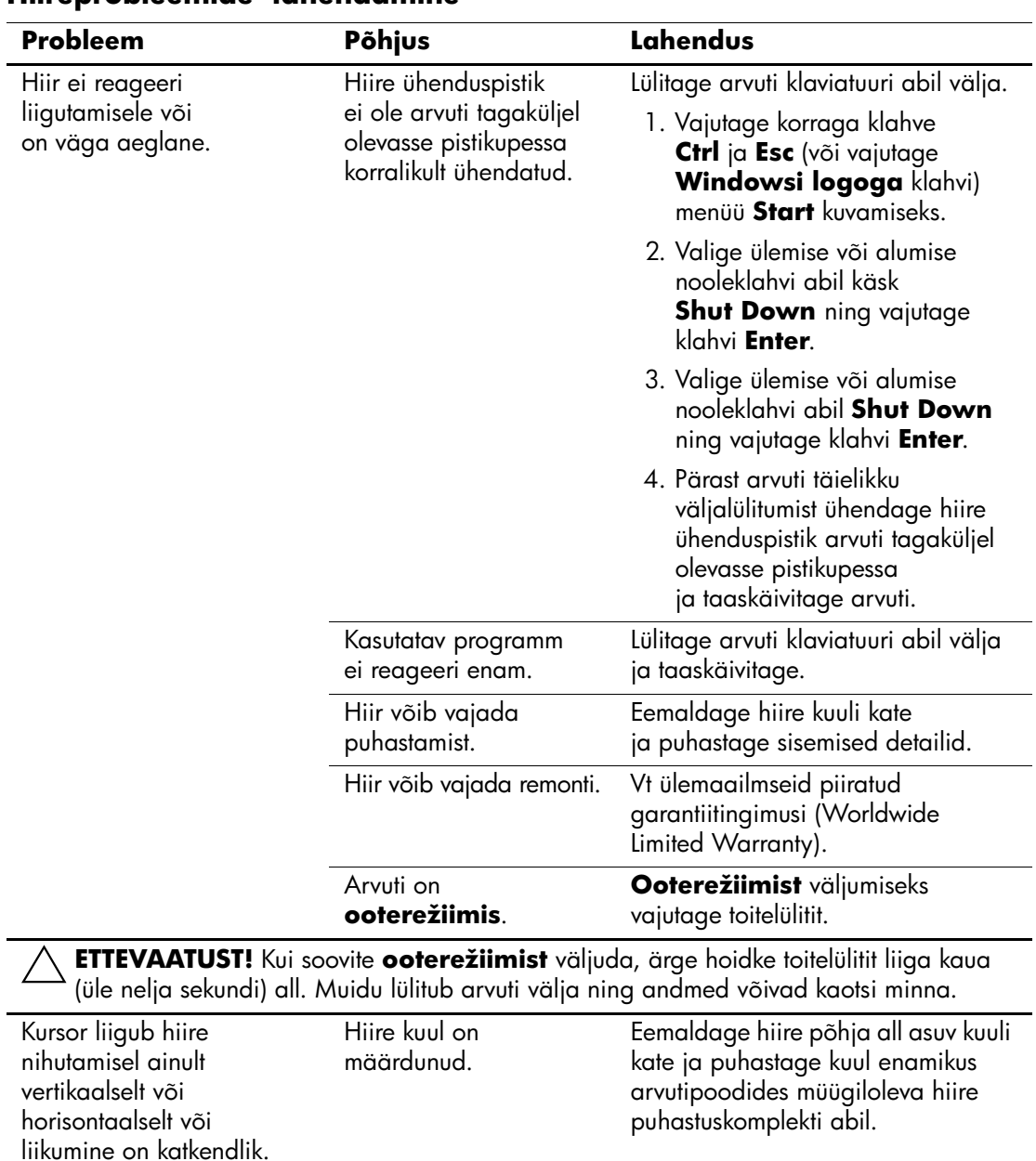

### **Hiireprobleemide lahendamine**

## **Riistvarainstalliprobleemide lahendamine**

Võimalik, et peate riistvara (nt täiendava kettaseadme või laienduskaardi) lisamise või eemaldamise järel arvuti uuesti konfigureerima. Kui installite mõne isehäälestuva (plug and play) seadme, tuvastab Windows XP seadme automaatselt ja konfigureerib arvuti. Kui installite mitteisehäälestuva seadme, peate arvuti pärast uue riistvara installi lõpuleviimist uuesti konfigureerima. Windows XP puhul käivitage riistvara lisamise viisard (Add Hardware Wizard) ja järgige ekraanile ilmuvaid juhiseid.

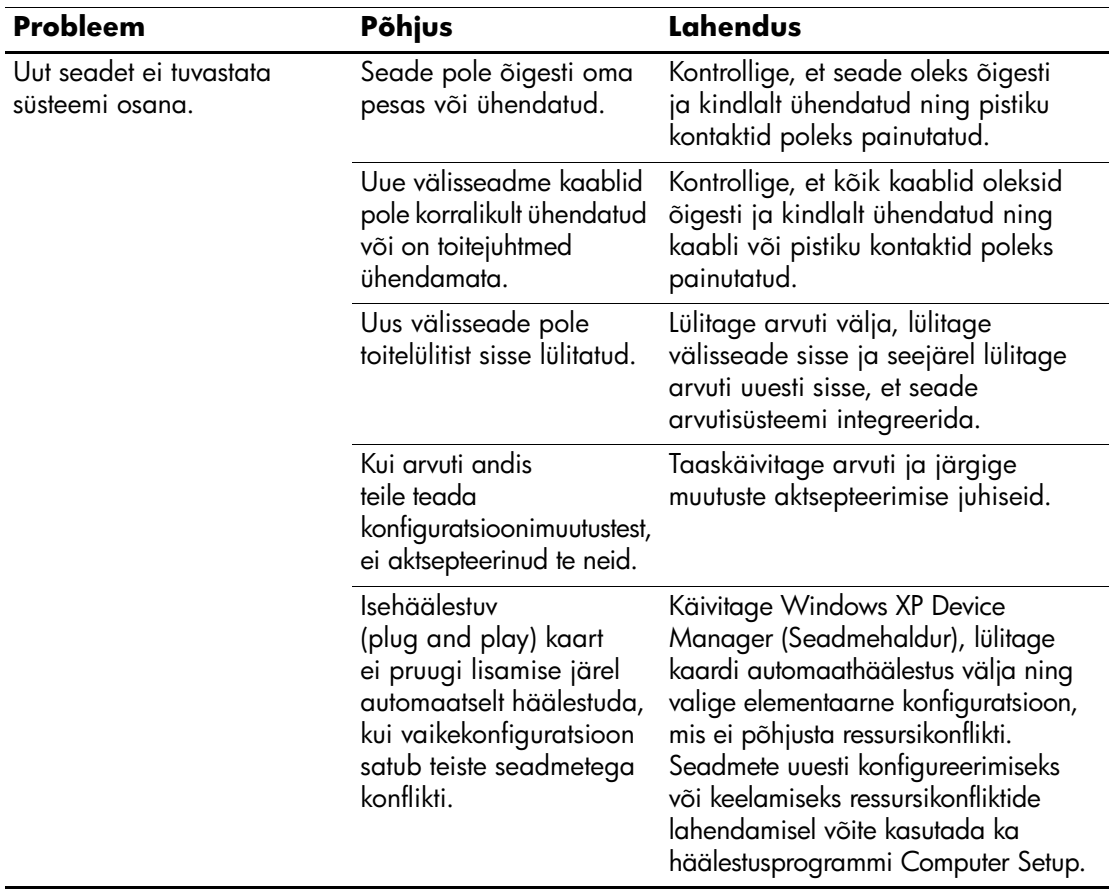

#### **Riistvarainstalli probleemide lahendamine**

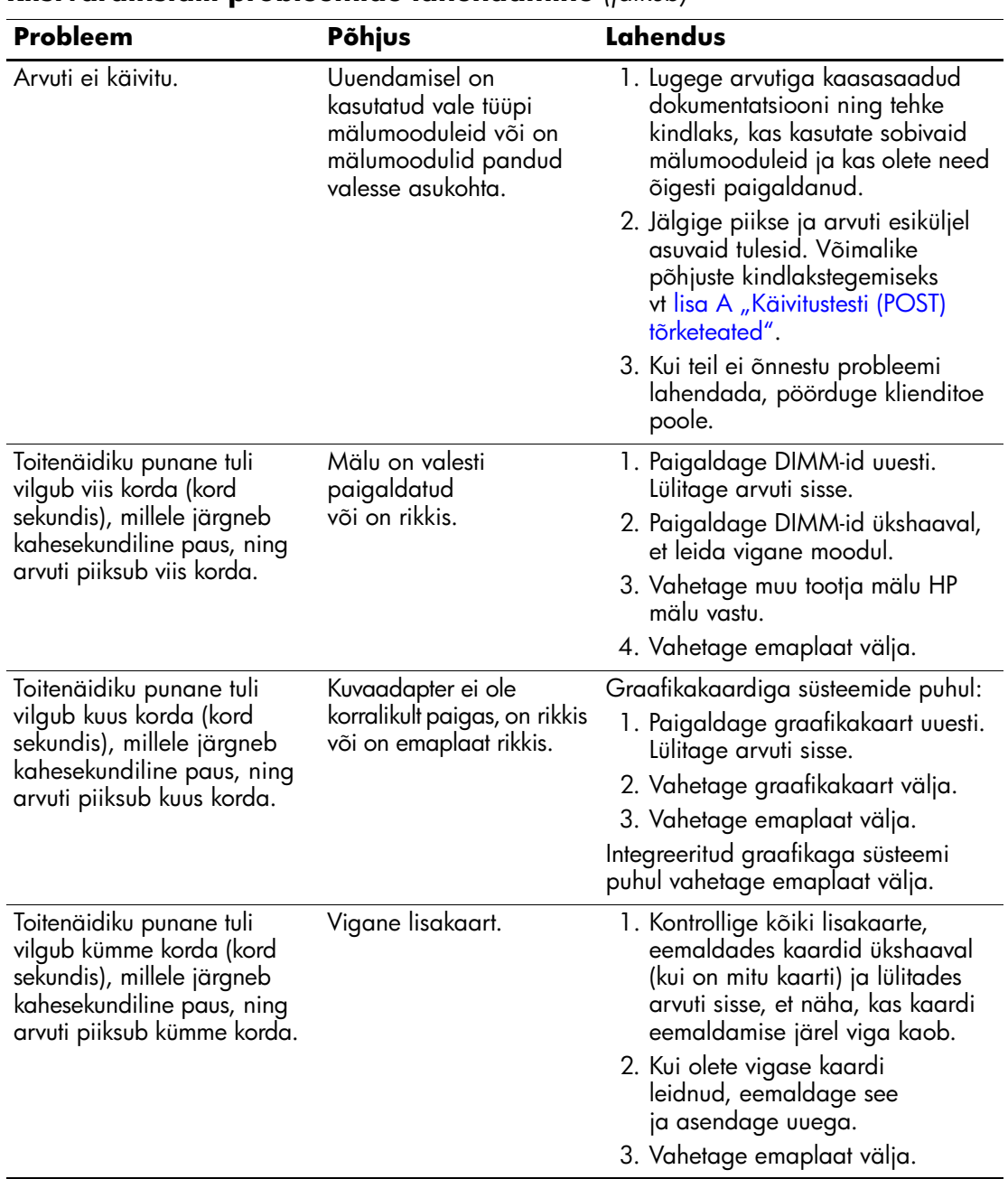

#### **Riistvarainstalli probleemide lahendamine** *(jätkub)*

## **Võrguprobleemide lahendamine**

Võrguprobleemide põhilised põhjused ja juhised nende kõrvaldamiseks on koondatud järgnevasse tabelisse. Käesolevad juhised ei hõlma võrgukaabelduse seisundi kontrollimist.

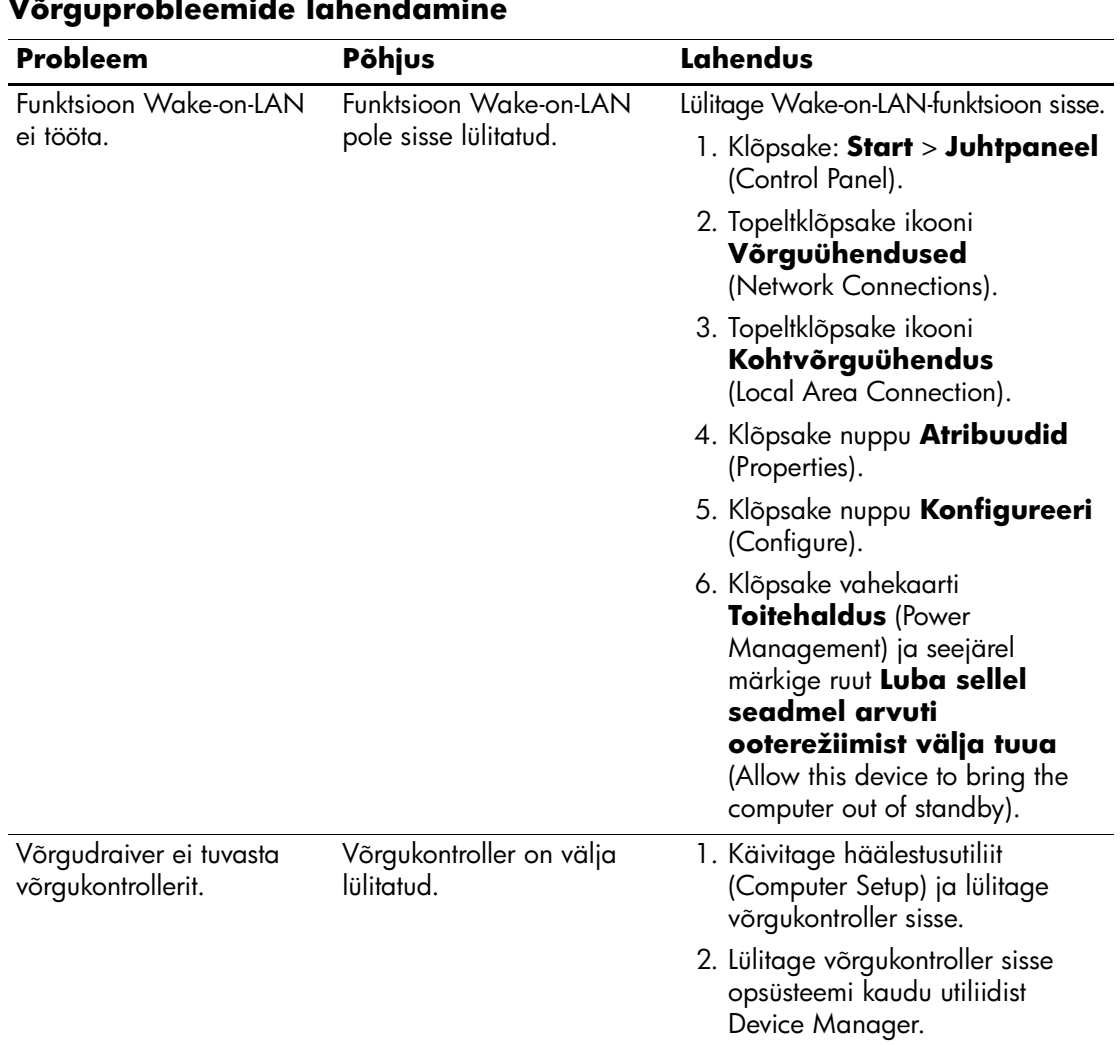

#### **Võrguprobleemide lahendamine**

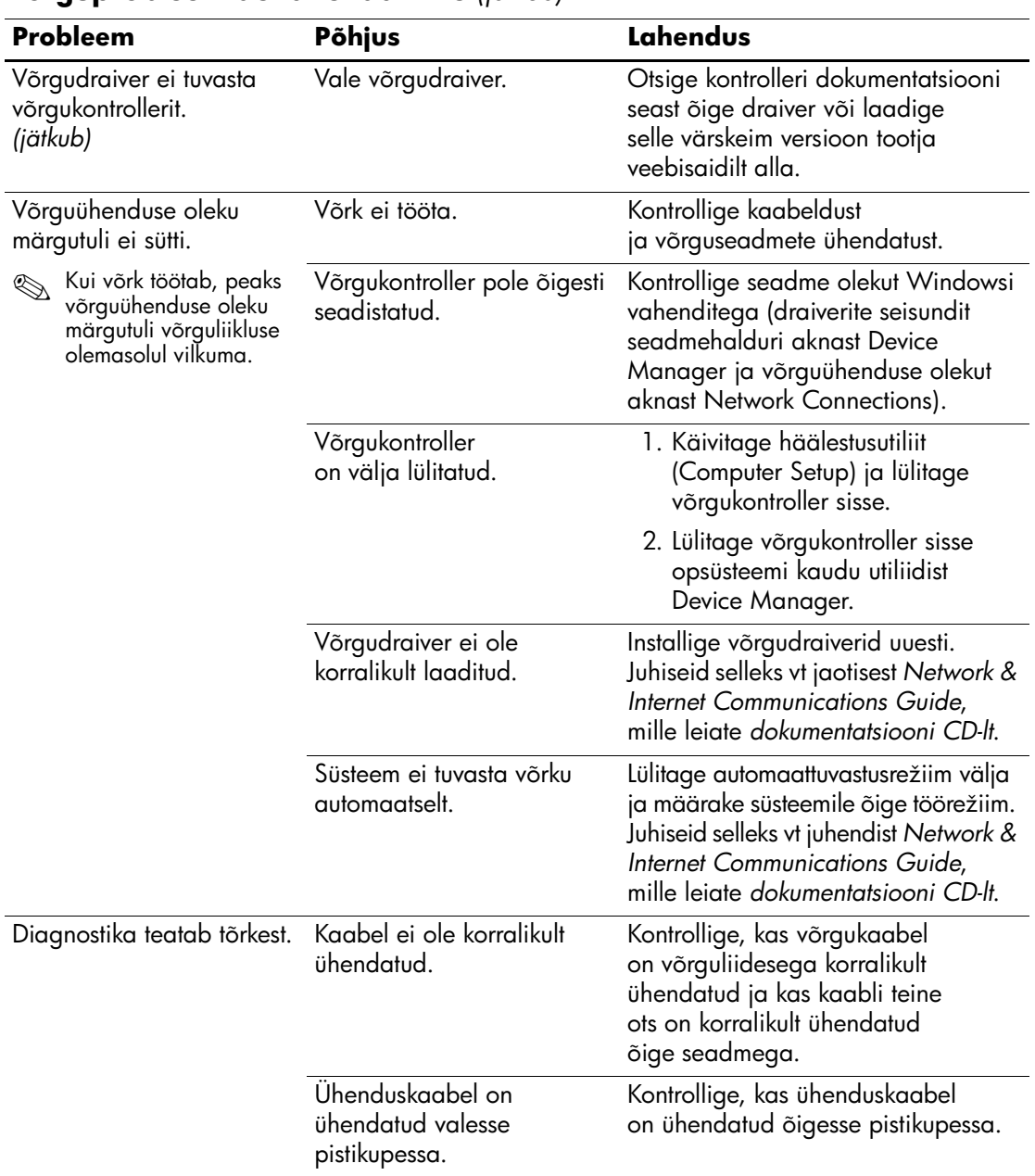

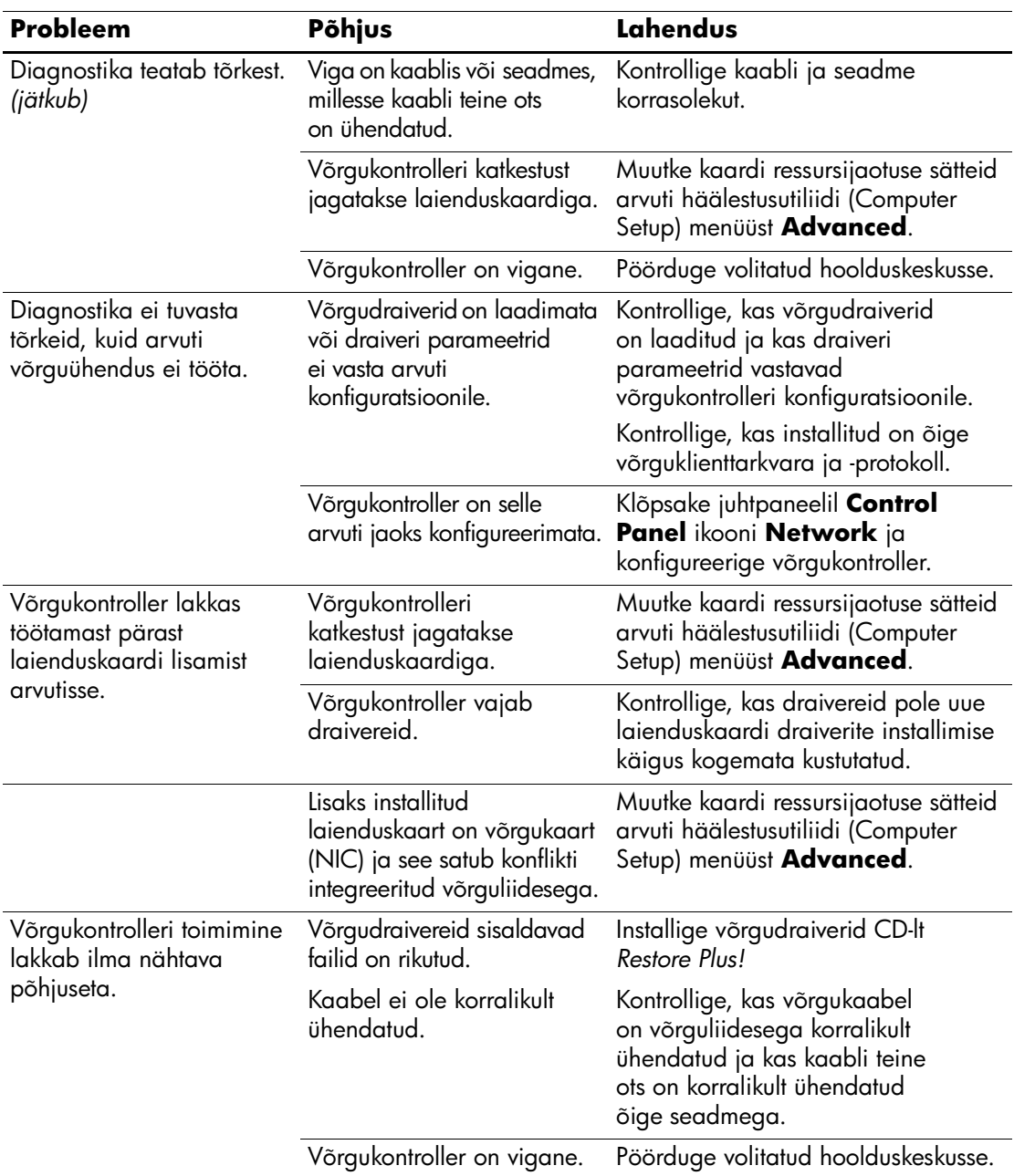

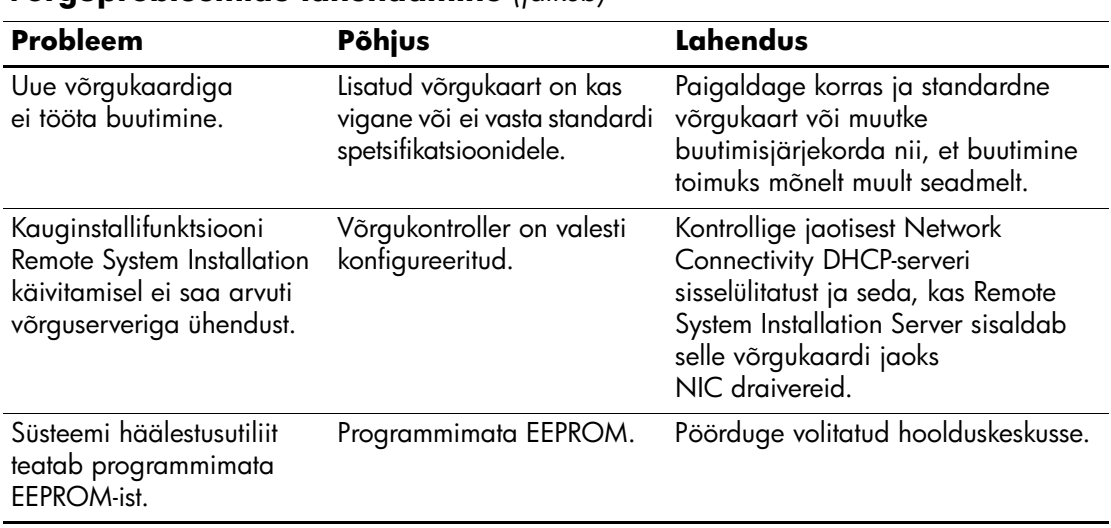

## **Mäluprobleemide lahendamine**

Mäluprobleemide põhilised põhjused ja juhised nende kõrvaldamiseks on koondatud järgnevasse tabelisse.

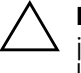

Ä **ETTEVAATUST!** ECC-mälu toetavatel mudelitel ei toeta HP veakontrolliga ja veakontrollita (ECC and non-ECC) mälude kooskasutamist. Sellise kooskasutuse puhul arvuti ei buudi.

#### **Mäluprobleemide lahendamine**

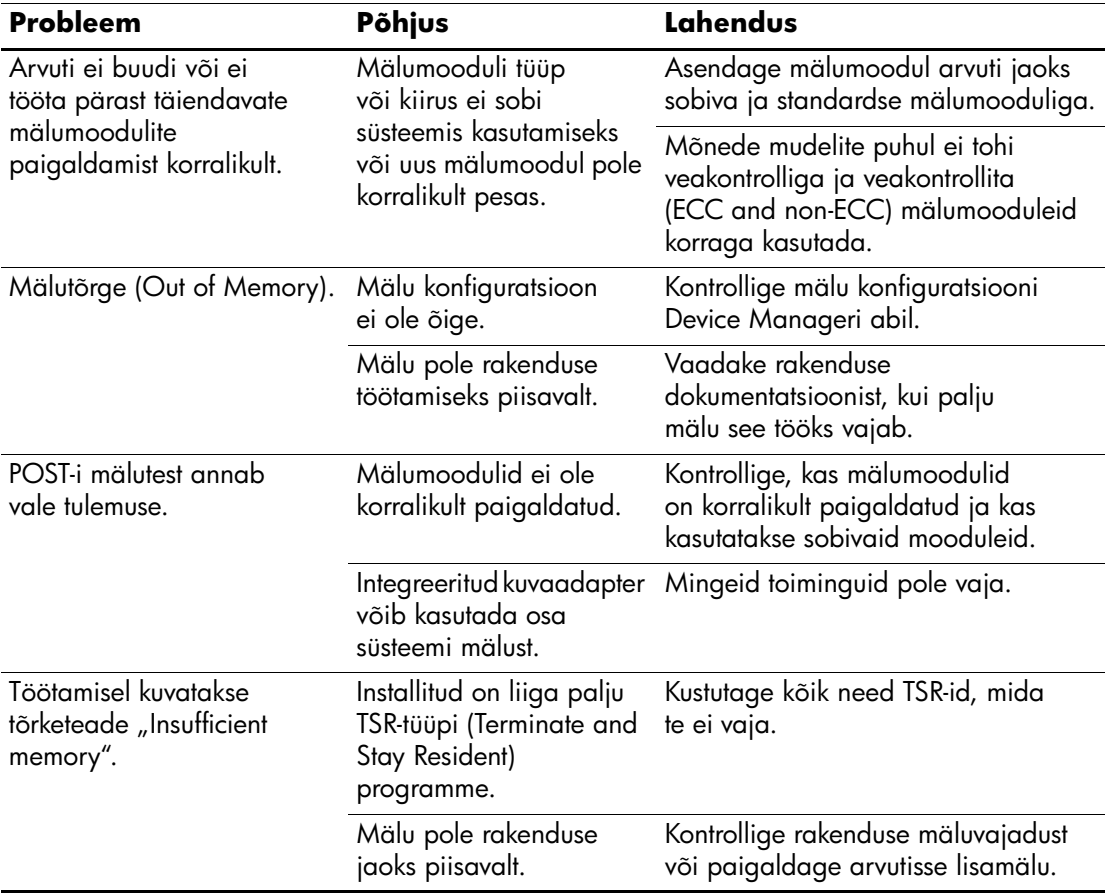

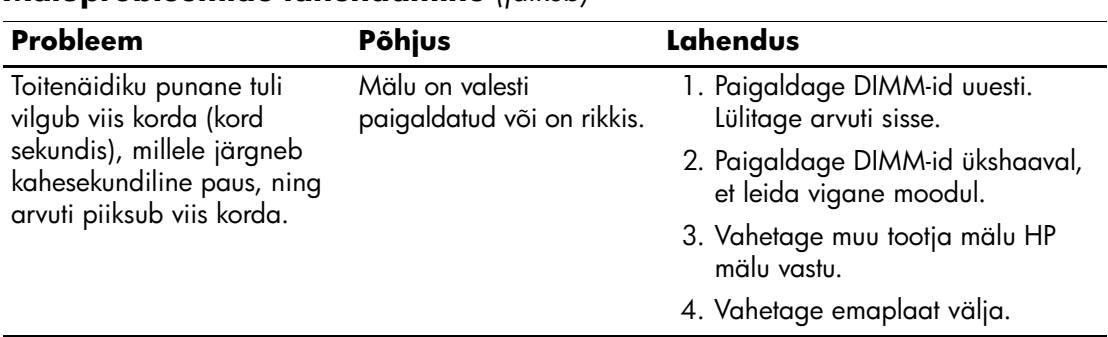

## **Protsessori probleemide lahendamine**

Protsessori probleemide põhilised põhjused ja juhised nende kõrvaldamiseks on koondatud järgnevasse tabelisse.

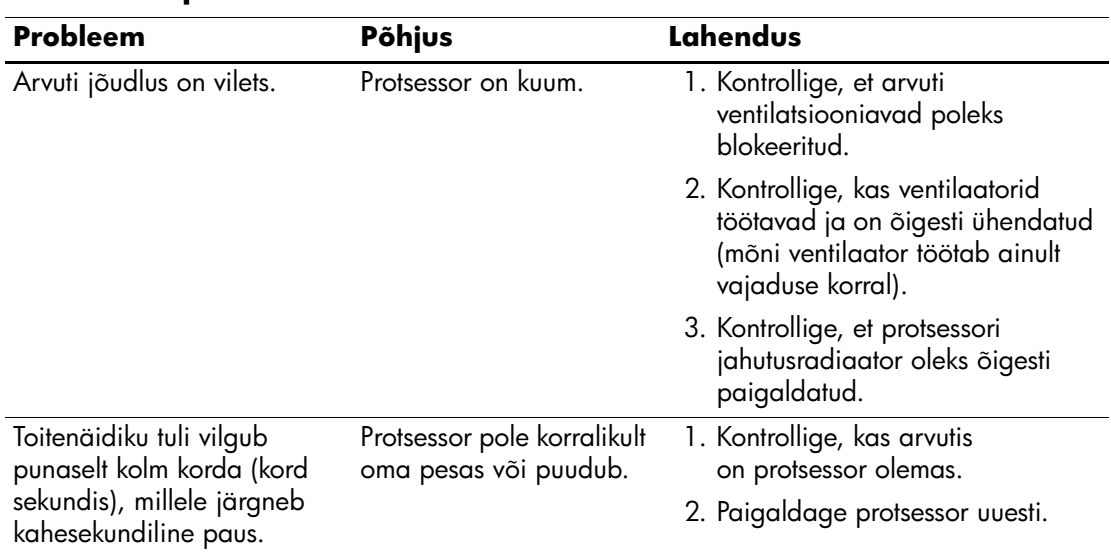

#### **Protsessori probleemide lahendamine**

## **CD-ROM- ja DVD-seadmete probleemid**

Kui teil tekivad probleemid CD-ROM- või DVD-seadmetega, vaadake nendega kaasasolevat dokumentatsiooni ja järgnevas tabelis loetletud probleemide põhjusi ja nende lahendusi.

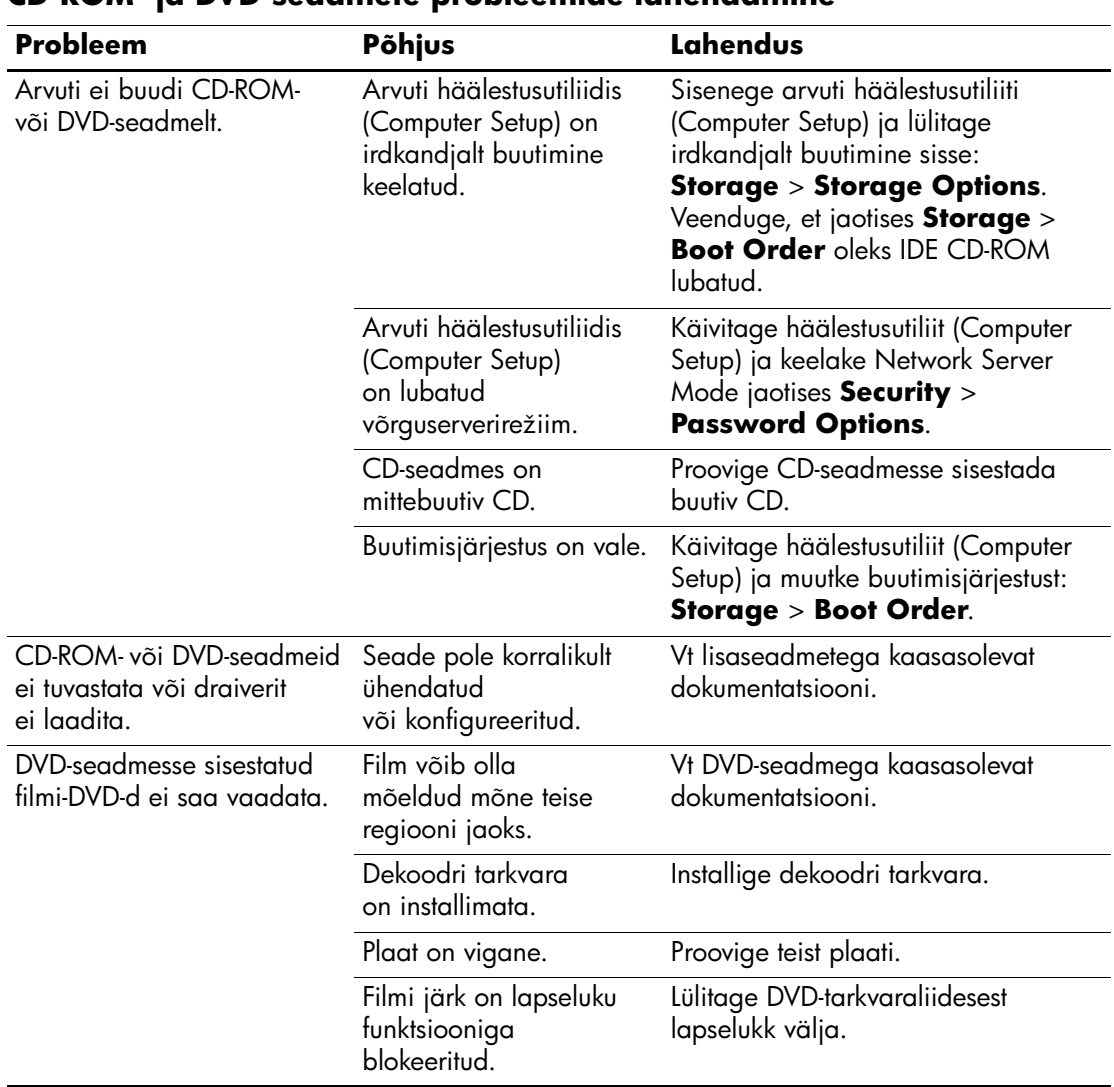

#### **CD-ROM- ja DVD-seadmete probleemide lahendamine**

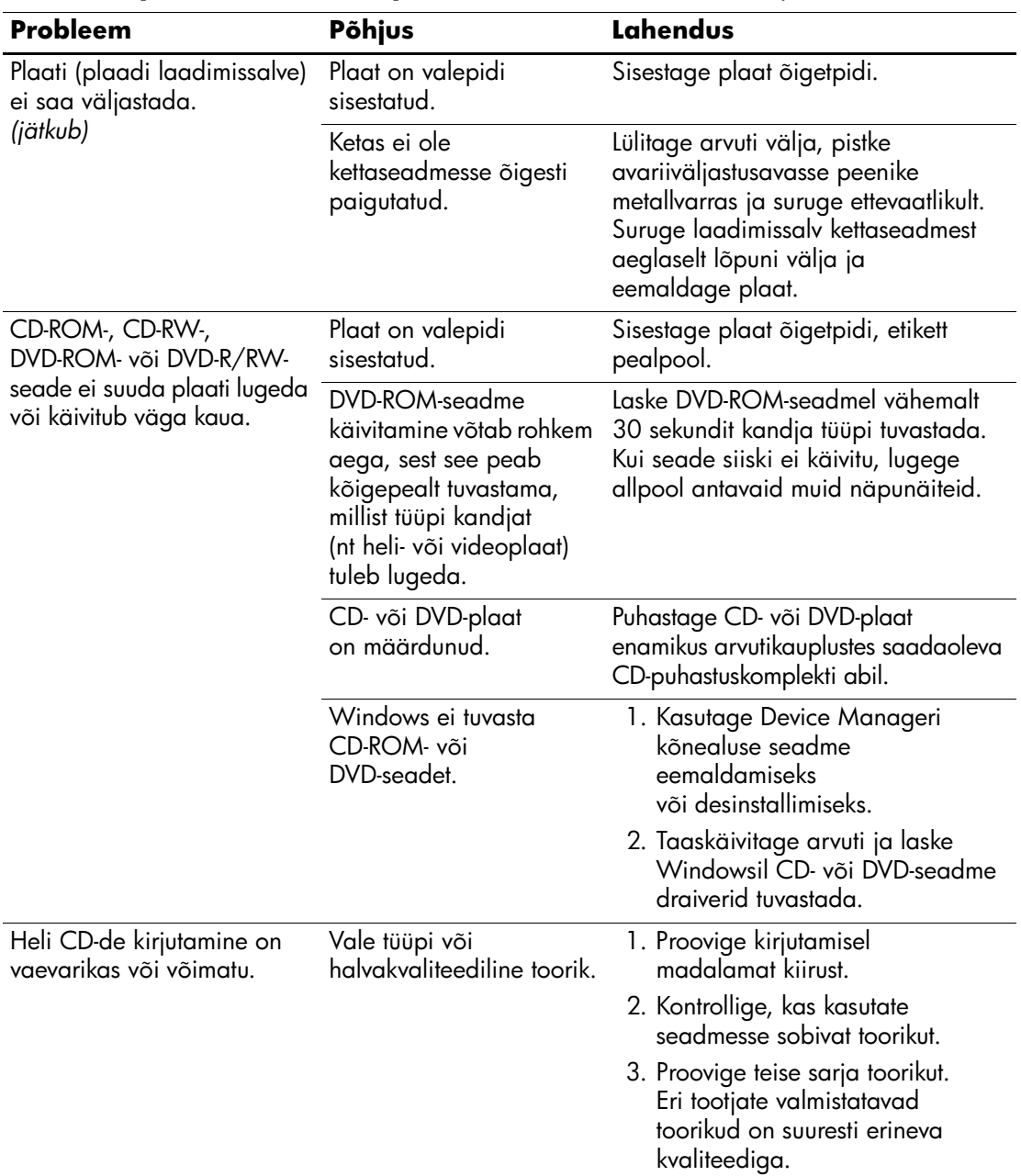

#### **CD-ROM- ja DVD-seadmete probleemide lahendamine** *(jätkub)*

## **Drive Key probleemide lahendamine**

Drive Key probleemide põhilised põhjused ja juhised nende kõrvaldamiseks on koondatud järgnevasse tabelisse.

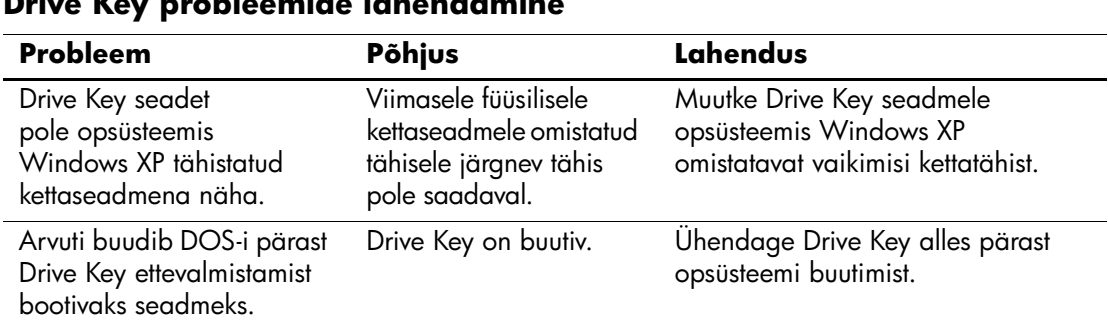

### **Drive Key probleemide lahendamine**

## **Interneti-pääsu probleemide lahendamine**

Kui teil tekib Internetti pääsul probleeme, küsige nõu oma Interneti-teenuse pakkujalt (ISP) või lugege järgnevas tabelis loetletud sagedasematest põhjustest ja lahendustest.

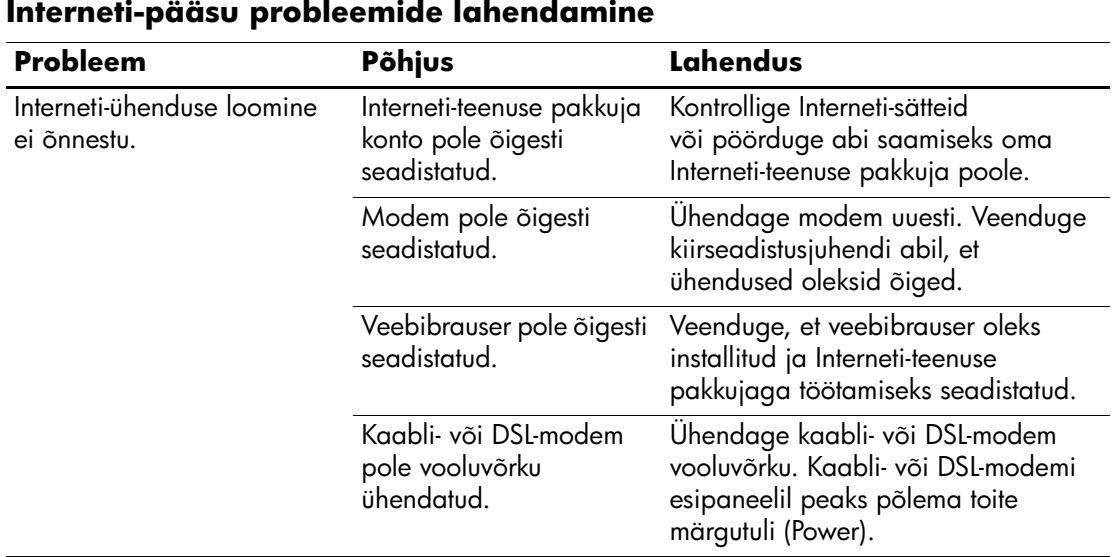

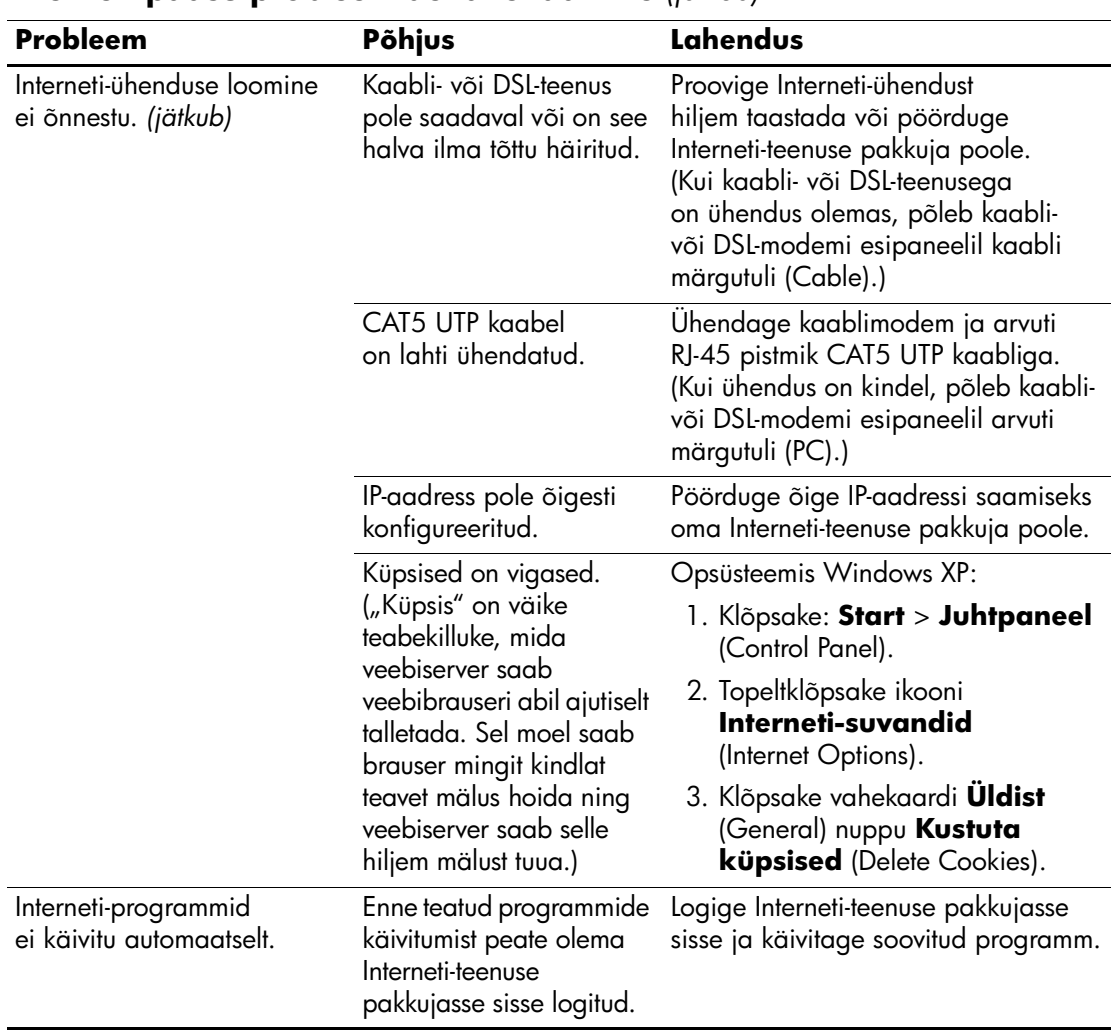

### **Interneti-pääsu probleemide lahendamine** *(jätkub)*

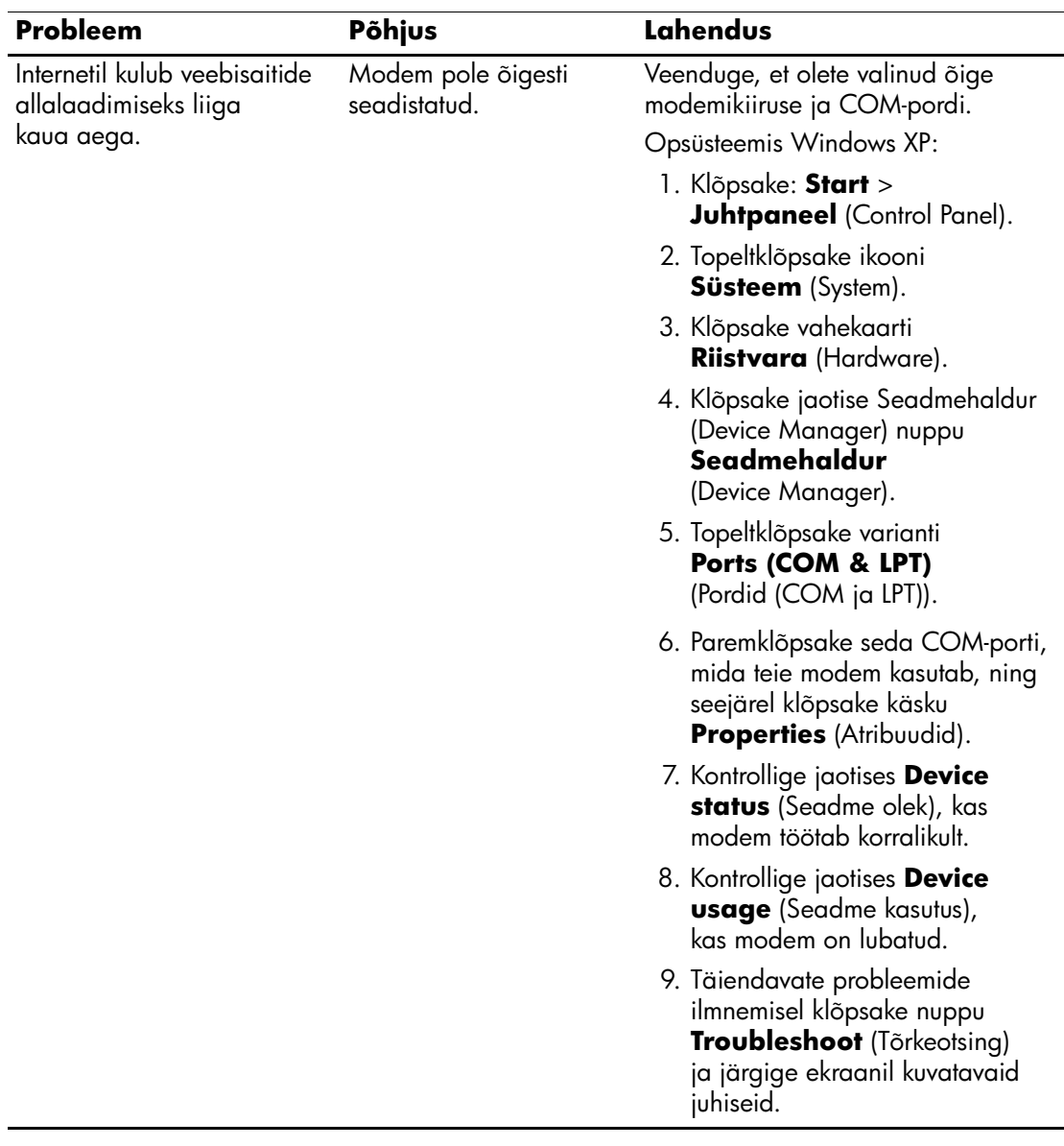

### **Interneti-pääsu probleemide lahendamine** *(jätkub)*

## **Tarkvaraprobleemide lahendamine**

Enamik tarkvaraprobleemidest tekib järgmistel põhjustel:

- $\blacksquare$  Rakendus ei ole õigesti installitud või konfigureeritud.
- Rakenduse käitamiseks pole piisavalt mälu.
- Rakendused satuvad omavahelisse konflikti
- $\blacksquare$  Veenduge, et kõik vajalikud seadmedraiverid oleksid installitud.
- Kui olete installinud opsüsteemi, mis erineb tehases installitud opsüsteemist, kontrollige, et arvuti seda toetaks.

Võimalusel käivitage muret tekitavas tarkvaras tehtud võimalike muudatuste tuvastamiseks konfiguratsioonilogiutiliit (Configuration Record). Lisateavet vt käesoleva juhendi jaotisest "Konfiguratsioonilogi (Configuration Record)".

Tarkvaraprobleemide põhilised põhjused ja juhised nende kõrvaldamiseks on koondatud järgnevasse tabelisse.

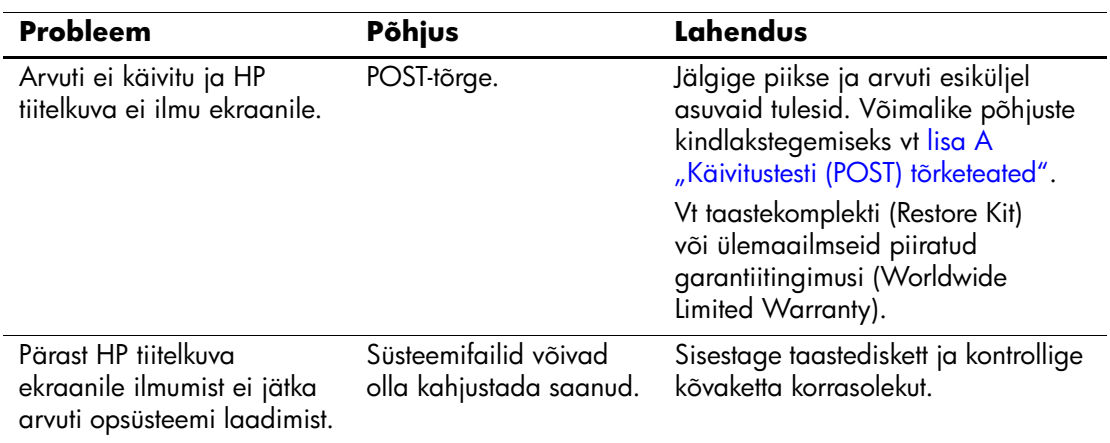

#### **Tarkvaraprobleemide lahendamine**

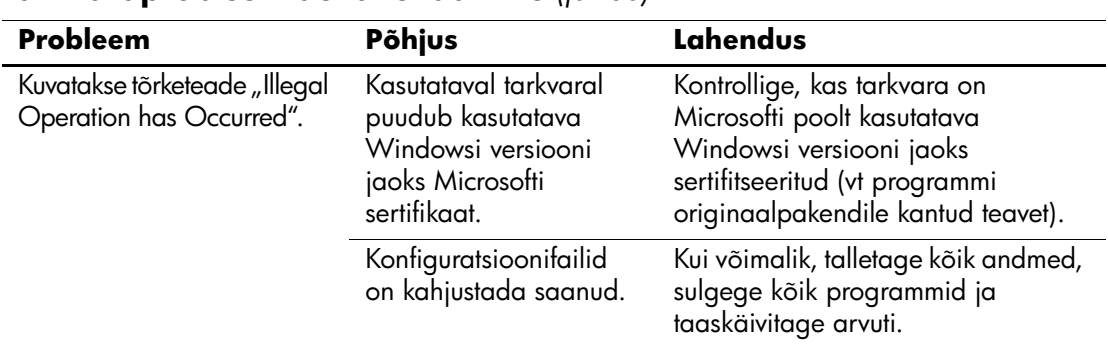

#### **Tarkvaraprobleemide lahendamine** *(jätkub)*

## **Pöördumine klienditoe poole**

Abi saamiseks ja hooldamiseks pöörduge volitatud edasimüüja poole. Teile lähima volitatud edasimüüja leidmiseks külastage veebisaiti [www.hp.com](http://www.hp.com).

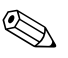

 $\otimes$  Kui viite arvuti volitatud edasimüüjale või hoolduskeskusse, ärge unustage arvutiga kaasa anda seadistus- ja sisselülitusparoole, kui need on kehtestatud.

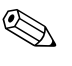

**Echnilise abi saamiseks helistage garantiitingimustes või**<br>Carating Sunnant Telephone Numb *dokumentatsiooni CD-l jaotises Support Telephone Numbers*  toodud telefonil.

**A**

# <span id="page-63-0"></span>**Käivitustesti (POST) tõrketeated**

Käesolevas lisas on loetletud tõrkekoodid, tõrketeated ja käivitustesti (POST – Power-On Self-Test) või arvuti taaskäivitamise ajal ilmnevatest tõrgetest teavitavad märgutulede ja helisignaalide erinevad kombinatsioonid, võimalikud tõrgete põhjused ja juhised tõrgete kõrvaldamiseks.

"POST Message Disabled" keelab enamiku süsteemi käivitustesti ajal kuvatavate teadete (nt mälukontrolli ja muud teated, mis pole tõrketeated) näitamise. Kui käivitustestil tekib mõni tõrge, kuvatakse selle kohta tõrketeade. Käivitustesti ajal saate käivitustesti teadete kuvamise sisse lülitada ("POST Messages Enabled"), kui vajutate suvalist klahvi (v.a funktsiooniklahvid **F10** või **F12**). Vaikimisi on käivitustesti (POST) teated keelatud.

Valitud POST-i režiim määrab arvuti käivitamisel opsüsteemi laadimise kiiruse ja käivitustesti tõhususe.

Quick Boot (Kiirbuutimine) on kiire alglaadimisprotsess, mille ajal ei sooritata kõiki süsteemi teste (nt mälutesti). Täistestimisega buutimisrežiimis (Full Boot) käivitatakse kõik ROM-põhised süsteemi testid ja see võtab kauem aega.

Täistestimisega buutimist (Full Boot) võib lubada ka regulaarselt iga päeva kuni 30 päeva möödudes. Regulaarsuse sisseseadmiseks muutke arvuti häälestusutiliidi (Computer Setup) sätet "Full Boot Every x Days mode".

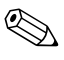

✎ Lisateavet arvuti seadistamise kohta vt *dokumentatsiooni CD-lt* häälestusjuhendist *Computer Setup (F10) Utility Guide*.

## **Käivitustesti (POST) numbrilised koodid ja tekstiteated**

Käeolevas jaotises vaadeldakse numbriliste koodidega esitatavaid käivitustesti tõrkeid. Lisaks on peatutud ka mõnedel käivitustestil esineda võivatel tekstiteadetel.

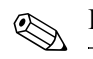

**Käivitustesti tekstiteate kuvamise järel teeb arvuti ühe piiksu.** 

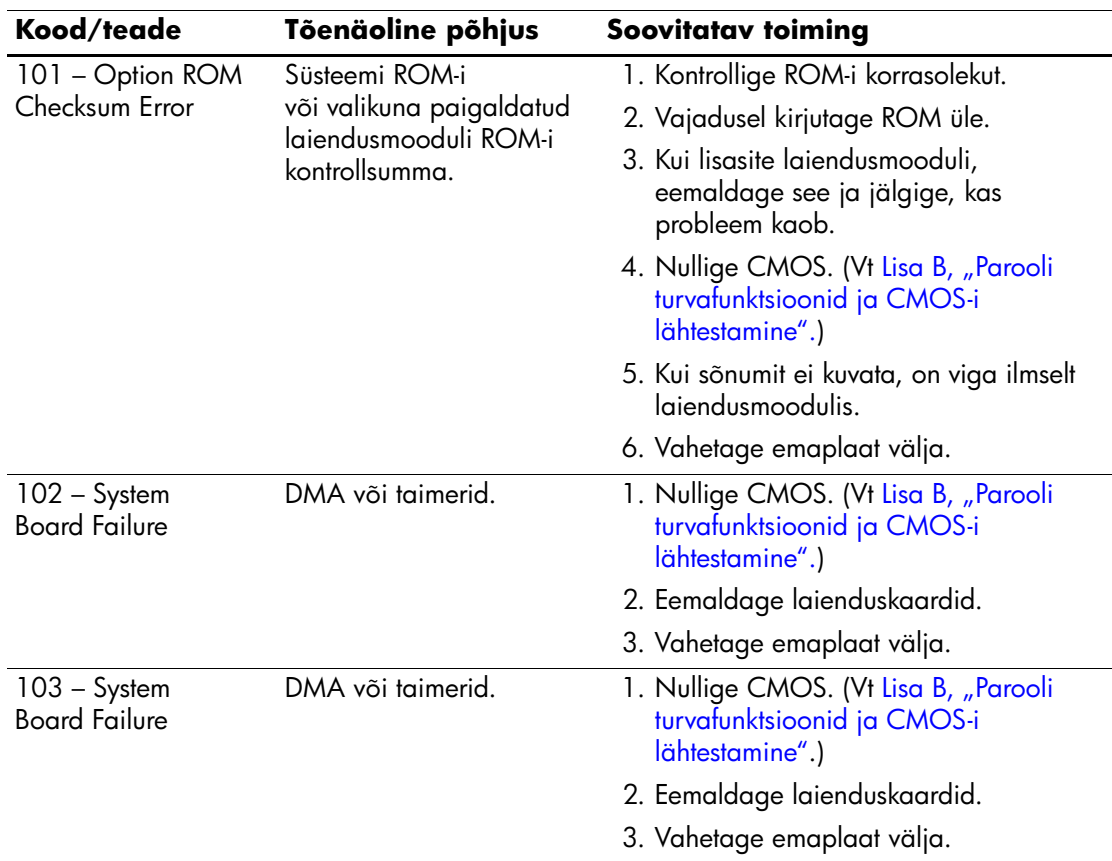

#### **Numbrilised koodid ja tekstiteated**

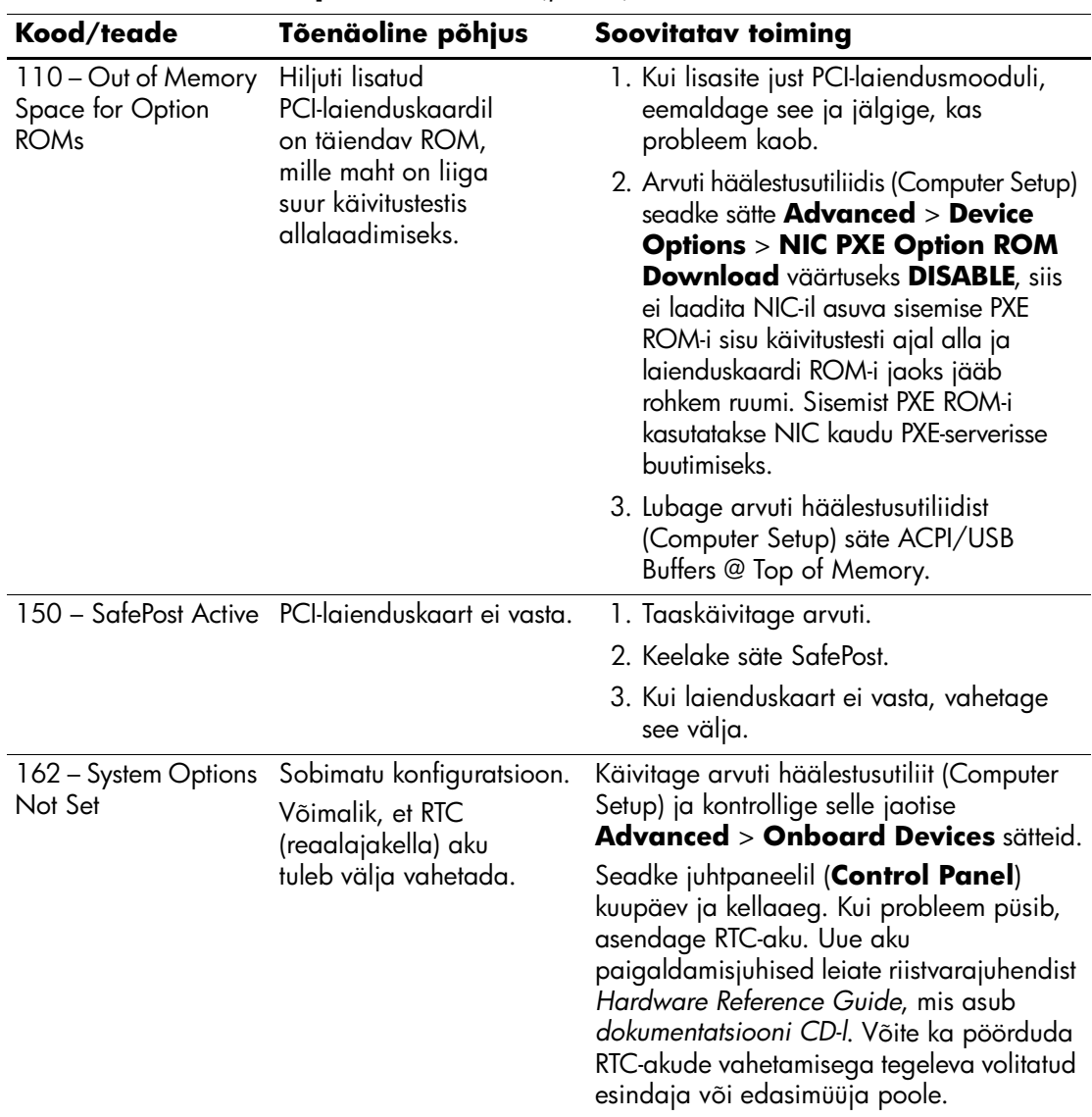

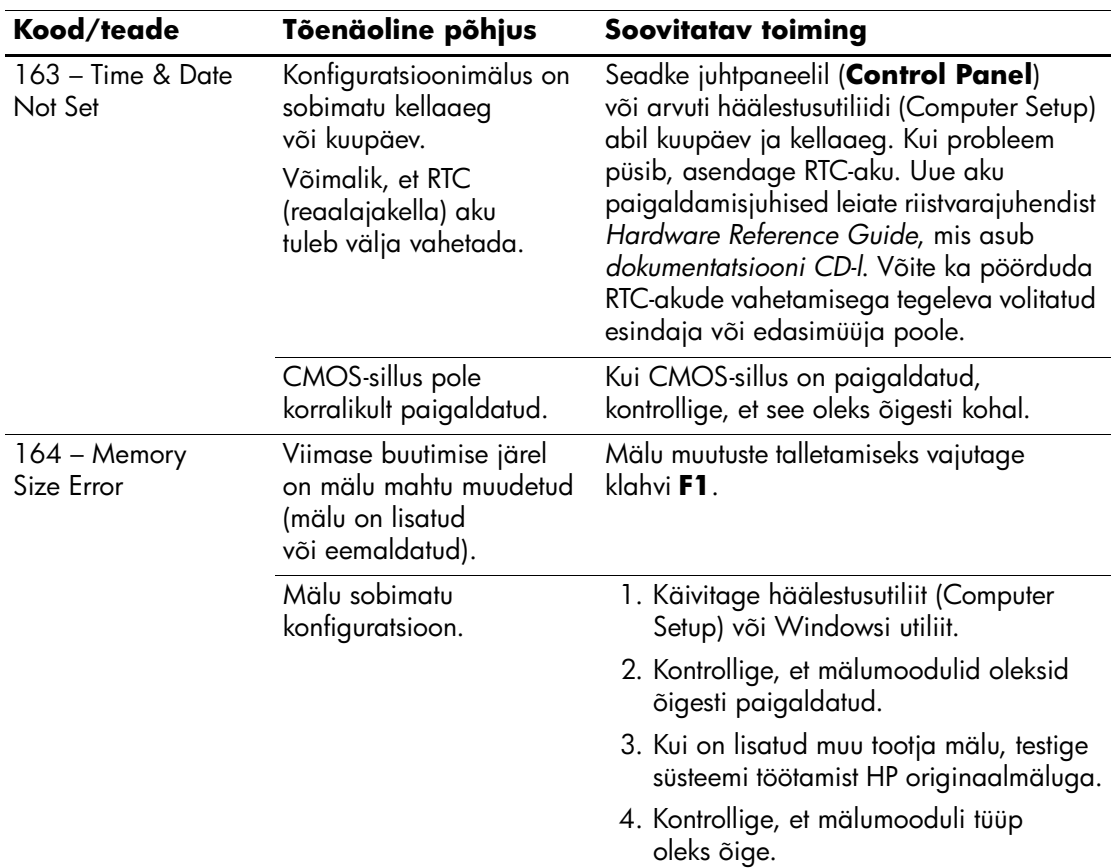

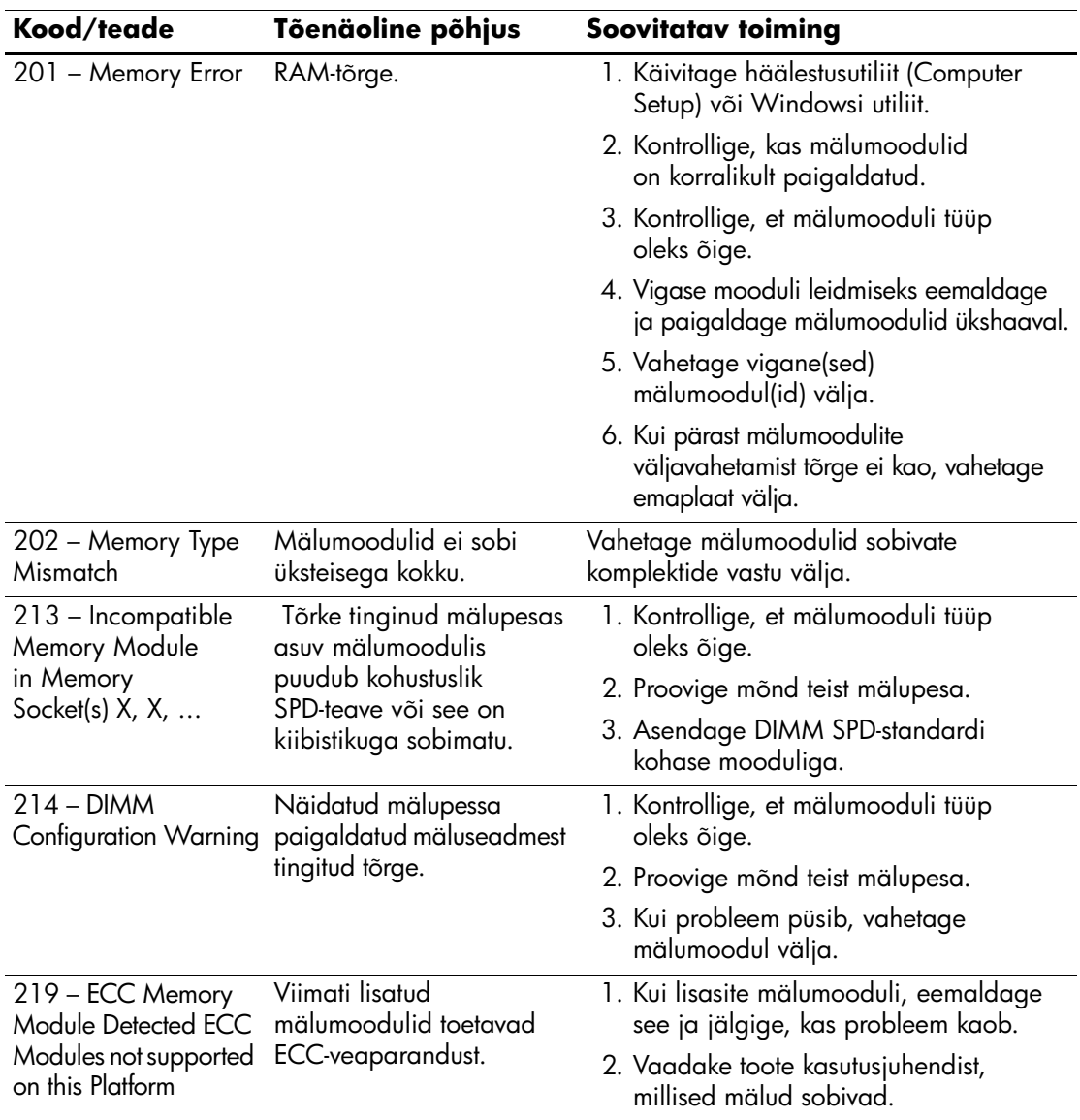

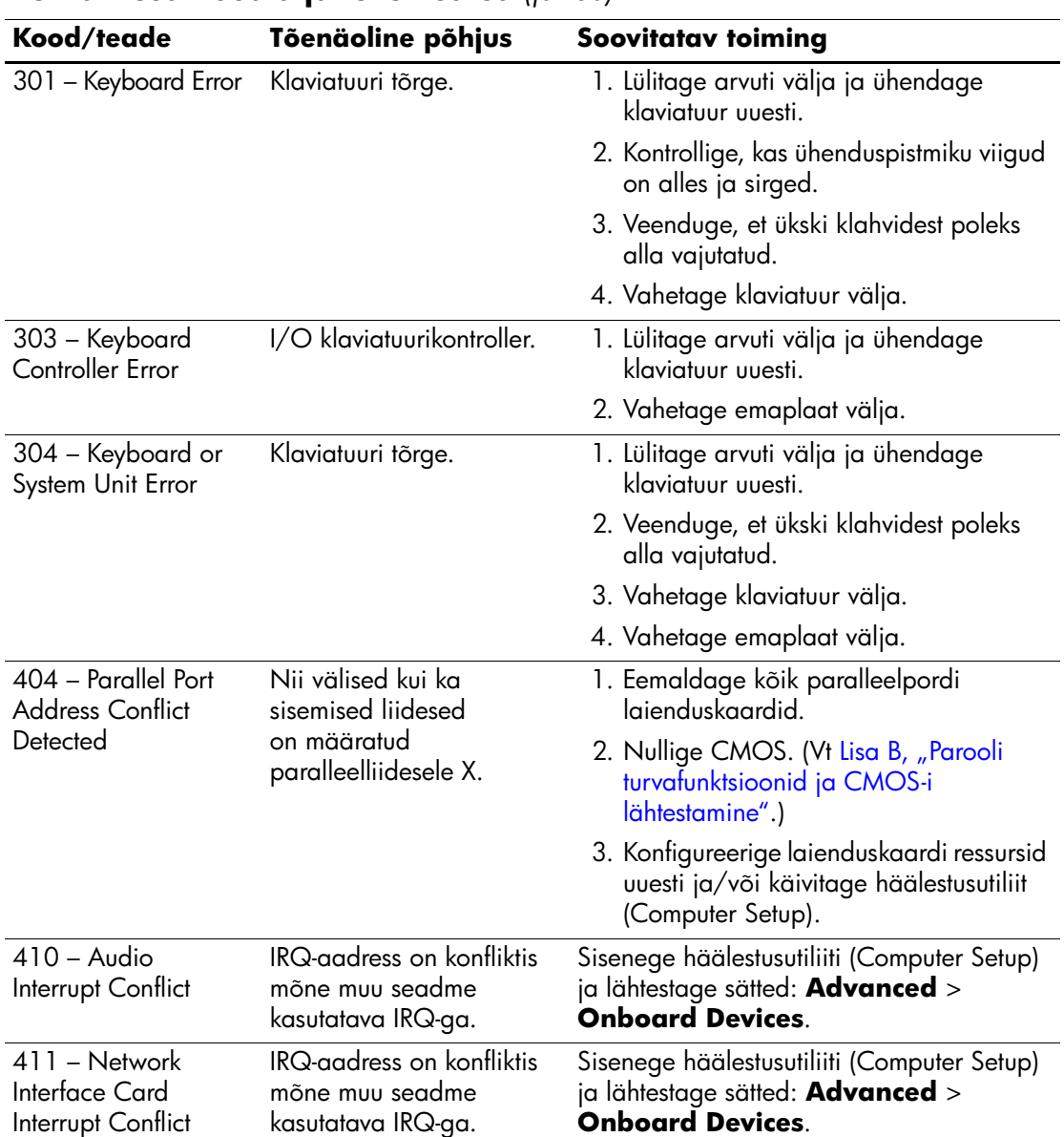

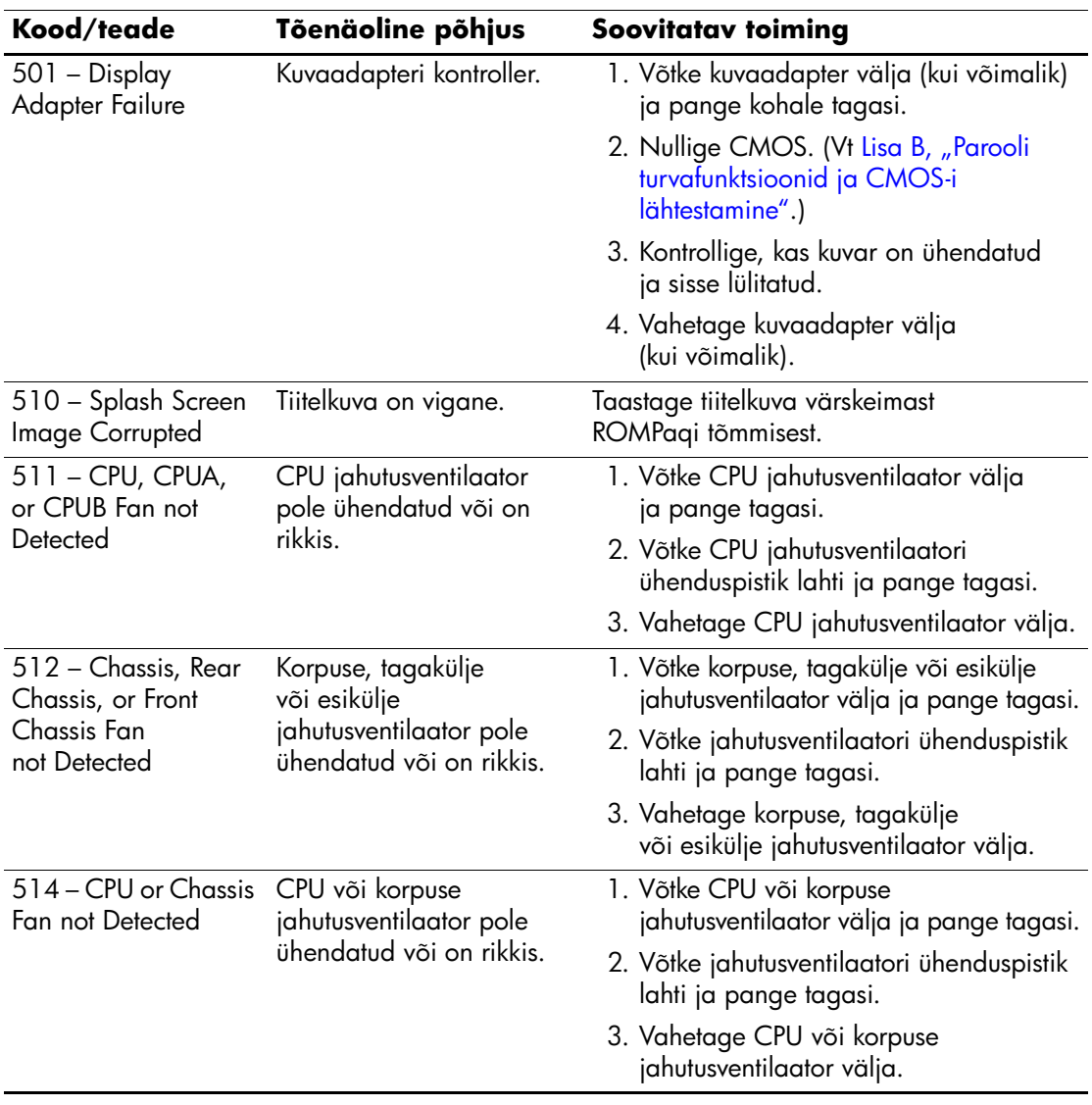

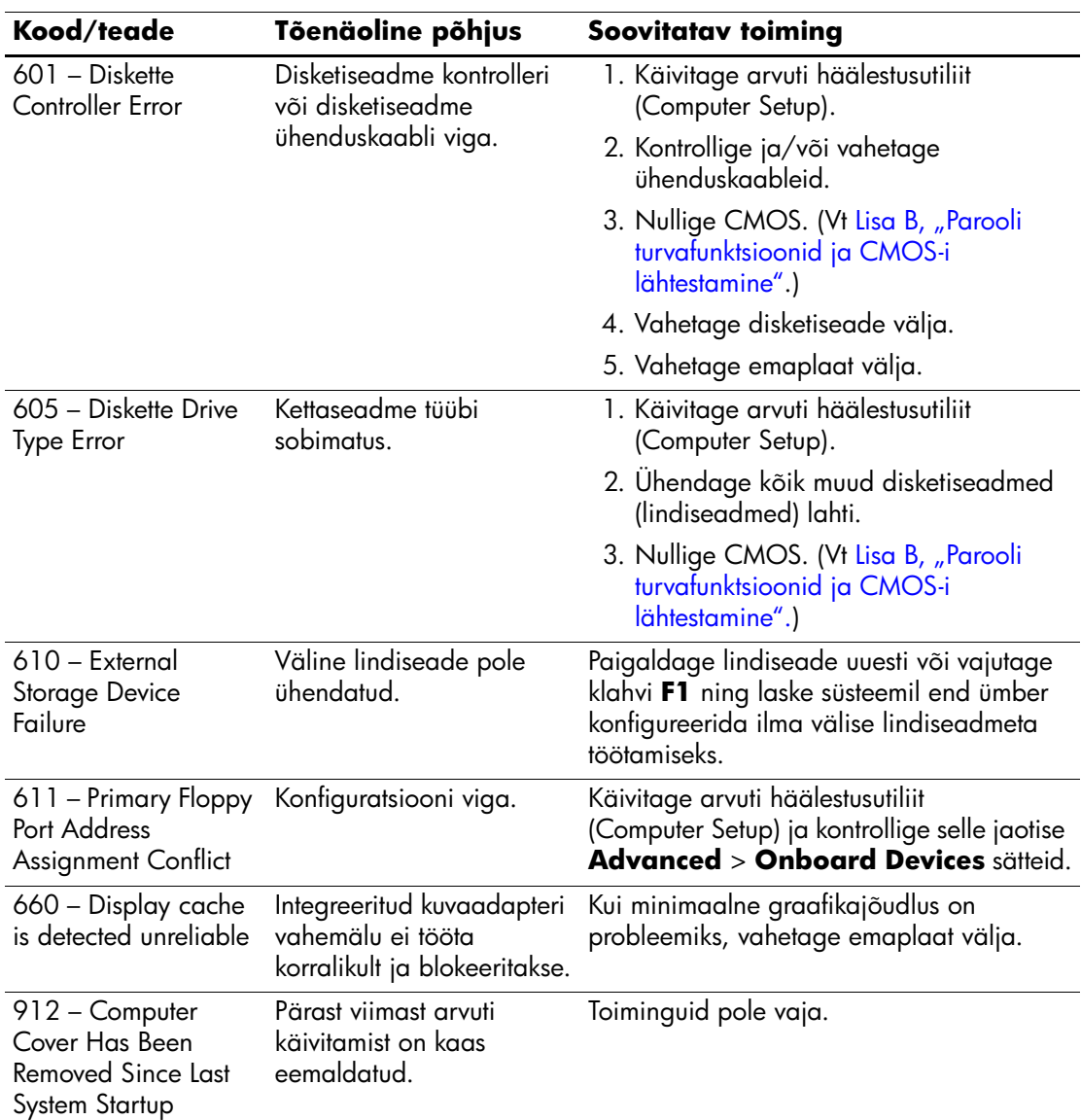

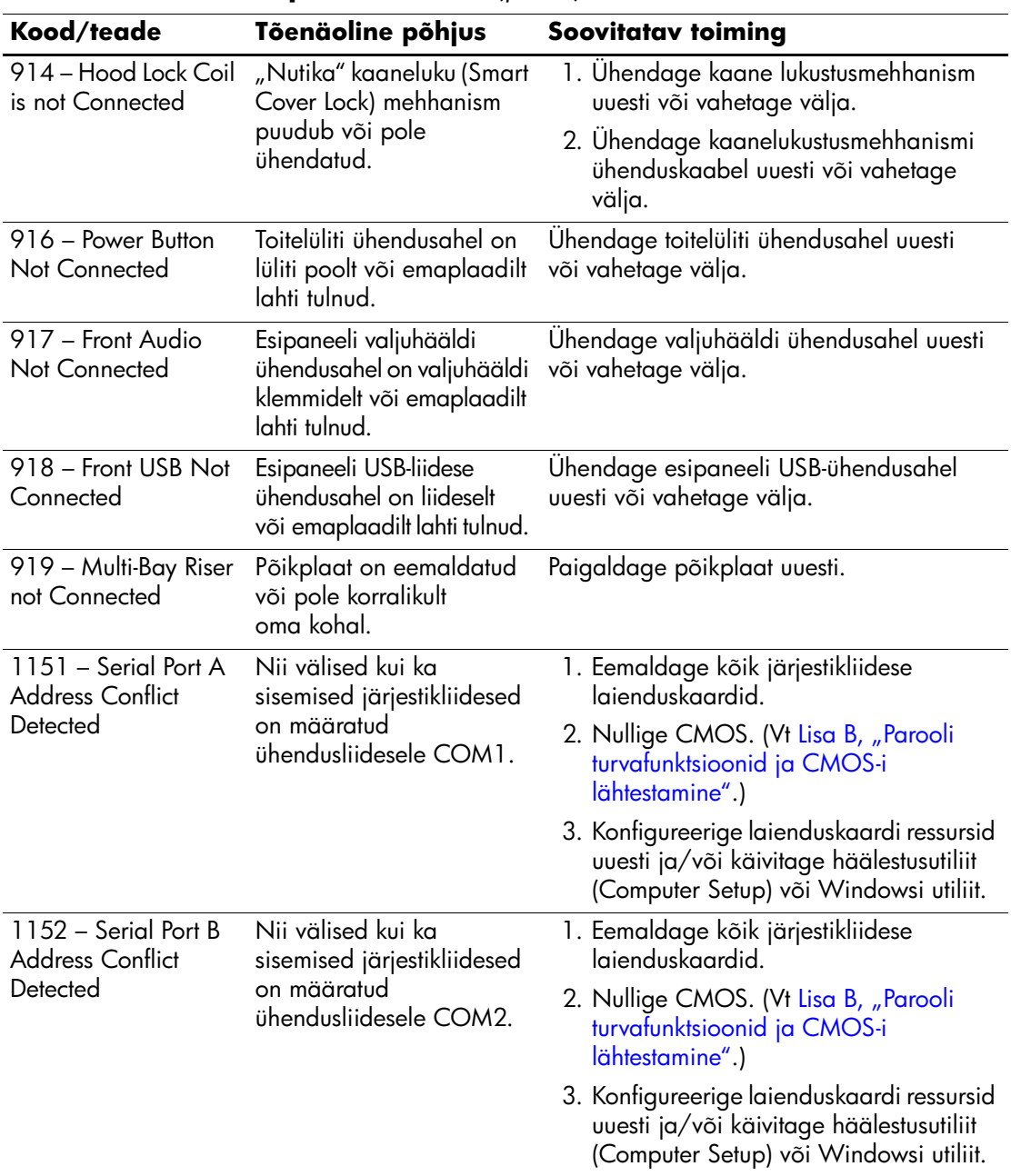
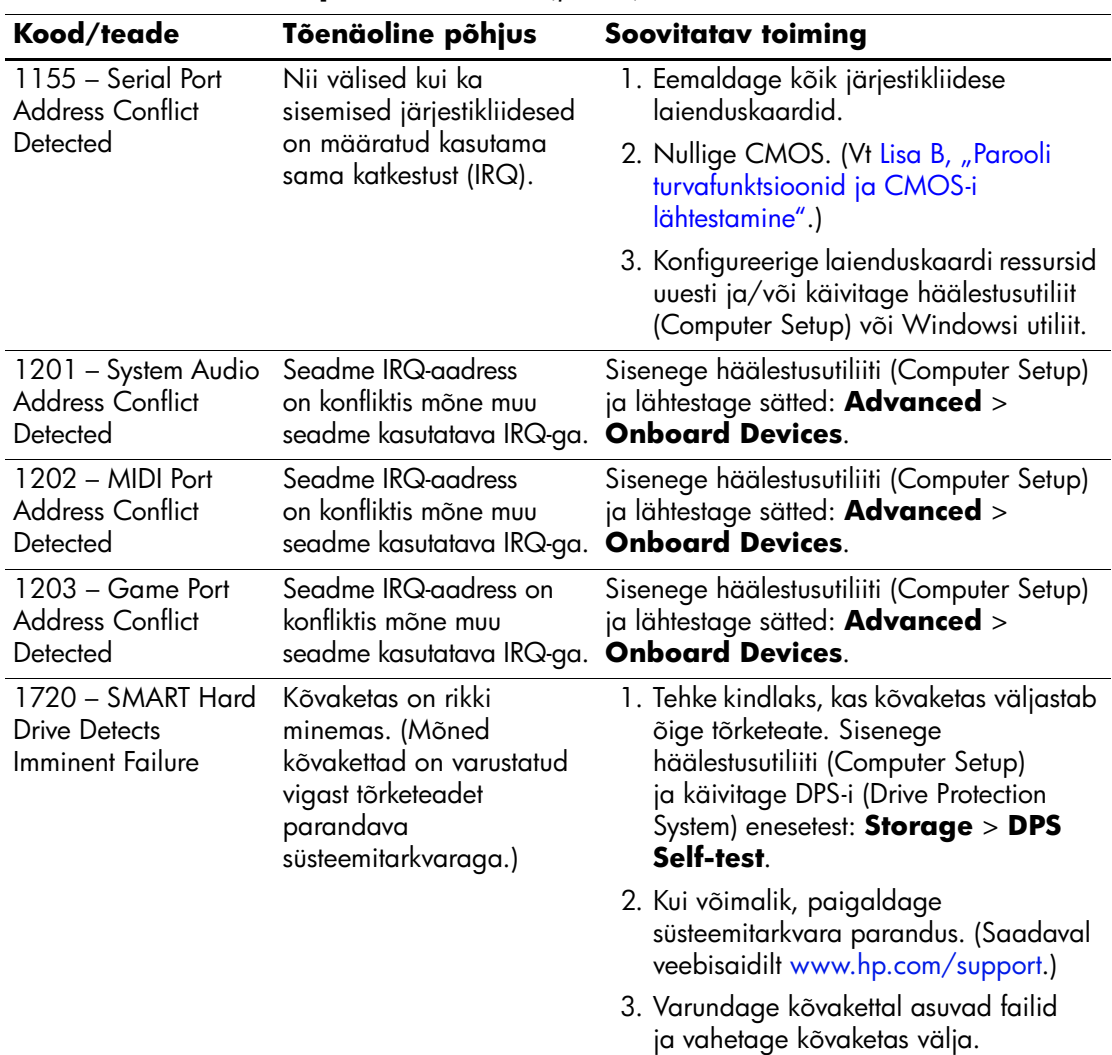

<span id="page-73-0"></span>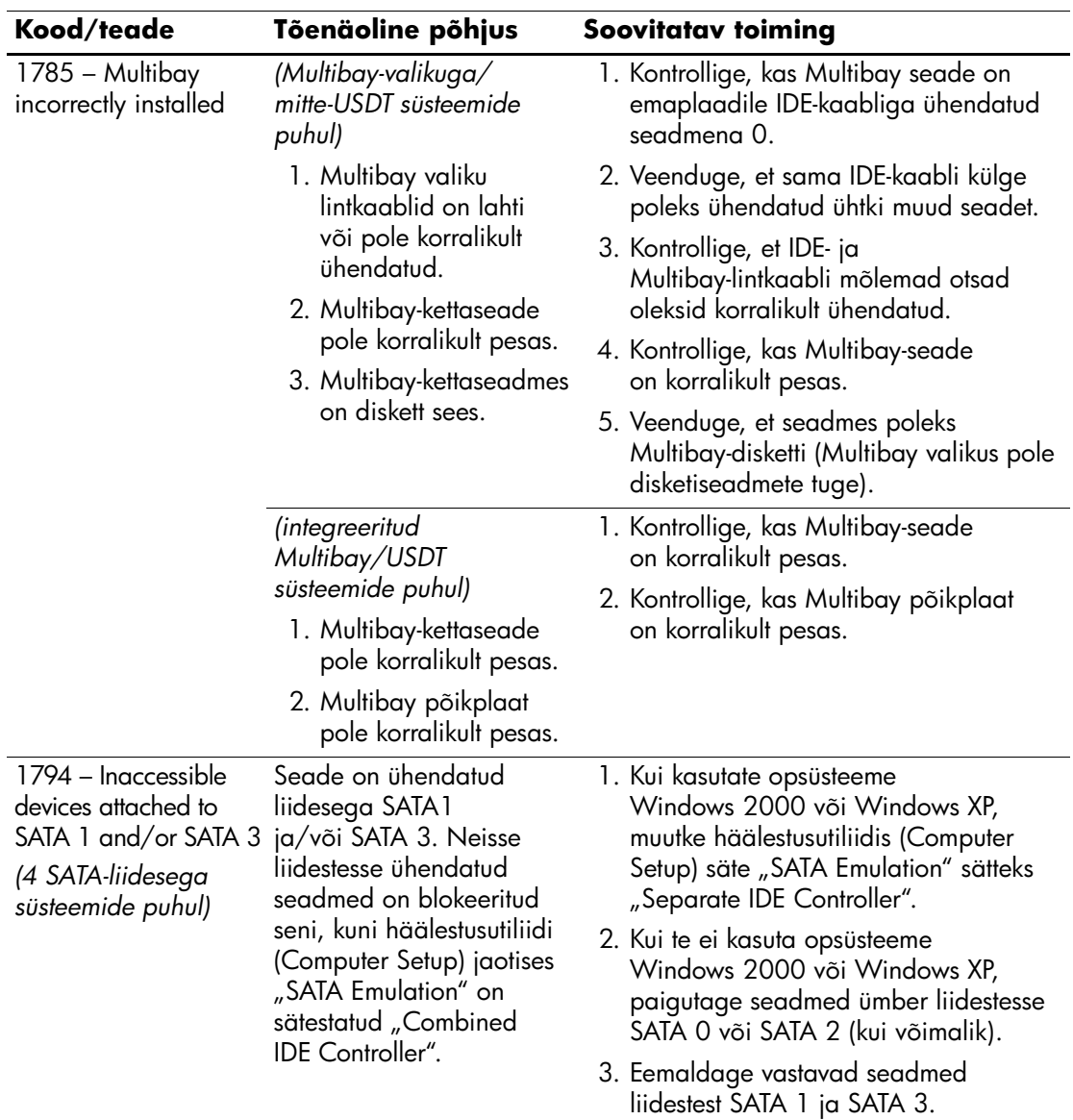

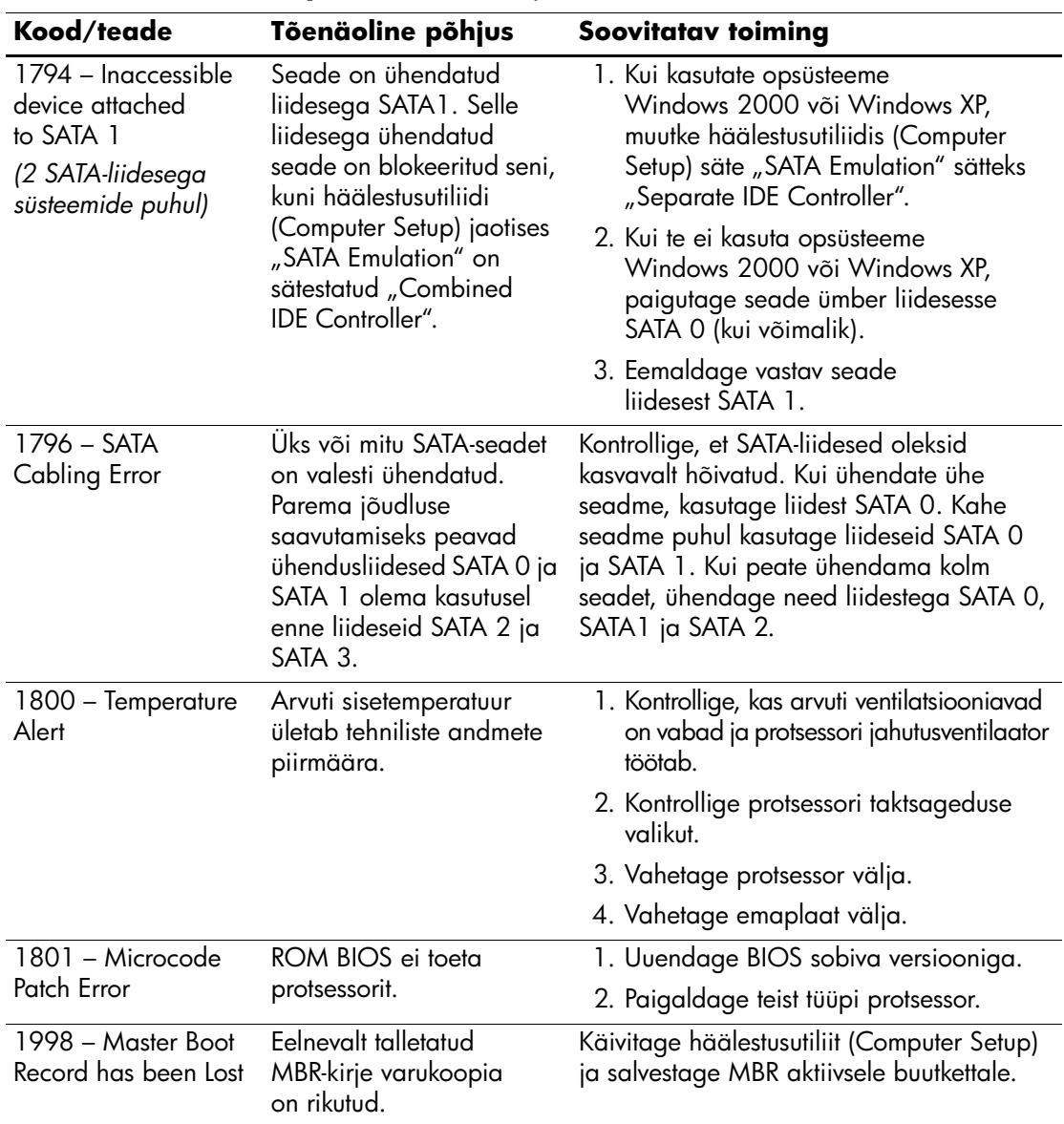

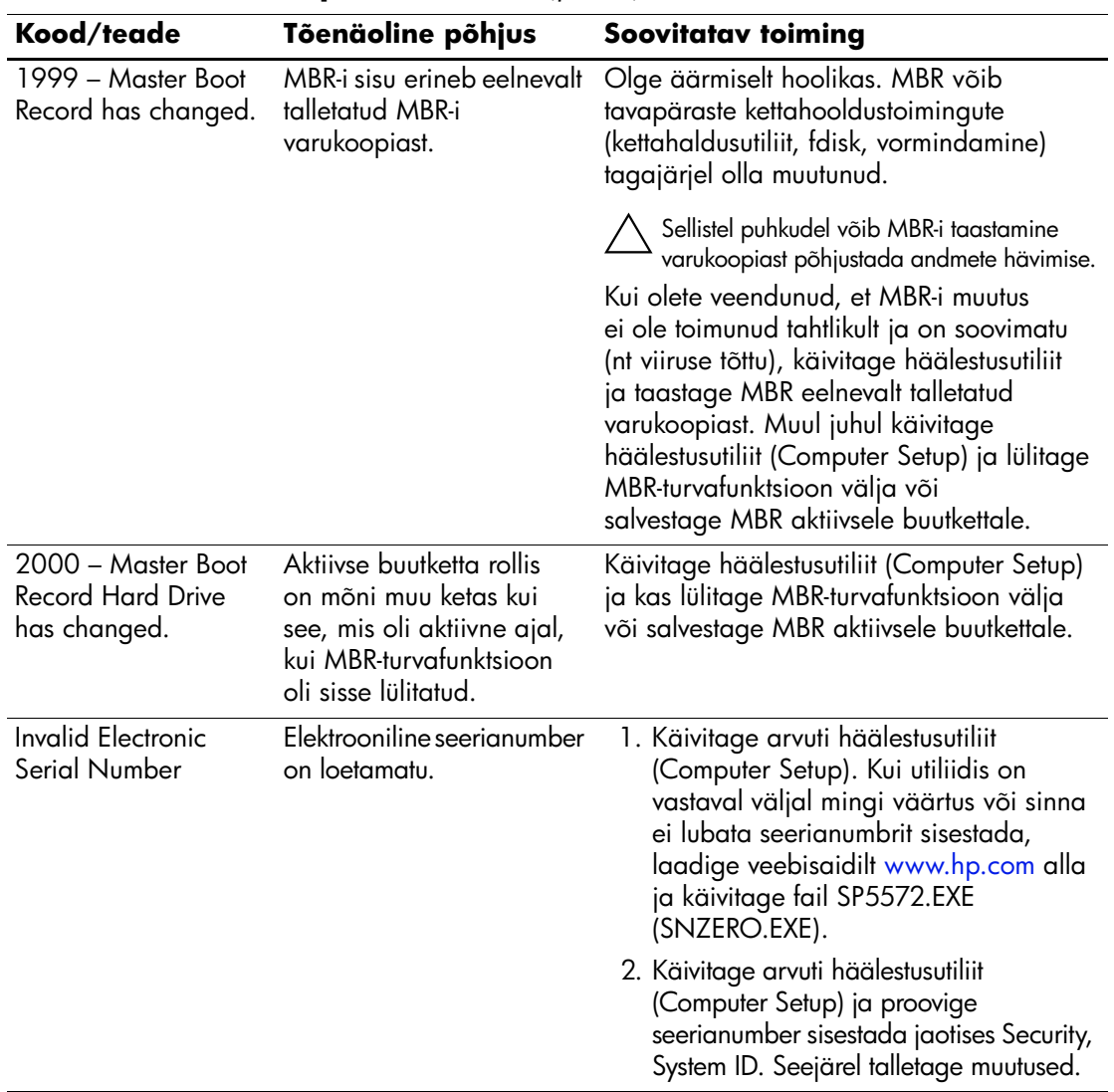

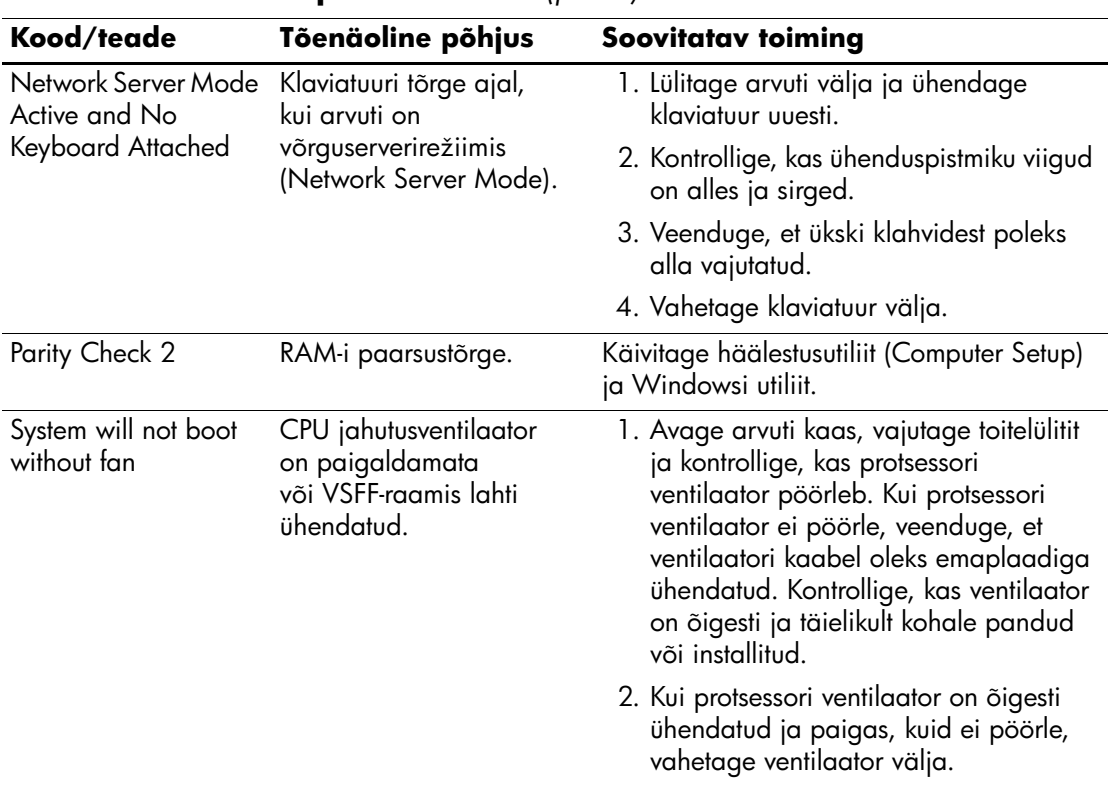

# **Käivitustesti (POST) diagnostika esipaneeli näidikutulede ja helikoodide abil**

<span id="page-77-3"></span><span id="page-77-2"></span><span id="page-77-0"></span>Selles jaotises kirjeldatakse arvuti esiküljel asuvate märgutulede koode ja helikoode, mis võivad esineda käivitustesti (POST) eel või ajal ning millega pole tingimata seostatud tõrkekoodi või tekstiteadet.

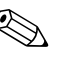

**Este PS/2-klaviatuuril vilkuvaid tulesid, vaadake, kas arvuti** esiküljel on vilkuvaid tulesid ning määrake selle tähendus järgmise tabeli abil.

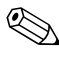

® Soovitatavad toimingud järgmises tabelis on toodud järjekorras, nagu neid tuleks sooritada.

<span id="page-77-1"></span>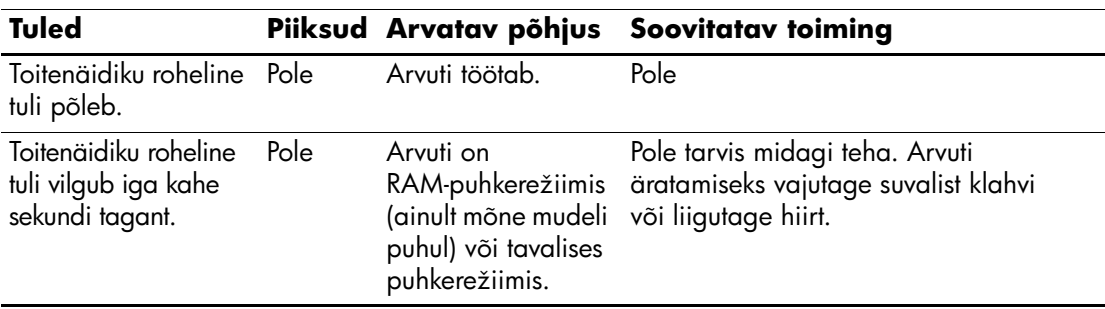

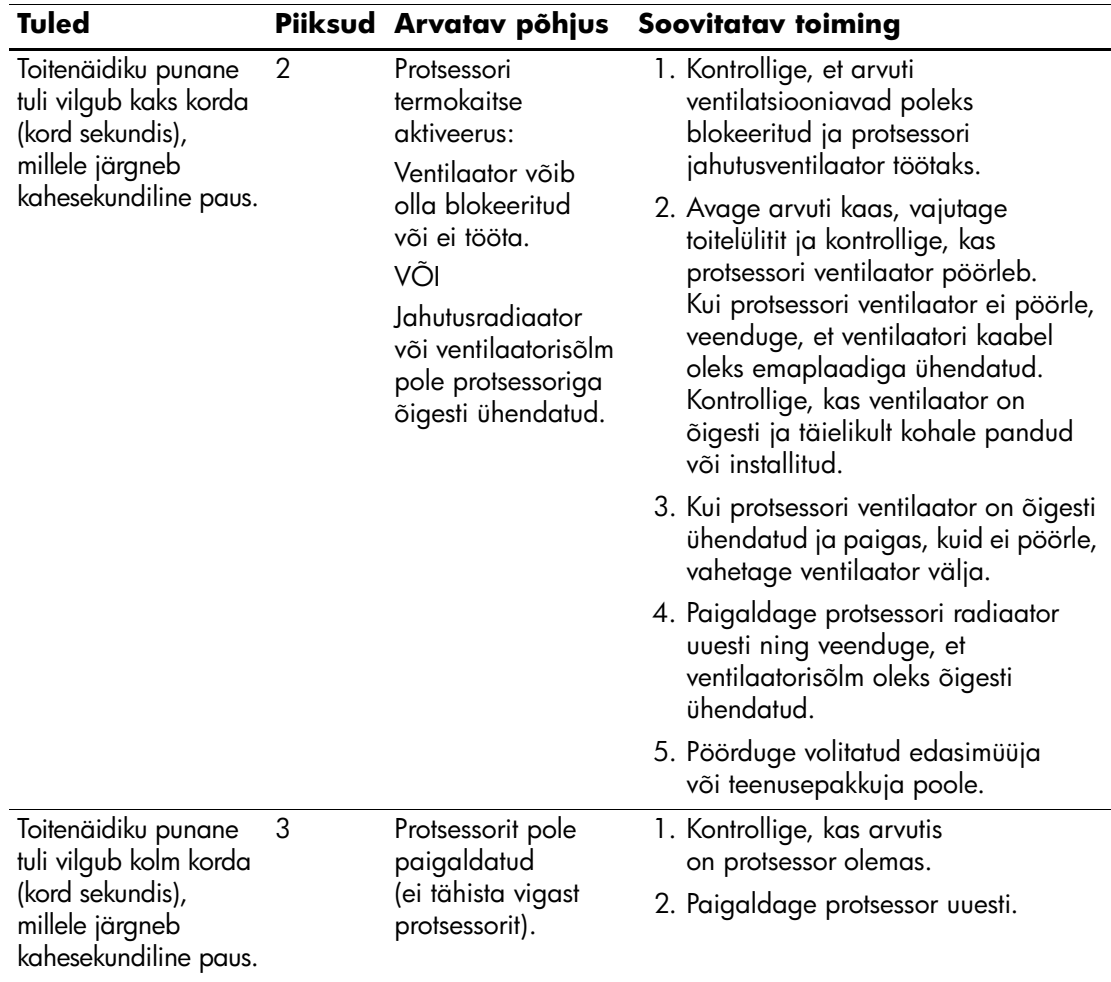

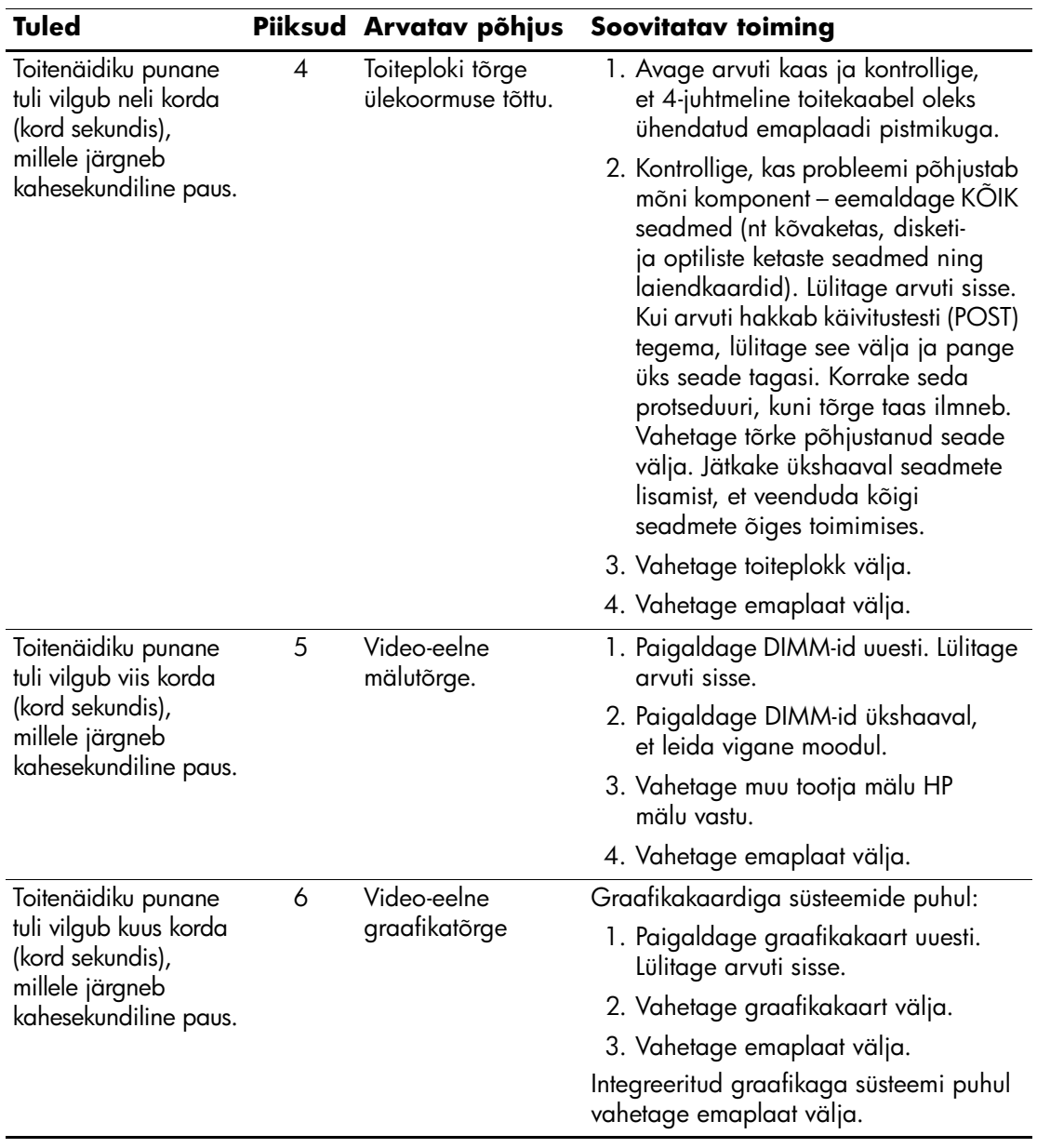

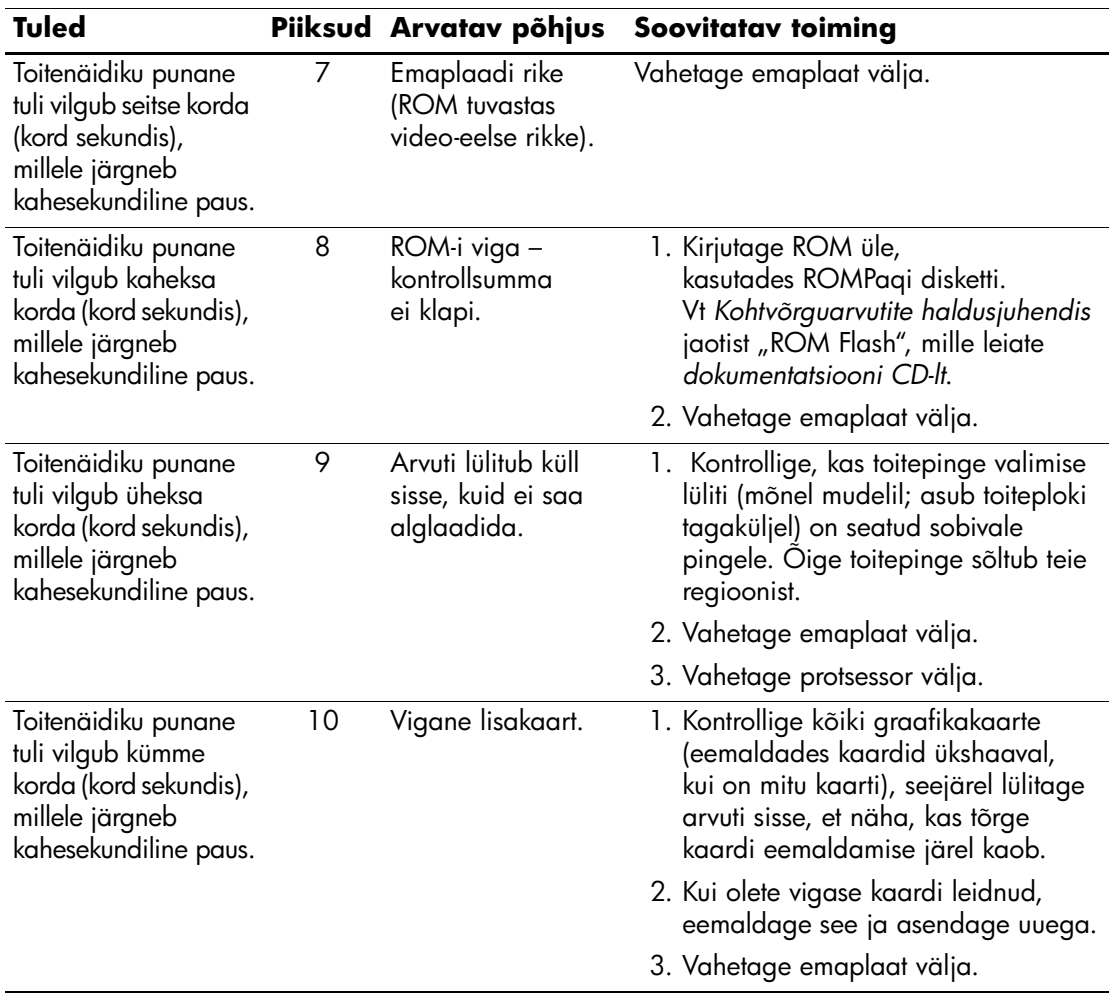

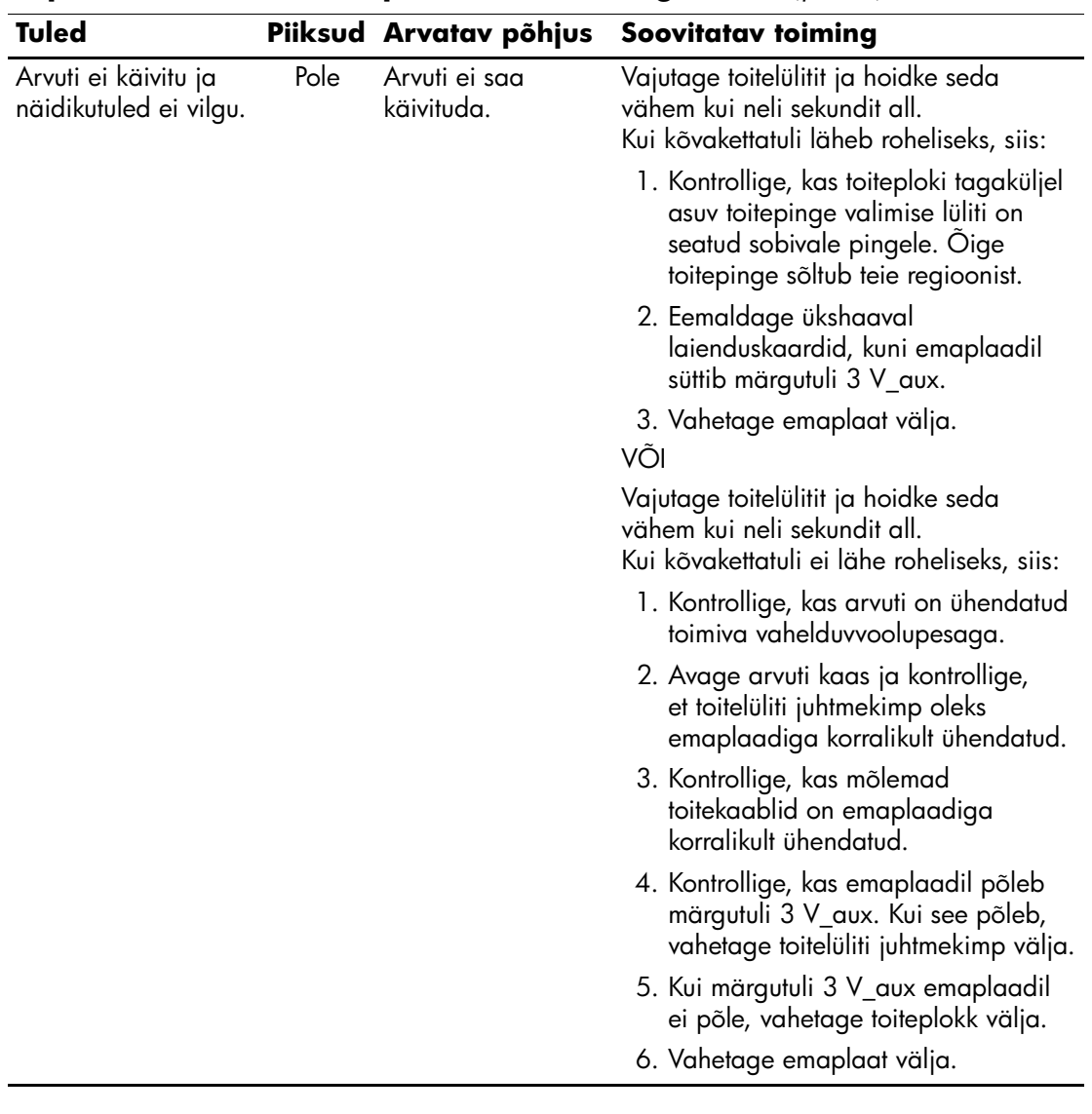

<span id="page-82-7"></span>**B**

# <span id="page-82-0"></span>**Parooli turvafunktsioonid ja CMOS-i lähtestamine**

<span id="page-82-5"></span>Arvuti toetab häälestusutiliidist (Computer Setup) sisselülitatavaid turvafunktsioone.

<span id="page-82-11"></span><span id="page-82-10"></span><span id="page-82-9"></span><span id="page-82-8"></span>Arvuti toetab kahte häälestusutiliidist (Computer Setup) sisselülitatavat turvafunktsiooni: seadistus- ja sisselülitusparooli. Kui lülitate sisse ainult seadistusparooli, pääsevad kasutajad juurde kogu arvutis asuvale teabele, välja arvatud arvuti häälestusutiliidi sätetele. Kui lülitate sisse ainult sisselülitusparooli, küsitakse seda juurdepääsuks kogu arvutis asuvale teabele (sh ka arvuti häälestusutiliidi sätetele). Kui lülitate sisse mõlemad paroolid, pääsete edaspidi arvuti häälestusutiliiti vaid seadistusparooli abil.

Kui mõlemad paroolid on kehtestatud, saab seadistusparooli kasutada arvutisse sisenemiseks ka sisselülitusparooli rollis. See funktsioon on mõeldud võrguülematele.

<span id="page-82-6"></span>Juhuks, kui olete parooli unustanud, on parooli kustutamiseks ja arvutile juurdepääsuvõimaluse taastamiseks kaks võimalust:

- <span id="page-82-4"></span><span id="page-82-3"></span> $\blacksquare$  Lähtestamine paroolisilluseümbertõstmisega
- <span id="page-82-1"></span>■ Lähtestamine nupu Clear CMOS (Lähtesta CMOS) vajutamisega

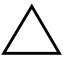

<span id="page-82-2"></span>**ETTEVAATUST!** CMOS-nupu vajutamine lähtestab CMOS-i sätted tehase vaikeväärtusteks ja kustutab kõik muudetud sätted (sh paroolid, inventarinumbrid ja erisätted). CMOS-sätted tuleks enne lähtestamist varundada, sest neid võib hiljem taas tarvis minna. Häälestusutiliidi kaudu on hõlbus varundada. CMOS-sätete varundamise kohta saate teavet *dokumentatsiooni CD-lt* häälestusjuhendist *Computer Setup (F10) Utility Guide*.

# **Lähtestamine paroolisilluse ümbertõstmisega**

<span id="page-83-0"></span>Sisselülitus- või häälestusparooli funktsioonide väljalülitamiseks või sisselülitusparoolide kustutamiseks toimige järgnevalt:

- 1. Väljuge opsüsteemist, lülitage arvuti ja kõik välisseadmed välja ning ühendage toitejuhe toitepistikupesast lahti.
- 2. Kontrollige veel kord, et arvuti toitejuhe oleks lahti ühendatud, seejärel vajutage jääkpingete kõrvaldamiseks veel kord toitelüliti nuppu.

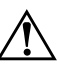

Å **HOIATUS.** Elektrilöögist ja/või kuumenenud detailidega kokkupuutumisest tekkida võiva vigastusohu vähendamiseks ühendage enne arvuti hooldustööde alustamist lahti toitejuhe ja laske ka süsteemi sisemistel komponentidel maha jahtuda.

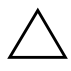

**ETTEVAATUST!** Kui arvuti on ühendatud vooluvõrku, on emaplaat alati (ka siis, kui arvuti on välja lülitatud) toitepinge all. Kui te ei ühenda toitejuhet lahti, võite arvutit kahjustada.

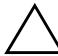

**ETTEVAATUST!** Arvuti või selle lisaseadmed võivad staatilisest pingest tekkiva ülelöögi tagajärjel kahjustusi saada. Seetõttu maandage alati enne kõigi toimingute alustamist endasse kogunenud staatiline laeng, puudutades ettevaatlikult mõnda maandatud metallobjekti. Lisateavet leiate *dokumentatsiooni CD-lt* juhendist *Ohutus- ja normatiivne teave* (Safety & Regulatory Information).

- 3. Eemaldage arvuti kaas või külgpaneel.
- 4. Leidke emaplaadilt pistik ja sillus.

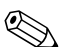

Paroolisillus on tuvastamise hõlbustamiseks rohelist värvi.<br>Paroolisilluse ja muude emaplaadi komponentide leidmise hõlbustamiseks vaadake emaplaadi koostejoonist (Illustrated Parts Map – IPM). IPM-i saate laadida veebisaidilt [http://www.hp.com/support.](http://www.hp.com/support)

> 5. Eemaldage viike 1 ja 2 ühendav sillus. Paigaldage sillus selle kaotsimineku vältimiseks kas viigule 1 või 2, kuid mitte mõlemale korraga.

- 6. Pange arvuti kaas või külgpaneel kohale tagasi.
- 7. Ühendage välisseadmed uuesti.
- 8. Ühendage toitejuhe ja lülitage nüüd arvuti sisse. Oodake, kuni opsüsteem käivitub. See kustutab kehtivad paroolid ja lülitab paroolide turvafunktsioonid välja.
- 9. Uute paroolide kehtestamiseks korrake juhiseid 1 kuni 4, paigaldage paroolisillus viikudele 1 ja 2 tagasi ning korrake juhiseid 6 kuni 8. Kehtestage häälestusutiliidi (Computer Setup) kaudu uued paroolid. Juhised häälestusutiliidi kasutamise kohta saate *dokumentatsiooni CD-lt* juhendist *H‰‰lestusprogrammi Computer Setup (F10) juhend*.

# <span id="page-84-0"></span>**CMOS-sätete kustutamine ja lähtestamine**

Arvuti konfiguratsioonim‰lus (CMOS) talletatakse arvuti konfiguratsiooni puudutav teave ja paroolid.

## <span id="page-84-1"></span>**CMOS-nupu kasutamine**

- 1. Lülitage arvuti ja kõik välisseadmed välja ning ühendage toitejuhe lahti.
- 2. Ühendage arvuti küljest lahti klaviatuur, kuvar ja kõik muud ühendatud välisseadmed

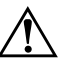

HOIATUS. Elektrilöögist ja/või kuumenenud detailidega kokkupuutumisest tekkida võiva vigastusohu vähendamiseks ühendage enne arvuti hooldustööde alustamist lahti toitejuhe ja laske ka süsteemi sisemistel komponentidel maha jahtuda.

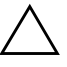

**ETTEVAATUST!** Kui arvuti on ühendatud vooluvõrku, on emaplaat alati (ka siis, kui arvuti on välja lülitatud) toitepinge all. Kui te ei ühenda toitejuhet lahti, võite arvutit kahjustada.

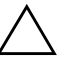

**ETTEVAATUST!** Arvuti või selle lisaseadmed võivad staatilisest pingest tekkiva ülelöögi tagajärjel kahjustusi saada. Seetõttu maandage alati enne kõigi toimingute alustamist endasse kogunenud staatiline laeng, puudutades ettevaatlikult mõnda maandatud metallobjekti. Lisateavet vt juhendist *Ohutus- ja normatiivne teave* (Safety & Regulatory Information), mis asub*dokumentatsiooni CD-l*

3. Eemaldage arvuti kaas või külgpaneel.

**ETTEVAATUST!** CMOS-nupu vajutamine lähtestab CMOS-i sätted tehase vaikeväärtusteks ja kustutab kõik muudetud sätted (sh paroolid, inventarinumbrid ja erisätted). CMOS-sätted tuleks enne lähtestamist varundada, sest neid võib hiljem taas tarvis minna. Häälestusutiliidi kaudu on hõlbus varundada. CMOS-sätete varundamise kohta saate teavet *dokumentatsiooni CD-lt* häälestusjuhendist *Computer Setup (F10) Utility Guide*.

4. Leidke CMOS-nupp, vajutage see alla ja hoidke viis sekundit all.

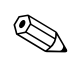

Kontrollige, kas ikka ühendasite arvuti toitejuhtme lahti. Kui toitejuhe on ühendatud, ei kustuta CMOS-nupu vajutamine CMOS-i sätteid.

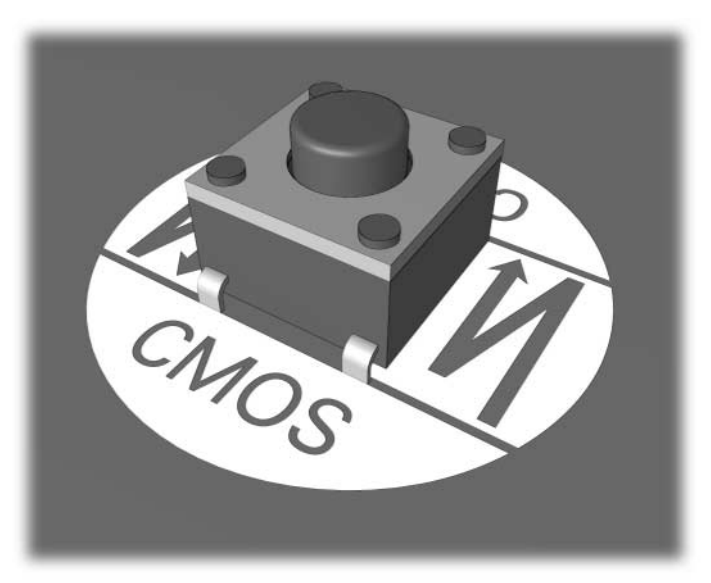

*CMOS-nupp*

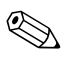

✎ CMOS-nupu ja muude emaplaadi komponentide leidmise hõlbustamiseks vaadake emaplaadi koostejoonist  $(IPM - Illustrated Parts Map).$ 

5. Pange arvuti kaas või külgpaneel kohale tagasi.

- 6. Ühendage välisseadmed uuesti.
- 7. Ühendage toitejuhe ja lülitage nüüd arvuti sisse.

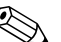

Pärast CMOS-i kustutamist ja arvuti taaskäivitamist kuvatakse<br>POST-tõrketeade, milles teatatakse konfiguratsioonis toimunud muudatustest. Sisenege arvuti häälestusutiliiti (Computer Setup) ja seadke kuupäev, kellaaeg, paroolid ja kõik eriseadistused.

Paroolide taaskehtestamise kohta saate lisateavet *dokumentatsiooni CD-lt* kohtvõrguarvutite haldusjuhendist *(Desktop Management*) Guide). Häälestusmenüü (Computer Setup) kasutamise kohta vt h‰‰lestusjuhist *Computer Setup (F10) Utility Guide dokumentatsiooni CD-lt*.

# **Arvutihäälestusutiliitide (F10) kasutamine CMOS-i lähtestamiseks**

CMOS-i lähtestamiseks häälestusutiliidi (Computer Setup) abil peate esmalt sisenema häälestusutiliidi Computer Setup Utilities menüüsse.

Kui ekraani alumisse paremasse nurka kuvatakse häälestusutiliidi teade, vajutage klahvi **F10**. Tiitelkuva vahelejätmiseks vajutage soovi korral klahvi **Enter**.

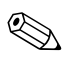

Kui te ei jõua klahvi **F10** teate kuvamise ajal vajutada, peate utiliiti sisenemiseks arvuti välja ja uuesti sisse lülitama.

Häälestusprogrammi Computer Setup menüüs on näha viis käsku: **File** (Fail), **Storage** (Salvestusseadmed), **Security** (Turve), **Power** (Toide), ning **Advanced** (Täpsemalt).

CMOS-i lähtestamiseks tehase vaikeväärtustega seadke kõigepealt kellaaeg ja kuupäev ning seejärel valige nooleklahvide vıi tabeldusklahvi **Tab** abil: **File** > **Set Defaults and Exit**. See toiming lähtestab tarkvarasätted, mis hõlmavad buutimisjärjestust ja teisi tehases‰tteid. Riistvara siiski uuesti ei tuvastata.

Paroolide taaskehtestamise kohta saate lisateavet *dokumentatsiooni CD-lt* kohtvõrguarvutite haldusjuhendist *(Desktop Management Guide*). Häälestusmenüü (Computer Setup) kasutamist vt häälestusjuhisest *Computer Setup (F10) Utility Guide dokumentatsiooni CD-lt*.

**C**

# **Kõvaketta kaitsesüsteem (Drive Protection System - DPS)**

<span id="page-87-0"></span>Kõvaketta kaitsesüsteem (Drive Protection System – DPS) on teatud arvutitesse paigaldatud kõvaketastesse sisseehitatud diagnostikatööriist. DPS on loodud aitamaks diagnoosida garantiiväliste kõvakettavahetuste tulemusena tekkida võivate probleemide olemust.

Arvutite koostamise ajal testitakse kõik paigaldatud kõvakettad DPS-süsteemiga ning kettale kirjutatakse jäävkirje selle testi võtmetulemustega. Iga kord, kui DPS käivitatakse, kirjutatakse testi tulemused kõvakettale. Teenusepakkuja võib seda teavet kasutada abimaterjalina nende tingimuste diagnoosimisel, mis tingisid DPS-tarkvara käivitamise vajaduse.

DPS-i käivitamine ei avalda mingit mõju kõvakettale talletatud andmetele. Testprogramm paikneb kõvaketta süsteemitarkvaras ja seda saab käivitada ka siis, kui arvuti ei buudi opsüsteemi. Testi kestus oleneb tootjast ja kõvaketta suurusest; üldjuhul testitakse iga gigabaiti kaks minutit.

Käivitage DPS siis, kui kahtlete kõvaketta korrasolekus. Kui arvuti annab tõrketeate SMART Hard Drive Detect Imminent Failure, ei ole vajadust DPS-i käivitamiseks; varundage kõvakettale talletatud failid ja pöörduge kõvaketta väljavahetamiseks teenusepakkuja poole.

# **DPS-i käivitamine Windowsi diagnostikautiliidi kaudu**

Windowsi diagnostikaprogrammist DPS-i käivitamiseks tehke järgmist:

1. L¸litage arvuti sisse ja klıpsake **Start** > **Control Panel** > **Diagnostics for Windows**.

<span id="page-88-0"></span>Menüüs **Diagnostics (Diagnostika)** on näha viis valikut: **Overview** (Ülevaade), Test, Status (Seisund), Log (Logi) ja **Error** (Tõrge).

2. Klıpsake: **Test** > **Type of Test**.

Saate valida kolme testi vahel: **Quick Test** (Lühitest), **Complete Test** (T‰istest), ja **Custom Test** (Kohandatud test).

3. Valige **Custom Test** (Kohandatud test).

Saate valida kahe testirežiimi vahel: **Interactive Mode** (Interaktiivne režiim) ja **Unattended Mode** (Osaluseta režiim).

- 4. Valige: **Interactive Test** > **Storage** > **Hard Drives**.
- 5. Valige testitavad kettaseadmed ja klıpsake: > **Drive Protection System Test** > **Begin Testing**.

Kui test on lõppenud, kuvatakse iga testitud kettaseadme kohta üks kolmest teatest:

- Test Succeeded (Test edukalt läbitud). Completion Code 0 (Lõpetamise kood 0).
- Test Aborted (Test katkestatud). Completion Code 1 or 2 (Lõpetamise kood 1 või 2).
- Test Failed (Test ebaõnnestus). Drive Replacement Recommended (Vahetage kõvaketas välja). Completion  $Code 3 – 14$  (Lõpetamise kood 3 kuni 14).

Kui test ebaõnnestus, kirjutage lõpetamise kood üles ja pöörduge arvuti probleemide diagnoosimiseks teenusepakkuja poole.

# **DPS-i käivitamine häälestusutiliidi (Computer Setup) kaudu**

Kui arvuti ei buudi, tuleb DPS-programm käivitada häälestusutiliidi (Computer Setup) kaudu. DPS-i käivitamiseks toimige järgnevalt:

- 1. Lülitage arvuti sisse või taaskäivitage.
- 2. Kui ekraani alumisse paremasse nurka kuvatakse häälestusutiliidi teade (F10 Setup), vajutage klahvi **F10**.

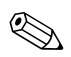

Kui te ei jõua klahvi **F10** teate kuvamise ajal vajutada, peate utiliiti sisenemiseks arvuti välja ja uuesti sisse lülitama.

Häälestusprogrammi Computer Setup menüüs on näha viis käsku: **File** (Fail), **Storage** (Salvestusseadmed), **Security** (Turve), **Power** (Toide) ja **Advanced** (Täpsemalt).

3. Valige: **Storage** > **DPS Self-Test**.

Kuvatakse arvutisse installitud DPS-võimeliste kõvaketaste loend.

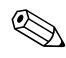

Kui installitud pole ühtki DPS-võimelist kõvaketast, ei kuvata ekraanile valikut **DPS Self-Test**.

4. Valige testitav kõvaketas ja sooritage test ekraanile kuvatavate juhiste järgi.

Kui test on lõppenud, kuvatakse üks kolmest teatest:

- Test Succeeded (Test edukalt läbitud). Completion Code 0 (Lõpetamise kood 0).
- Test Aborted (Test katkestatud). Completion Code 1 or 2 (Lõpetamise kood 1 või 2).
- Test Failed (Test ebaõnnestus). Drive Replacement Recommended (Vahetage kõvaketas välja). Completion Code  $3 - 14$  (Lõpetamise) kood 3 kuni 14).

Kui test ebaõnnestus, kirjutage lõpetamise kood üles ja pöörduge arvuti probleemide diagnoosimiseks teenusepakkuja poole.

<span id="page-90-0"></span>**D**

# **Analoog/digitaalaudioväljundi seadistamine**

Mõnede arvutite integreeritud helikaardid toetavad nii analoogkui digitaalliidesega väliseid helisüsteeme. Sellised emaplaadid on varustatud helisüsteemi tüübi automaatse tuvastuslülitusega ja väljundsignaali tüüp valitakse vastavalt tuvastatud audiosüsteemi tüübile. Analoog-, digitaal- või automaatselt tuvastatava signaali tüübi muutmiseks sooritage järgnevad opsüsteemipõhised toimingud.

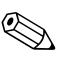

**Kui säte Output Mode** (Väljundrežiim) on seatud digitaalrežiimile, ei kostu ei sisemisest ega välisest analooghelisüsteemist heli enne, kui lülitate süsteemi tagasi automaattuvastus- või analoogrežiimile. Kui säte Väljundrežiim (Output Mode) on seatud analoogrežiimile, ei kostu välisest digitaalhelisüsteemist heli enne, kui lülitate süsteemi tagasi automaattuvastus- või digitaalrežiimile.

Opsüsteemis Windows XP:

- 1. Klõpsake: **Start > Juhtpaneel** (Control Panel) ning topeltklõpsake ikooni **Helid, kõne- ja heliseadmed** (Sounds, Speech, and Audio Devices).
- 2. Valige vahekaart **Riistvara** (Hardware).
- 3. Tõske esile sobiv heliseade.
- 4. Klıpsake valikut **Atribuudid** (Properties) paneeli **Seadme atribuudid** (Device Properties) avamiseks.
- 5. Klıpsake vahekaarti **Atribuudid** (Properties).
- 6. Loendi avamiseks klıpsake valiku **Heliseadmed** (Audio Devices) kõrval olevat plussmärki "+".
- 7. Tõstke esile sobiv draiver, klõpsates seda.
- 8. Klõpsake nuppu **Atribuudid** (Properties).
- 9. Klõpsake nuppu **Sätted** (Settings).
- 10. Muutke säte **Output Mode**.
- 11. Klıpsake paneeli **Atribuudid** (Properties) sulgemiseks nuppu **OK**.
- 12. Sulgege **Juhtpaneel** (Control Panel).

# **Register**

## **A**

aku, vahetamine 2-6

#### **B**

buutimisvalikud  $k$ iirbuutimine  $A-1$ täistestimisega buutimine (Full Boot) A-1

## **C**

CD-ROM- või DVD-seadmete probleemid  $2 - 42$ CMOS kustutamine ja lähtestamine B–3 nupp  $B-1$ ,  $B-3$ varundamine  $B-1$ 

## **D**

Diagnostics for Windows installimine  $1-3$ menjijiriba  $1-5$ testide käitamine 1–6 tööriistariba  $1-5$ tuvastamine  $1-2$ ülevaade 1-1 disketiprobleemid  $2-12$ Drive Key probleemid 2-44

#### **E**

emaplaat, tõrkekoodid A–2

#### **H**

helikoodid  $A-15$ heliprobleemid 2–27 heliväljund D-1 hiire probleemid  $2-32$ 

## **K**

kasulikke näpunäiteid 2–4 kiirbuutimine  $A-1$ klaviatuur probleemide lahendamine 2-32 testimine  $2-4$ tõrkekood A-6 Klienditugi  $2-2$ ,  $2-48$ konfiguratsioonilogiutiliit (Configuration Record Utility)  $installimine 1–10$ kasutamine  $1-10$ ülevaade 1–9 kõvaketta kaitsesüsteem (DPS) käivitamine  $C<sub>-2</sub>$ ülevaade C-1 kõvaketta probleemid 2–17 külgpaneel, eemaldamine 2–7 kuupäeva ja kellaaja kuva 2–6 kuvar ähmane pilt  $2-25$ laialivalguvad märgid  $2-25$ pime ekraan  $2-22$ ,  $2-23$  $ühenduste kontrollimine 2–5$ kuvariprobleemid  $2-22$ 

#### **L**

lähtestamine  $CMOS B-1$ paroolisillus B-1

#### **M**

mälu probleemide lahendamine 2-40 tõrkekoodid  $A-4$ ,  $A-5$ MultiBay probleemid  $2-22$ , A $-11$ 

# **N**

n‰idikud toitenäidik vilgub  $A-15$ vilkuv PS/2-klaviatuur  $A-15$ numbrilised koodid  $A-2$ 

## **O**

optilise kettaseadme probleemid 2-42

#### **P**

parool  $funktsioonid B<sub>-1</sub>$  $k$ ustutamine  $B-1$ lähtestav paroolisillus  $B-2$ seadistamine  $B-1$ sisselülitus B-1 parooli seadistamine B-1 piikskoodid A-15 pime ekraan  $2-22$ ,  $2-23$ POST tõrketeadete lubamine A-1 tõrketeated  $A-1$ printeriprobleemid  $2-31$ probleemid CD-ROM ja DVD 2-42 diskett  $2-12$ Drive Key 2-44 heli  $2-27$ hiir  $2-33$ juurdepääs Internetile 2–44 klaviatuur 2–32 kõvaketas 2–17 kuvar  $2-22$ mälu  $2-40$ MultiBay  $2-22$ , A $-11$ optilised kettaseadmed 2-42 pisemad  $2-4$ printer  $2-31$ protsessor 2-41

riistvara installimine  $2-34$ tarkvara 2–47 toiteplokk  $2-10$  $üldised 2–6$ võrk  $2-36$ probleemid juurdepääsuga Internetile 2–44 protsessori probleemid 2–41

## **R**

riistvarainstalliprobleemid 2-34 RTC-aku A-4

#### **S**

silluste paigutus  $2-18$ sisselülitusparool B-1

#### **T**

täistestimisega buutimine (Full Boot)  $A-1$ tarkvara kaitsmine 1-11 taastamine  $1-11$ tarkvaraprobleemid 2-47 toiteploki probleemid  $2-10$ tõrkekoodid A-1 turvaparool  $B-1$ 

#### **U**

 $üldised problemid 2–6$ 

#### **V**

vilkuvad tuled A-15 võrguprobleemid 2–36

#### **W**

Wake-on-LAN-funktsioon  $2-36$